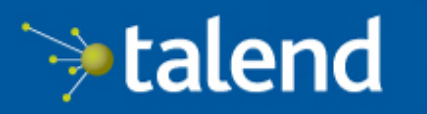

Connecting the<br>Data-Driven Enterprise >

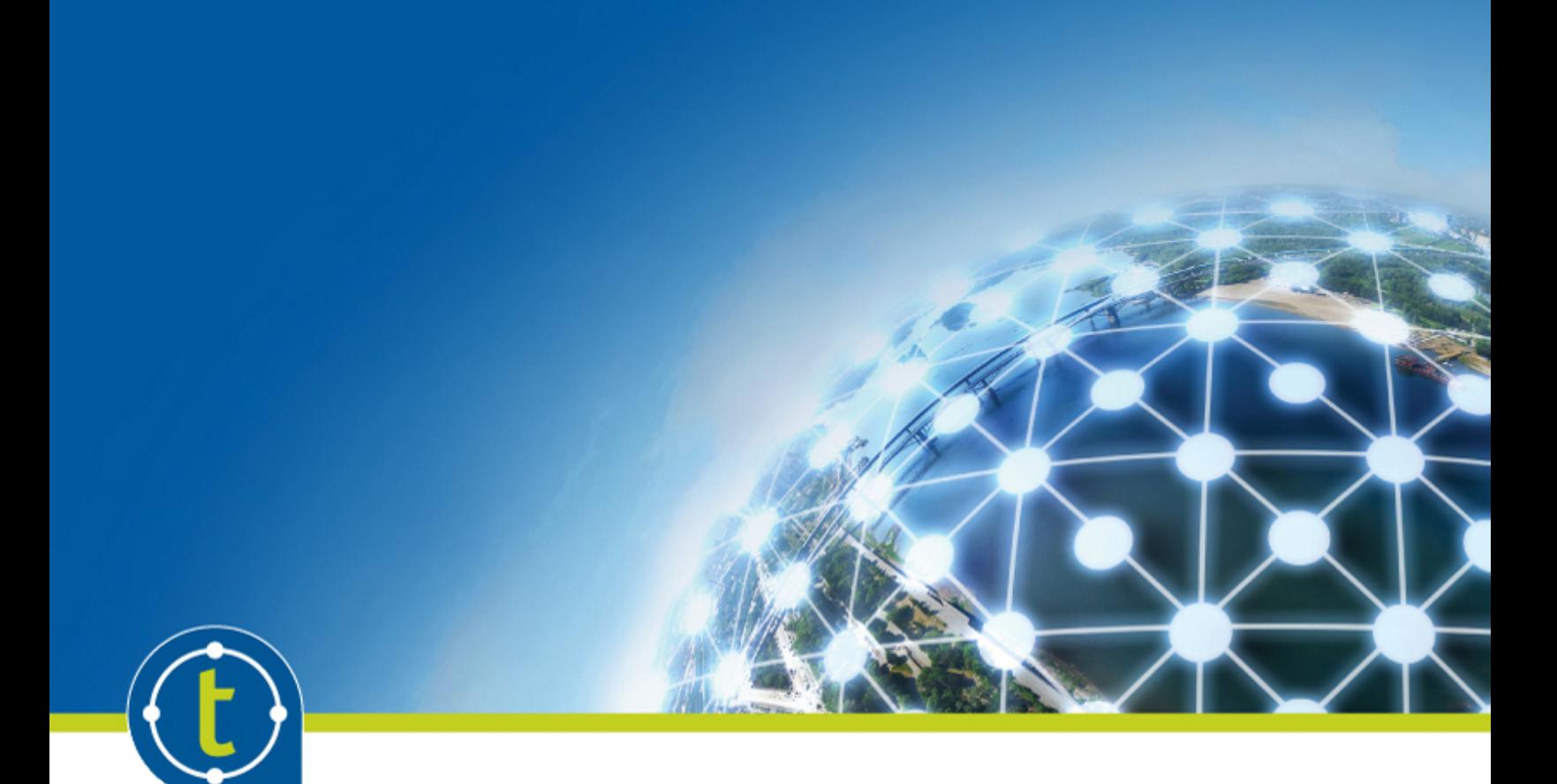

# Participant Guide Big Data Basics

Version 6.3 edition 2

Copyright 2017 Talend Inc. All rights reserved.

Information in this document is subject to change without notice. The software described in this document is furnished under a license agreement or nondisclosure agreement. The software may be used or copied only in accordance with the terms of those agreements. No part of this publication may be reproduced, stored in a retrieval system, or transmitted in any form or any means electronic or mechanical, including photocopying and recording for any purpose other than the purchaser's personal use without the written permission of Talend Inc.

Talend Inc. 800 Bridge Parkway, Suite 200 Redwood City, CA 94065 United States +1 (650) 539 3200

# Welcome to Talend Training

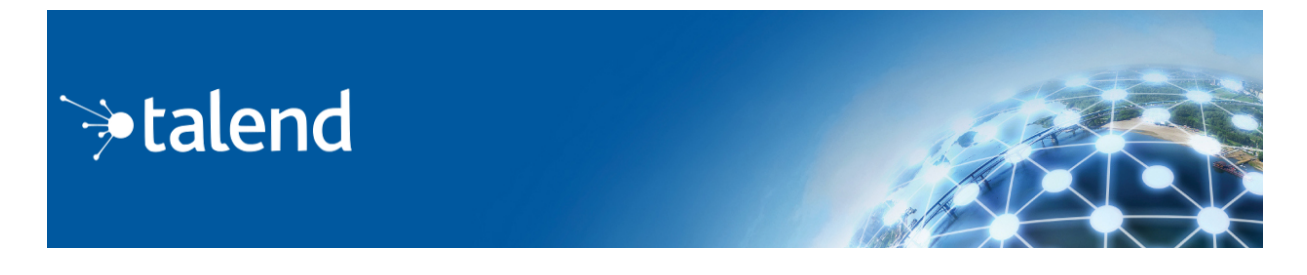

Congratulations on choosing a Talend training course.

#### Working through the course

You will develop your skills by working through use cases and practice exercises using live software. Completing the exercises is critical to learning!

If you are following a self-paced, on-demand training (ODT) module, and you need an answer to proceed with a particular exercise, use the help suggestions on your image desktop. If you can't access your image, contact customercare@talend.com.

#### **Exploring**

You will be working in actualTalend software, not a simulation. We hope you have fun and get lots of practice using the software! However, if you work on tasks beyond the scope of the training, you could run out of time with the environment, or you could mess up data or Jobs needed for subsequent exercises. We suggest finishing the course first, and if you have remaining time, explore as you wish. Keep in mind that our technical support team can't assist with your exploring beyond the course materials.

## For more information

Talend product documentation ([help.talend.com](http://help.talend.com/))

Talend Community ([community.talend.com\)](https://community.talend.com/)

#### **Sharing**

This course is provided for your personal use under an agreement with Talend. You may not take screenshots or redistribute the content or software.

**Intentionally blank**

CONTENTS | Participant Guide

# [LESSON](#page-6-0) 1 Big Data in Context

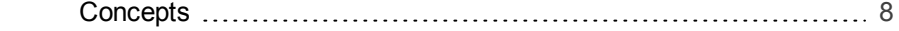

# LESSON 2 Basic [Concepts](#page-14-0)

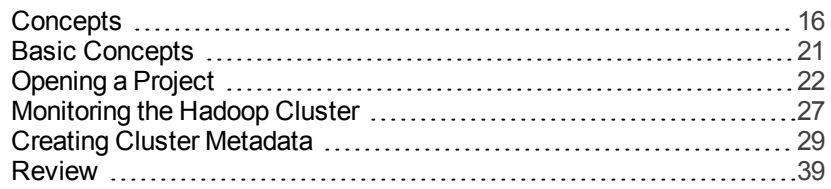

# [LESSON](#page-40-0) 3 Reading and Writing Data in HDFS

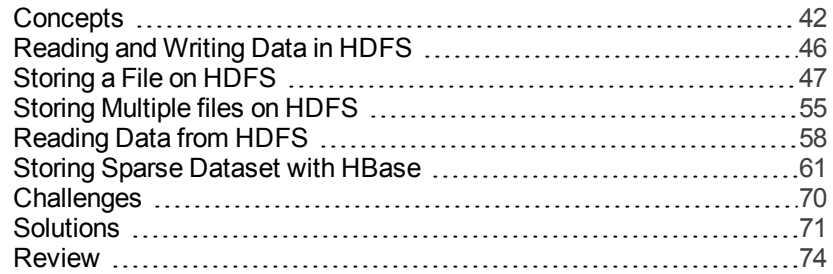

# [LESSON](#page-74-0) 4 Working with Tables

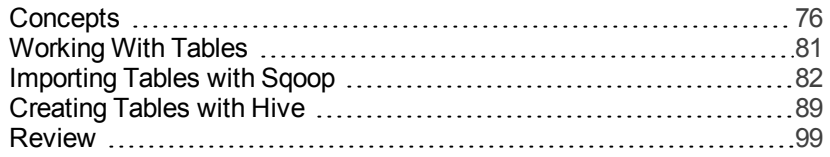

# LESSON 5 [Processing](#page-100-0) Data and Tables in HDFS

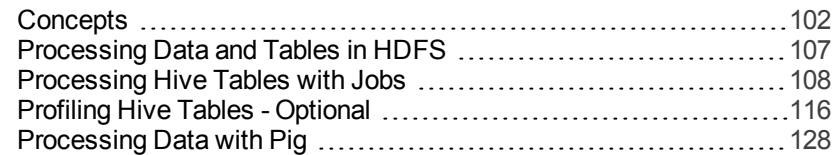

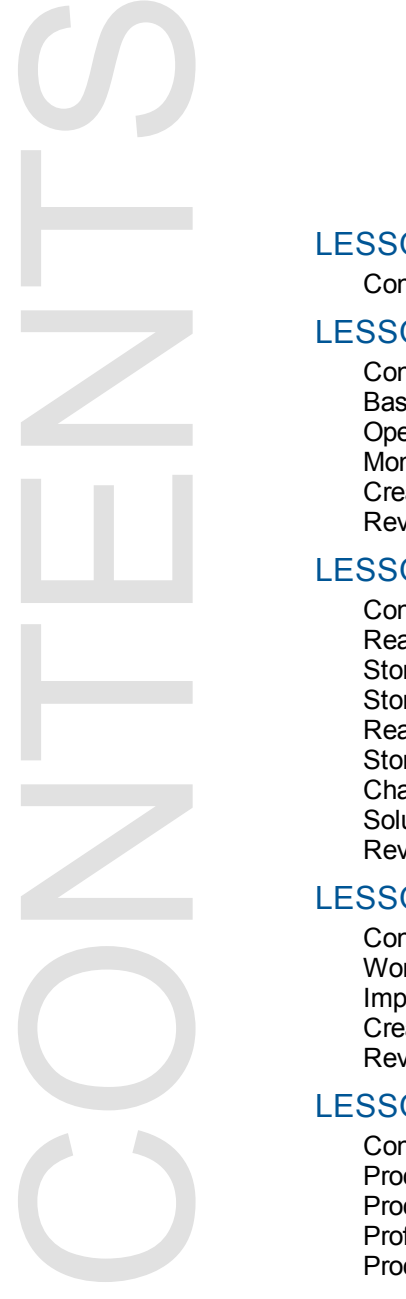

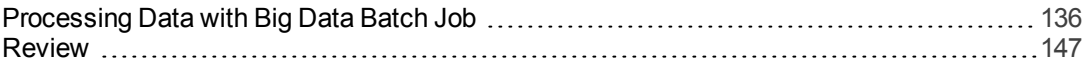

# Big Data in Context

This chapter discusses:

[Concepts](#page-7-0) [8](#page-7-0)

<span id="page-6-0"></span>LESSON 1

#### <span id="page-7-0"></span>**Concepts**

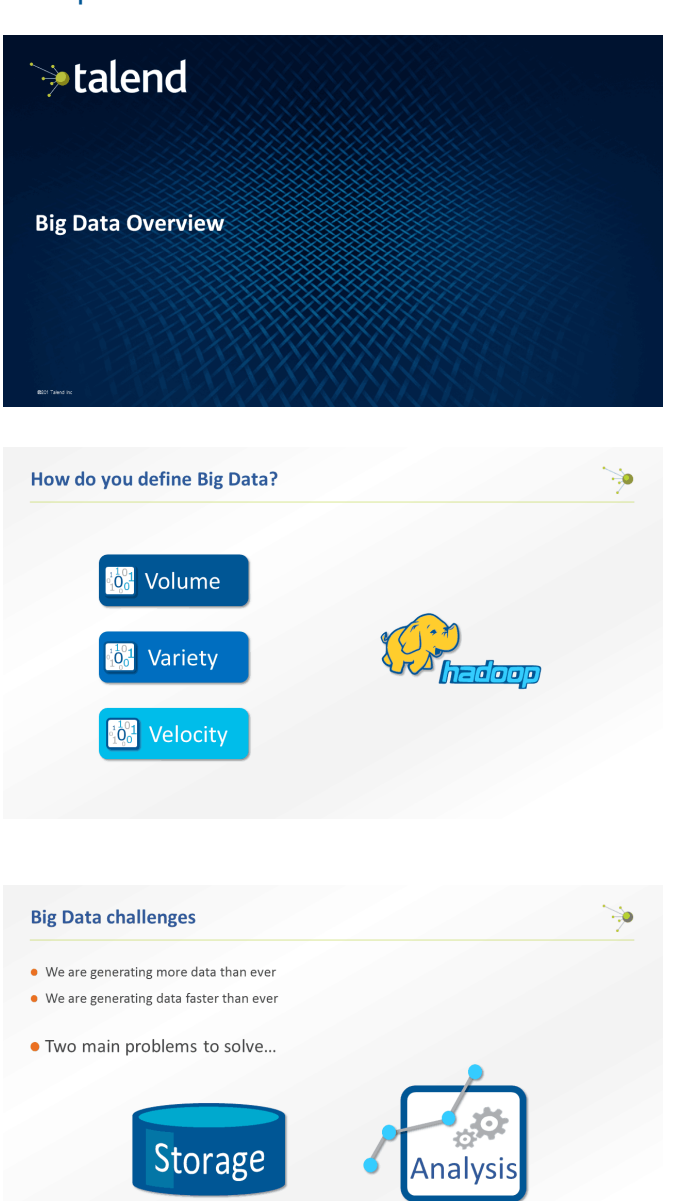

What is Big Data? How can we define it?

One simple definition is provided by the three Vs.

The first V corresponds to volume. Nowadays, the amount of data that's stored and processed is huge. This is a primary characteristic of Big Data: How big it is. The second V stands for variety. You can collect different types of data from different sources. This presents a challenge: How do you deal with these different types of data? The last V stands for velocity. Data arrives from different sources at different speeds. For example, social media, such as Twitter or Facebook, generates data at increasing speeds. Big Data comes with many challenges that Hadoop tries to solve.

Today we're generating more data than ever: from financial transactions, sensor networks, social media, and server logs, just to name a few. We're generating data faster than ever because of automation and user-generated content. This data has many valuable applications for marketing analysis, product recommendations, and even fraud detection. And these are only a few examples. To extract this valuable information, the data must be processed.

Fortunately, while storage capacity has increased, the cost of storage has decreased. Disk performance has also improved in recent years so from a business perspective, it's more valuable to store and process the data than throw it away. Unfortunately, transfer rates have not improved as fast as storage capacity. Even if we can process data more quickly, accessing it is slow.

Technically speaking, there are two main problems to solve: Large-scale data storage, and large-scale data analysis.

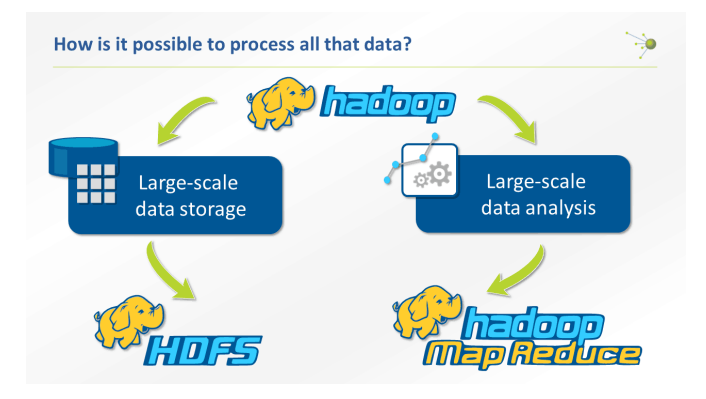

What is a cluster?

Multiple nodes form a

Multiple racks form a cluster.

rack

Rack

**Node** CPU **RAM** disk

Hadoop offers a solution to these problems by helping you store and process your data. HDFS is the Hadoop Distributed File System, where you can store your data.

MapReduce will help you analyze your data.

Hadoop runs on a cluster.

ò

Cluster

A cluster is made of different elements. The most basic element is a node. A node is simple, cheap dedicated hardware, composed of CPU, RAM, and disk. Multiple nodes form a rack. And multiple racks form a cluster. This cluster is used to store and process your data.

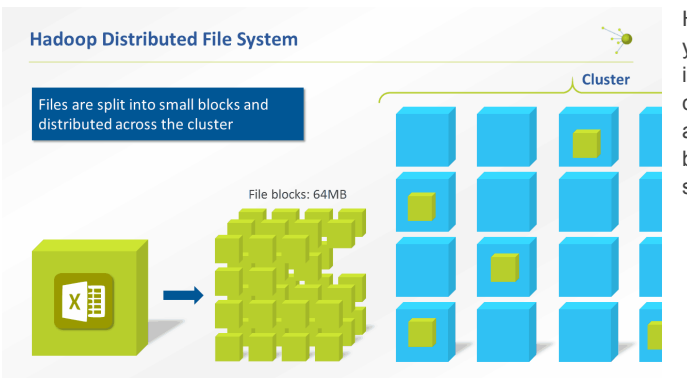

HDFS is the Hadoop distributed file system. Imagine you have a large file to store on HDFS. First it'll be split into small pieces of 64 or 128 megabytes. This size is configurable. Then each piece will be distributed across the cluster. This enables faster processing because multiple nodes can operate on your large file simultaneously.

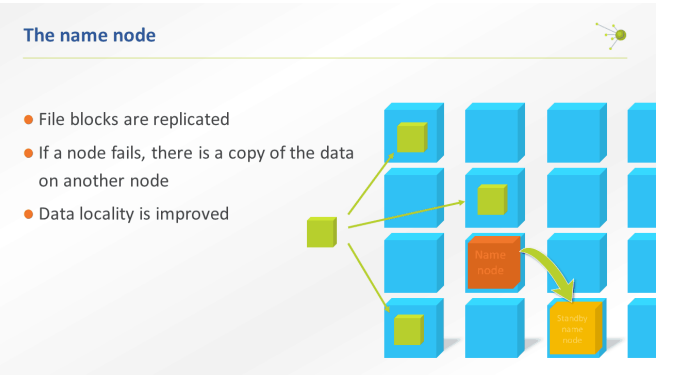

Your file blocks are replicated three times by default and distributed in different data nodes. Then the address of the different blocks is stored in a special node called a name node. If one node fails, it's still possible to find a copy on another node.

Another benefit of duplicating and distributing file blocks is that you increase the data locality. That means you'll have a better chance to find your blocks quickly, which will improve your computational performance.

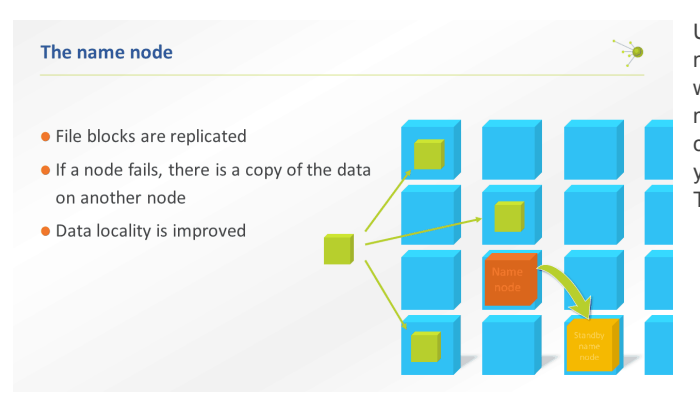

Usually, high availability is configured with a standby name node. This standby name node is synchronized with the main name node while it's available. If the main name node fails, the standby takes over. The key concept here is the name node. In order to work on your cluster, many Big Data components within Talend Studio require your name node address.

#### **MapReduce**

సం

• For some text files stored on HDFS, count the number of times each of these words appears:

- Big Data
- Talend
- MapReduce

To illustrate the use of the MapReduce framework we take a basic word count use case.

Given some text files stored on HDFS, we want to count the number of times that certain words are mentioned. For example, suppose we want to know how many times the words Big Data, Talend, and MapReduce appear in the text files.

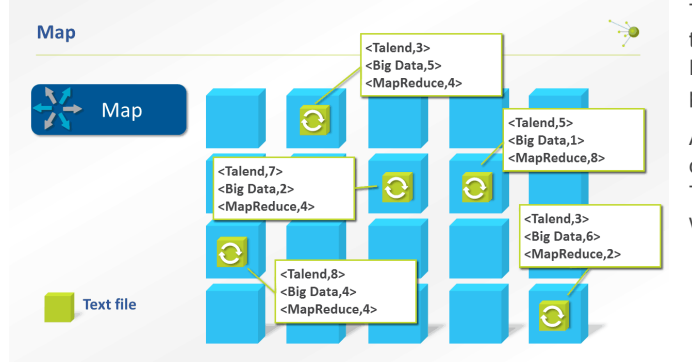

The MapReduce framework processes your data in two stages. Stage one, map, and stage two, reduce. First, the mapper processes each file block independently. The result is given as key-value pairs.

As the file blocks are distributed, the computation is done in parallel by nodes, each hosting a file block. This allows you to get your results faster than if you were doing this computation in a single node.

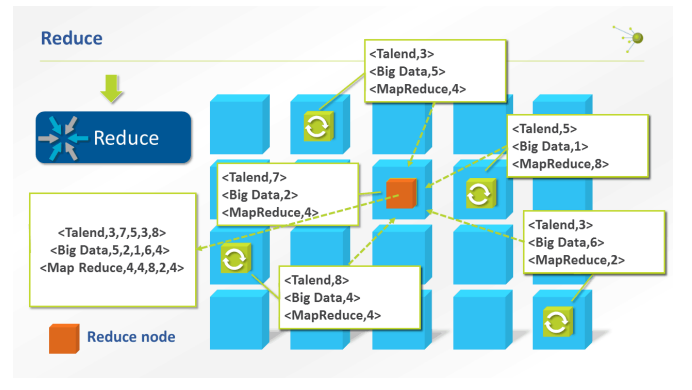

A reduce node is designated. Then the results are sent to the reducer.

The results are shuffled and sorted before reduction. And finally, the reducer aggregates the result.

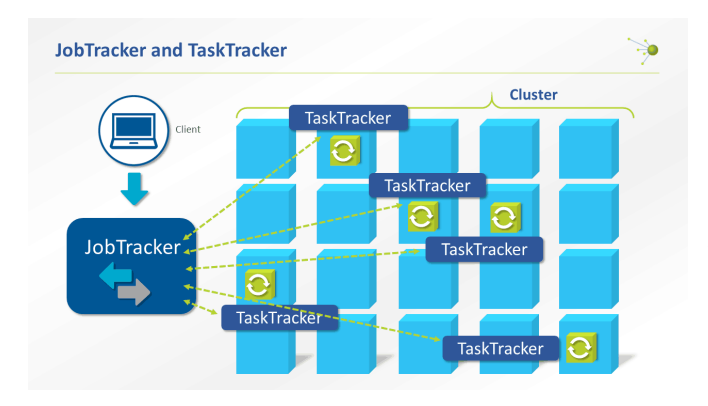

#### **MapReduce limitations**

MapReduce has an inflexible, slot-based, memory management model

• Each TaskTracker is configured at startup to have a certain numer of slots

- A task is executed in a single slot
- Slots are configured with maximum memory on cluster startup
- The model is likely to cause over- and underutilization issues

MapReduce also has scalability issues (approximately 4,000 machines)

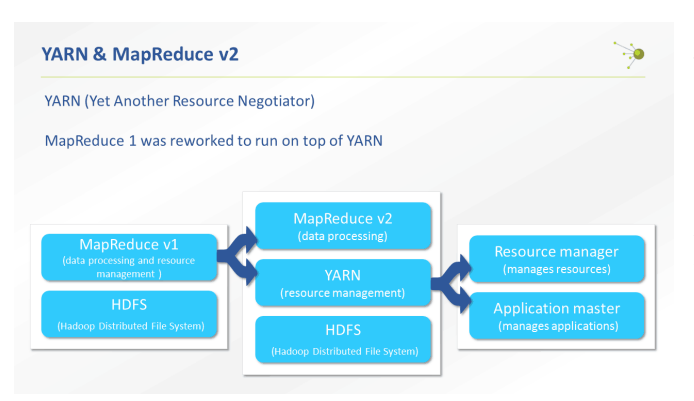

#### **Yet Another Resource Negotiator (YARN)**

- . YARN is a framework for managing resources
- Facilitates development of all types of distributed applications (not limited to MapReduce)
- · Handles resource management
- . Provides daemons. The JobTracker is split into two daemons:
- Resource Manager, which administers resources on the cluster
- ApplicationMaster, which manages applications such as MapReduce

The JobTracker splits our job into tasks, and dispatches them to a TaskTracker running on each node of your cluster. Each task can be either a map or a reduce task.

Each TaskTracker gives updates on its task to the JobTracker, which will send information back to the client on the overall job progress.

The JobTracker is one of Talend Studio's entry points into your cluster. Just as for the name node, many components require that you provide the JobTracker address.

To summarize, MapReduce version 1 handles processing and resource management and uses a static master-slave model.

This solves some Big Data issues, but the resource management is not optimal.

MapReduce version 1 has some drawbacks. It has an inflexible slot-based memory management model.

Each TaskTracker is configured at startup to have a certain number of slots.

And a task, map or reduce, is executed in a single slot.

Each slot is configured with a maximum memory at startup of the cluster.

Due to the limitations of MapReduce v1, a new framework has been created called YARN.YARN is designed to manage only resources.It facilitates the development of distributed applications of any kind and is not limited to MapReduce.For example, Spark can run on top of YARN. Spark is covered in the Big Data Advanced course.

YARN provides daemons just as MapReduce does. The JobTracker daemon was introduced with MapReduce.In YARN, the JobTracker is split into two daemons. The first one is the ResourceManager, which administers resources on the cluster.The second daemon is the Application Master. It manages applications such as MapReduce applications.

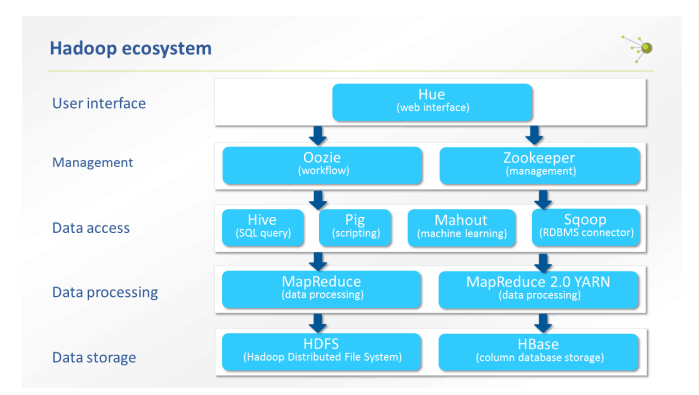

Hadoop is an open-source project from Apache. It's not actually a single product but instead is a collection of several components. Some of them are illustrated here. The first one is HDFS which stores your data files. An alternative data storage method is HBase, a No SQL database optimized for sparse data. Sparse data sets have a lot of NULL values. On top of HDFS sitsYARN. To process your data using YARN, you can use MapReduce v2. Alternatively, you can write your own Java code, or use other options.

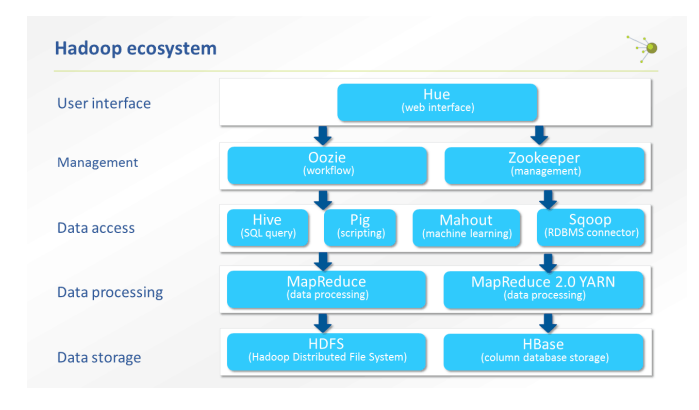

With Hive, you can create tables on your cluster and then process them using a SQL-like query language. You can also use Pig, which is a scripting language. It is a higher-level language than Java, which makes it much easier to write your processing. Your Pig code will be automatically translated into mappers and reducers and then run on your cluster. Another option is to use Mahout, which is a machine learning library.

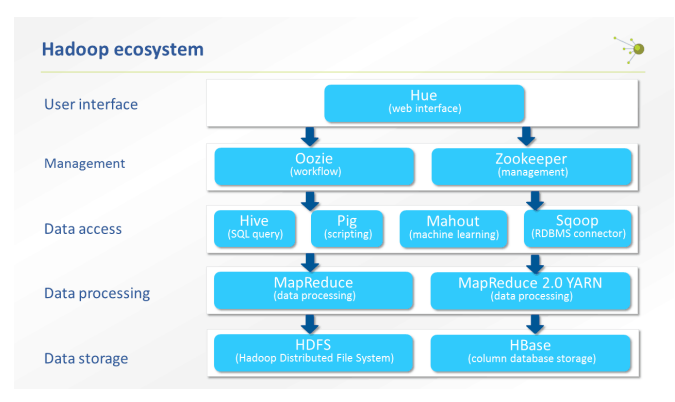

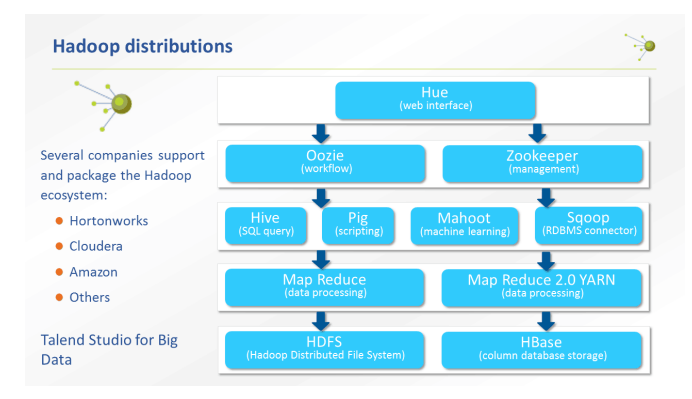

Sqoop is a tool designed for efficiently transferring bulk data between Apache Hadoop and structured data stores, such as relational databases. Oozie is an application used to schedule Hadoop jobs. It combines multiple jobs sequentially into one logical unit of work. Oozie supports Hadoop jobs for MapReduce, Pig, Hive, and Sqoop. Zookeeper is a centralized service for maintaining configuration information, naming, providing distributed synchronization, and providing group services. All these kinds of services are used by distributed applications. Hue is a set of web applications that allow you to interact with your cluster. Hue applications help you browse your files stored on HDFS, track your MapReduce Jobs, work with Hive, or use Oozie workflows.

Those separate projects can be installed independently, or you can use a packaged version of Hadoop. Several companies offer a prepackaged version of Hadoop, for example Hortonworks, Cloudera, and Amazon.

Talend Studio for Big Data supports all of these distributions and much more.

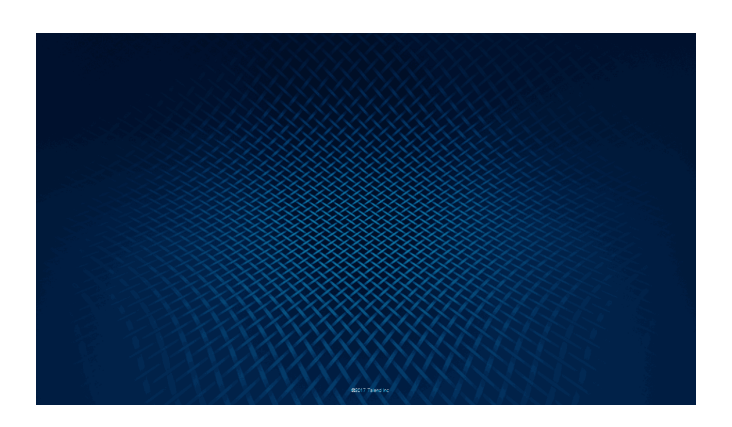

**Intentionally blank**

# <span id="page-14-0"></span>LESSON 2

# Basic Concepts

This chapter discusses:

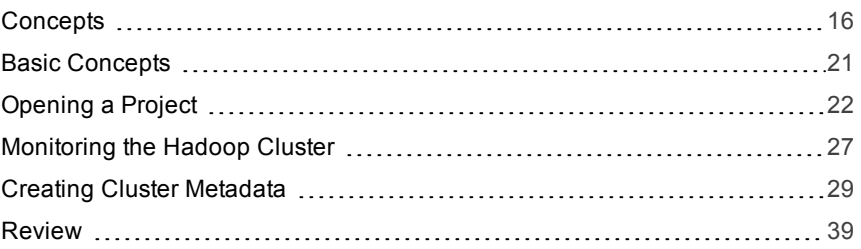

# <span id="page-15-0"></span>Concepts

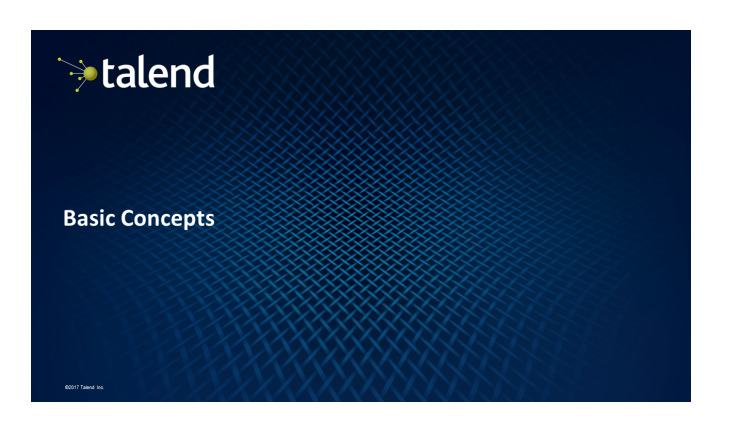

#### Outline

#### · Overview

- $\bullet$  Lesson objectives
- . Monitoring the Hadoop cluster
- Creating the Hadoop cluster metadata
- · Wrap-up

#### **Lesson objectives**

After completing this lesson, you will be able to:

- Open a project in the Talend Studio
- Connect to Cloudera Manager
- Connect to Hue
- · Create cluster metadata

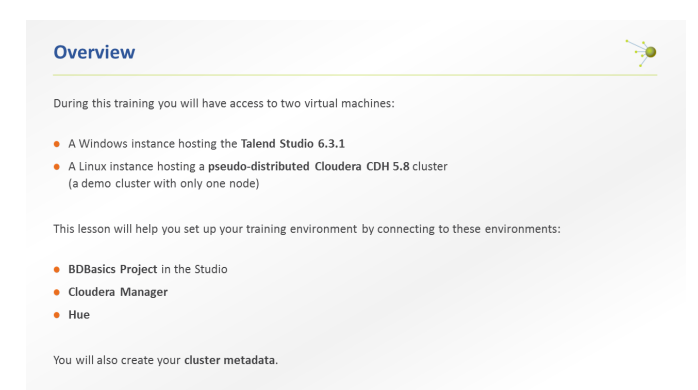

## 16 | Big Data Basics - Participant Guide

#### **Monitoring the Hadoop cluster**

#### Overview

For this training, you will use a Cloudera CDH5.8 cluster running necessary Hadoop functionalities:

à.

- · HDFS (file system)
- YARN (processing engine)
- · HBase (file system)
- Hive (table storage and processing)
- Sqoop (transfer between RDBMS and HDFS)
- · Cloudera Manager (administration)
- . Hue (files, tables, and Jobs browser)

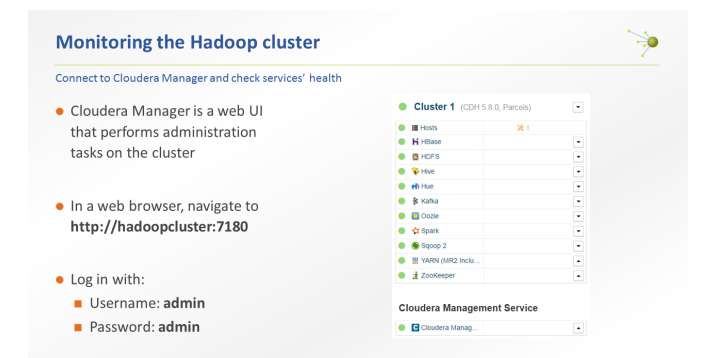

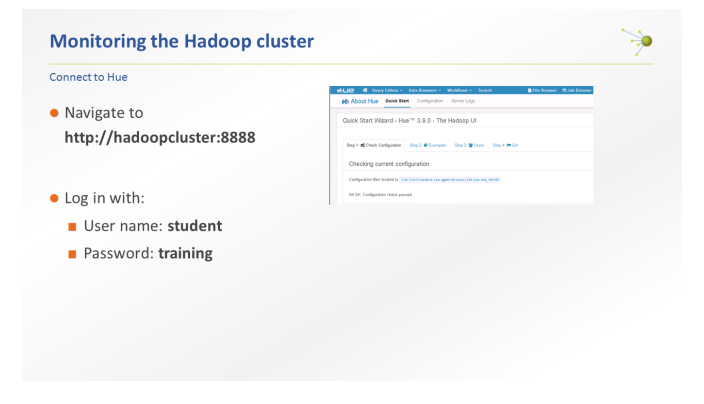

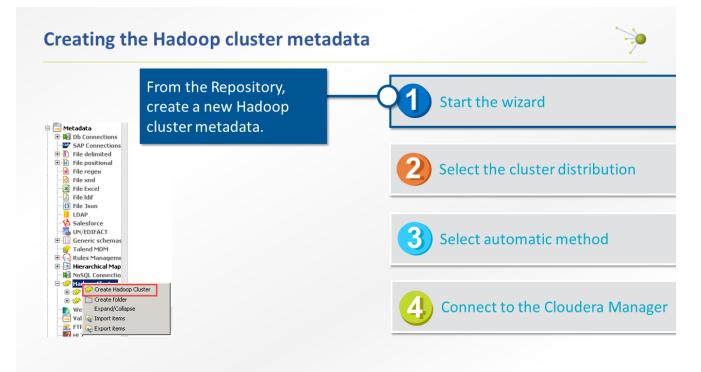

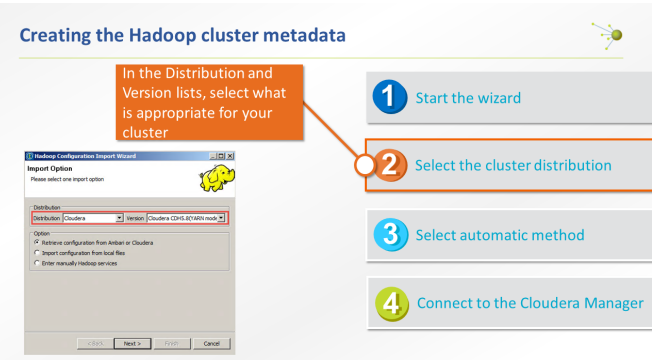

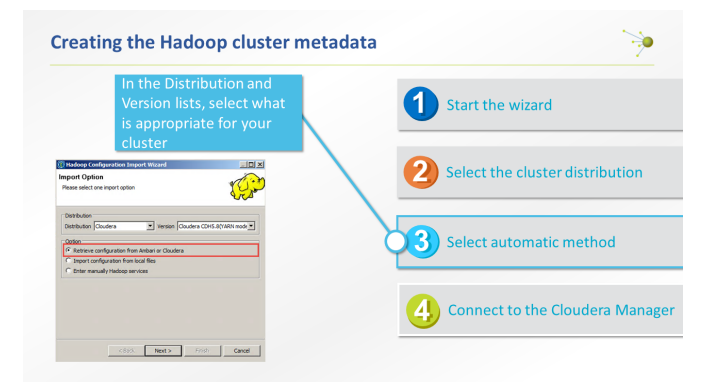

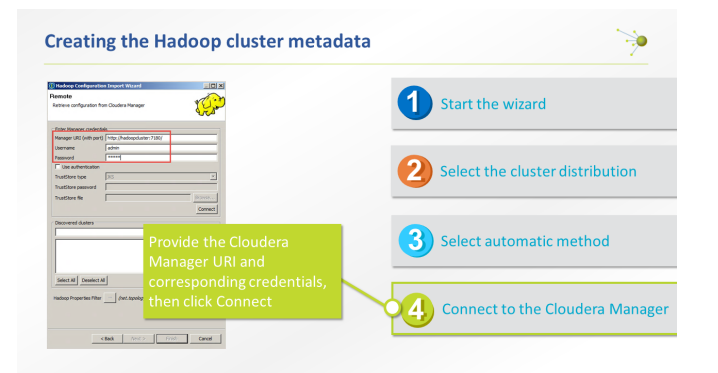

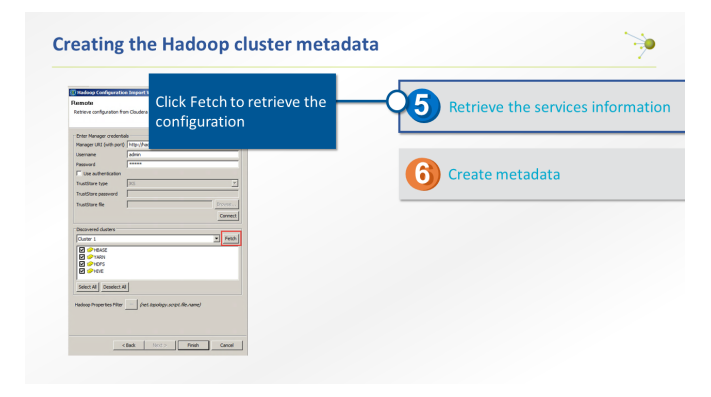

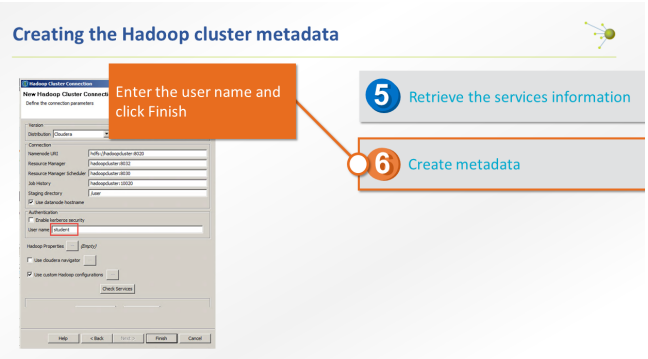

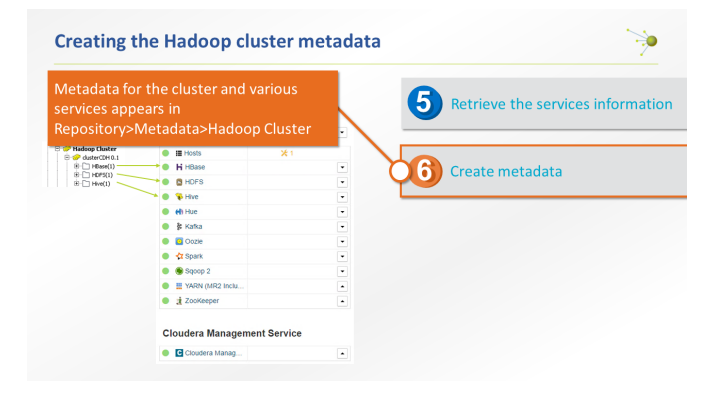

#### **Creating the Hadoop cluster metadata**

#### Hadoop configuration files

You can also use the Hadoop configuration files to create cluster metadata

• In C:\StudentFiles\HadoopConf, find the configuration files:

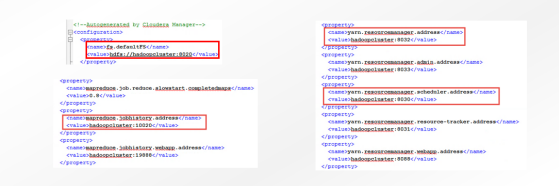

#### **Creating the Hadoop cluster metadata**

#### Lab overview

To run Big Data Jobs, the Talend Studio requires information on how to connect to your cluster. You can either configure the connection information in each component or store the configuration in metadata in the repository, then reuse it in components as needed.

ò

This lab covers the ways to create cluster metadata:

- · Manually
- · Using the configuration files
- · Using the Hadoop Configuration Import Wizard

#### Wrap-up

#### సు

- · Opening a project
- · Monitoring the Hadoop cluster
- Cluster is monitored through Cloudera Manager web interface
- Creating cluster metadata
- $\blacksquare$  Metadata can be created manually, using the Hadoop Configuration files, or by automatically connecting to Cloudera Manager

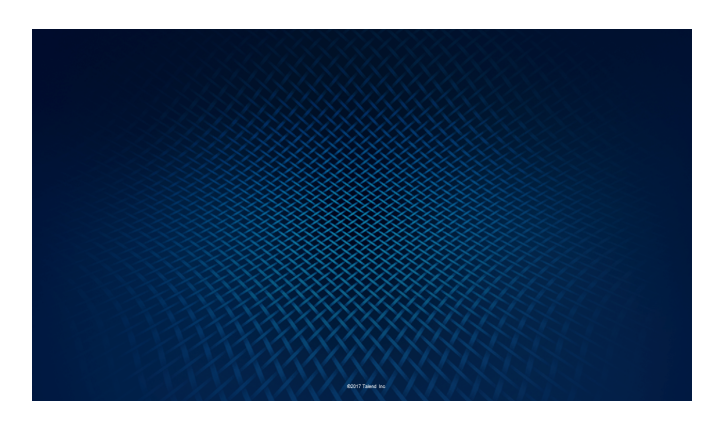

# <span id="page-20-0"></span>Basic Concepts

#### **Overview**

During this course, you will be assigned a preconfigured Hadoop cluster. The Hadoop cluster was built with a Cloudera CDH 5.8 distribution. The purpose of this exercise is to try different functions, not to have a production cluster. So, this training cluster is in pseudo-distributed mode. That means that there is only one node. This is enough to understand the different concepts in this training.

Before starting to create Jobs to read and write data to and from HDFS, there are some prerequisites. First, you will open a new project in the Talend Studio. Then, you will connect to your cluster to monitor it, using Cloudera Manager and Hue. For your Jobs to succeed, the cluster must be up and running. So, if a service fails you need to know how to restart it.

Finally, you will create your cluster Metadata. This step will avoid repetitive configuration of components in the Jobs you will create.

## **Objectives**

After completing this lesson, you will be able to:

- **D** Open a new project in Talend Studio
- **»** Connect to the Cloudera Manager
- **»** Connect to Hue
- **»** Create Cluster Metadata manually, using configuration files, and automatically

## Before you begin

Be sure that you are working in an environment that contains the following:

- A properly installed copy of Talend Studio
- **A** A properly configured Hadoop cluster
- **»** The supporting files for this lesson

Everything has already been set up in your training environment.

The first step is to open your training project in the Talend Studio.

# <span id="page-21-0"></span>Opening a Project

## Task outline

Before developing Talend Jobs, you will need a project to store them in. In this exercise, you will open a pre-existing project for your Big Data Jobs.

#### Accessing the training environment

For this course, two virtual machines have been set up for you. The first machine is a Windows machine where the Talend Studio is installed. This is where you will create your Job.

The second machine is a Linux machine hosting a Cloudera CDH5.8 cluster. You do not need to access this machine. In fact, the cluster is monitored from the Windows machine through a Web Browser.

To connect to the Windows machine, in your Skytap environment, run the machine named **TalendStudio**.

To start your training cluster, run the Linux machine.

#### Run

1. START TALEND STUDIO Double-click the **Talend Studio shortcut** on your desktop to run Talend Studio.

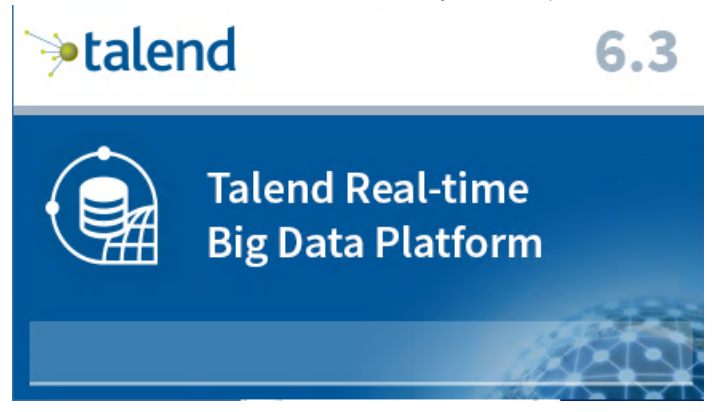

2. OPEN YOUR TRAINING PROJECT Using the Local connection, open the *BDBasics* project.

- a. On the **On Connection** list, make sure that the **Local (Local)** connection is selected.
- b. Click**Select an existing project** ,then click*BDBasics* in the **Project** list.

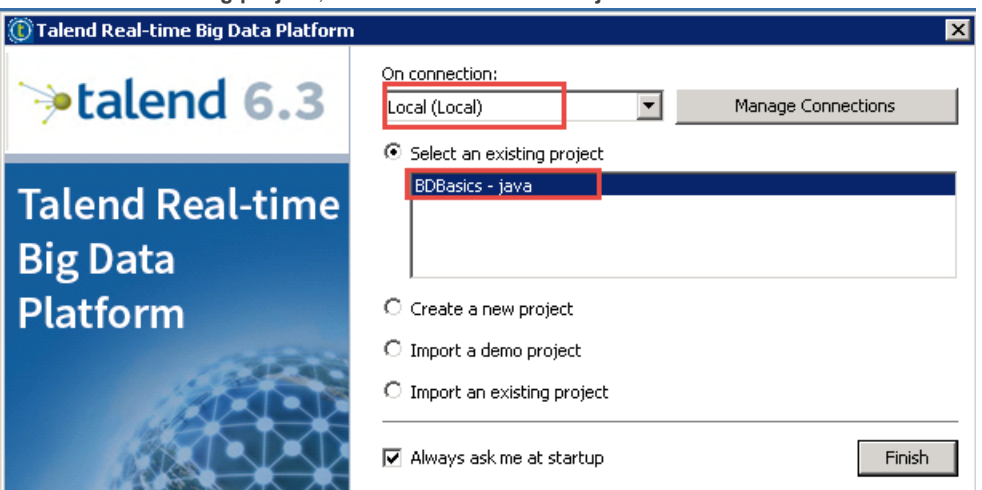

The project has already been created for you.

**Note**: You may have a different version of the Studio in your training environment. However, you will have the same functions as in the Talend Real-time Big Data Platform.

c. Click **Finish** to open the project.

#### Talend Forge

1. LOG IN

When the **Connect to TalendForge** window appears, log in with your existing Talend account, or create a new one.

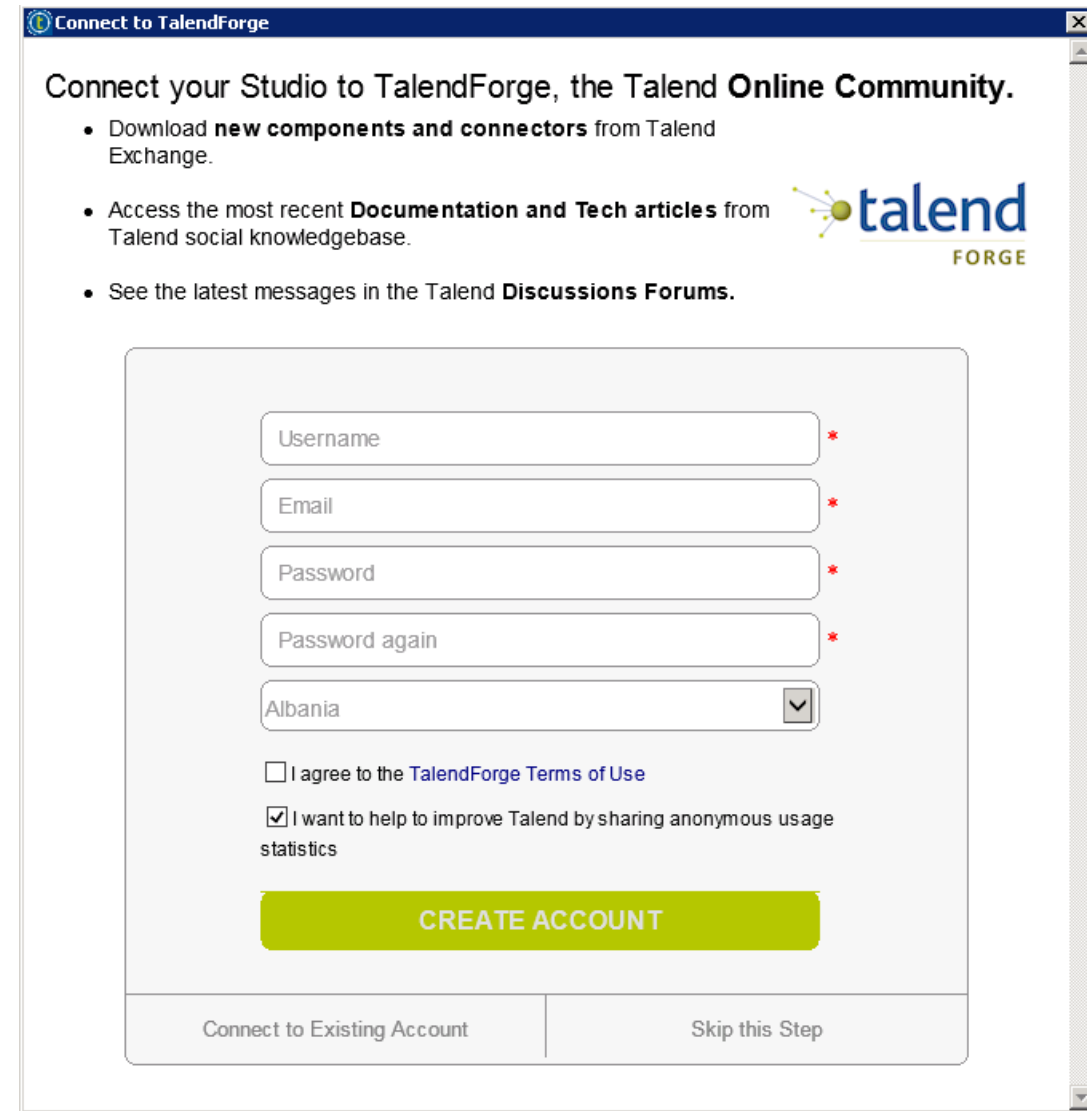

2. When the initialization is complete, Talend Studio displays this Welcome page.

# <sup>≽</sup>talend

**Talend Real-time Big Data** Platform

# $6.2$

 $\overline{\phantom{0}}$ 

#### Latest items

#### $\mathsf{L}_{\text{glob}}$

PigProcessing 0.1 HiveProcessingJob 0.1 HiveLoad 0.1 SqoopImport 0.1 PushCustomerDataToMySQL 0.1 StoreSparseData 0.1 PutCustomersData 0.1 PutTweets 0.1

**Business Model** 

**L**Analysis

**General** 

**二**Routes

Create a new...  $\mathsf{t}_{\text{eJob}}$ 

**H**Business Model

**L**Analysis

**G**Service

2\$<sub>Route</sub>

**Documentation** 

**Online documentation(Talend Help Center)** Documentation for download(PDF)

#### **Getting Started**

Demos: Import project demos Tutorials: Learn the Basics Forums: Join Community Discussions Training: On-demand Training and Certification

Start now!

#### **Talend news** Artificial Intelligence is no Longer Science Fiction, It's a **Reality**

Artificial intelligence (AI) is one of the most evocative and confusing terms in technology. It seems there are new announcements almost every day about the advancements of machines and their ability to 'think'. We have seen a machine... **Read More** 

#### **Talend Recognized by BARC as Data Integration Market Trendsetter**

Talend, a global leader in big data and cloud integration, today announced that the Business Application<br>Research Center (BARC), a CXP Group company, rated Talend Data Fabric as a 'Trendsetter' in its recently<br>released Data Integration Score... Read More  $\blacksquare$ 

□ Do not display again

# **Start**

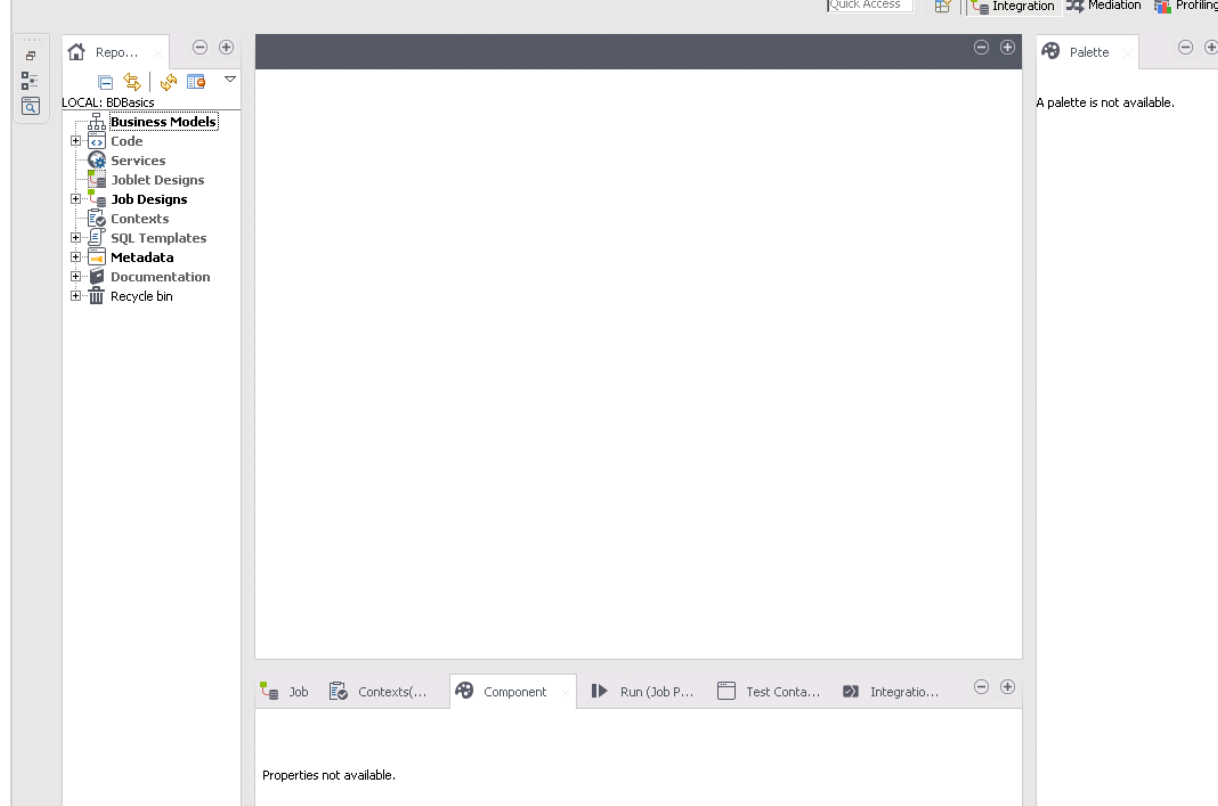

 $\sim 100$ 

Click**Start now!**. The Talend Studio main window appears, ready for you to create Jobs:

The next step is to connect to your Hadoop cluster.

# <span id="page-26-0"></span>Monitoring the Hadoop Cluster

## Task outline

In order to develop Jobs using HDFS, HBase, and Hive to store your data, you need a running Hadoop cluster.

For this training, a Hadoop cluster has been installed using a Cloudera CDH 5.8 distribution. It is running the core Hadoop functions, such as HDFS, YARN, HBase, Hive or Sqoop. It also runs Hue, which will help you to browse your files and tables.

## Connect to Cloudera Manager

- 1. CONNECT TO THE Cloudera Manager Click the **Cloudera Manager** shortcut in your web browser. Or navigate to the url *http://hadoopcluster:7180*. If you can't access the web page, wait a couple of minutes so that the service starts, and try again.
- 2. LOGIN

Enter your credentials and log in.

- a. In the **Username** box, enter *admin* then, in the **Password** box, enter *admin*.
- b. Click **Login**.

#### Check services' health

The Cloudera Manager is a web interface to monitor and perform administration tasks on a cluster. It helps to check services' health and to restart services individually if needed.

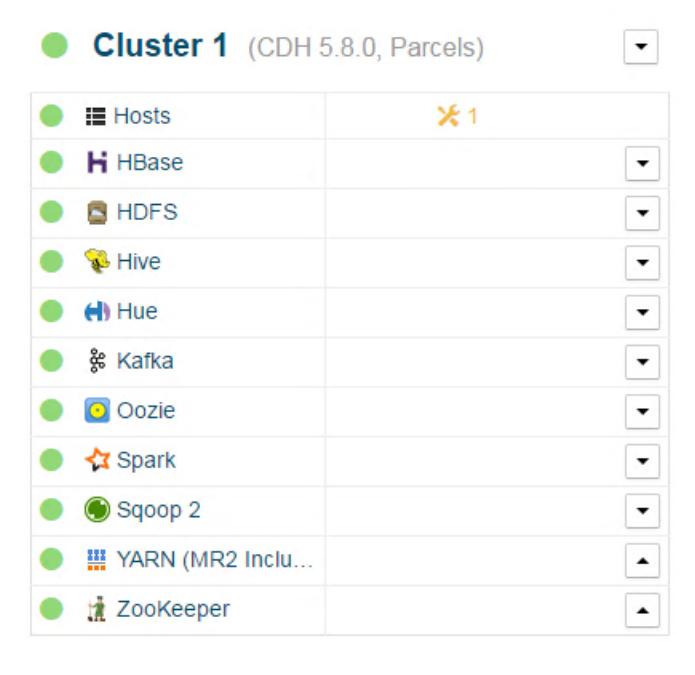

## **Cloudera Management Service**

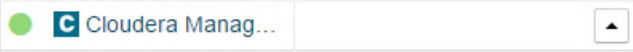

If a service is red flagged, it means it is in bad health. You can restart it individually by clicking the **black arrow** on the right side of the service then clicking **Restart**.

If you can see interrogation points on a white background instead of green or red ligths, restart the Cloudera Management services. This is done by clicking the right arrow next to Cloudera Management services and then clicking Restart. This should fix your issue and you should be able to monitor your cluster as shown above. Otherwise, refer to the troubleshooting guide.

# Connect to Hue

Hue is a web interface that helps to check on what is done on your cluster. You can browse your files and tables. It is also possible to track Map Reduce tasks.

1. CONNECT TO Hue

Navigate to the **Hue** web interface.

- a. Open a new tab in your web browser.
- b. Click the **Hue** shortcut or navigate to *http://hadoopcluster:8888*.
- 2. LOGIN

Enter your credentials and log in.

- a. In the **Username** box, enter *student*. In the **Password** box, enter *training*.
- b. Click**Sign in**. You are now logged in Hue.

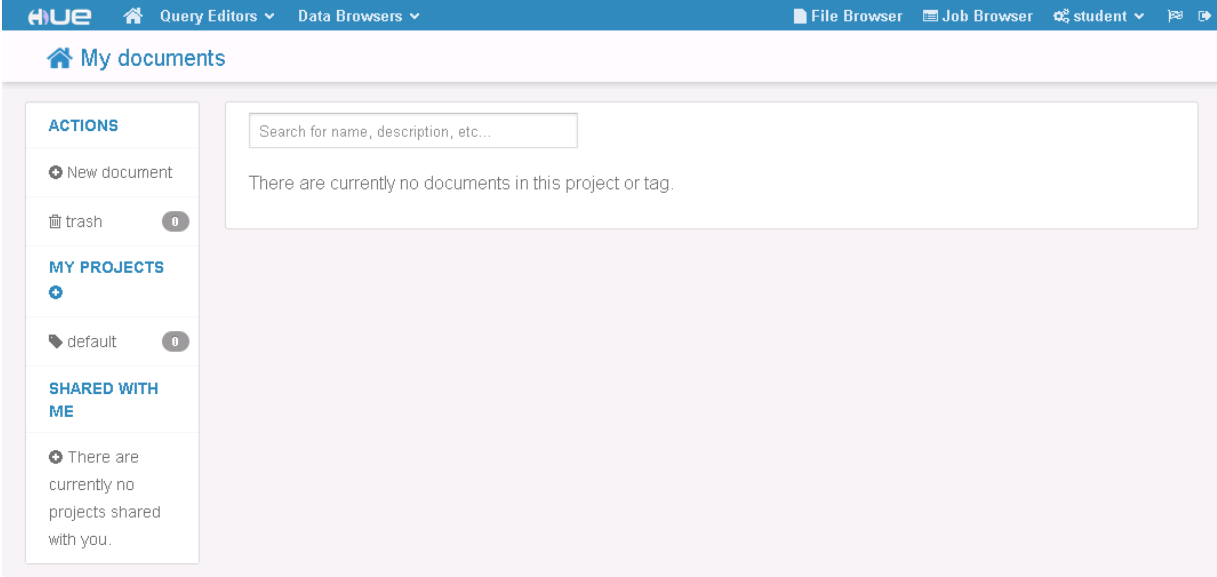

The next step is to create Metadata on your Hadoop Cluster.

# <span id="page-28-0"></span>Creating Cluster Metadata

#### Task outline

To be able to run Big Data Jobs, Talend Studio needs to be connected to a running Hadoop Cluster. The connection information can be configured in each component individually, or the configuration can be stored as metadata in the Repository and be reused as needed in the different components.

Instead of individual connection configuration of components and Jobs, you will use the second approach.

You will now create your cluster metadata using three different methods. First, you will configure the connection to the cluster manually, next, from the Hadoop configuration files, and last, using a Wizard.

#### Manual configuration

The first way to create a Hadoop cluster Metadata is to create it manually. This requires that you already have information about your cluster, such as the Namenode URI, and either the Resource Manager address or the Job Tracker URI- depending on if you will use YARN or Map Reduce v1. You may also need other information such as the Job History server, or the Resource Manager Scheduler location.

- 1. CREATE A NEW HADOOP CLUSTER METADATA Create a new Hadoop cluster metadata named *TrainingCluster\_manual*.
	- a. In the Studio, in the **Repository**, under **Metadata**, locate **Hadoop Cluster**.
	- b. Right-click **Hadoop Cluster**then, click **Create Hadoop Cluster**:

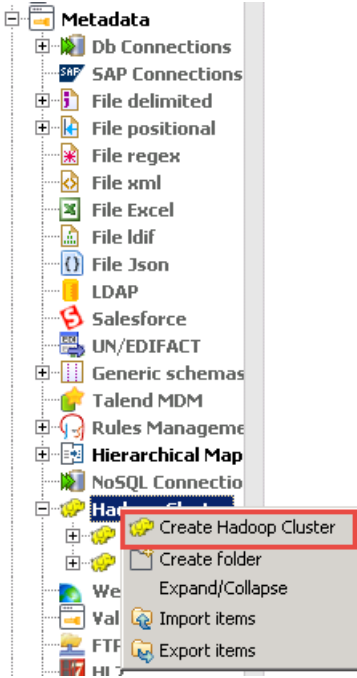

c. In the **Name** box, enter *TrainingCluster\_manual*, then click **Next**. The **Hadoop Configuration Import Wizard** opens:

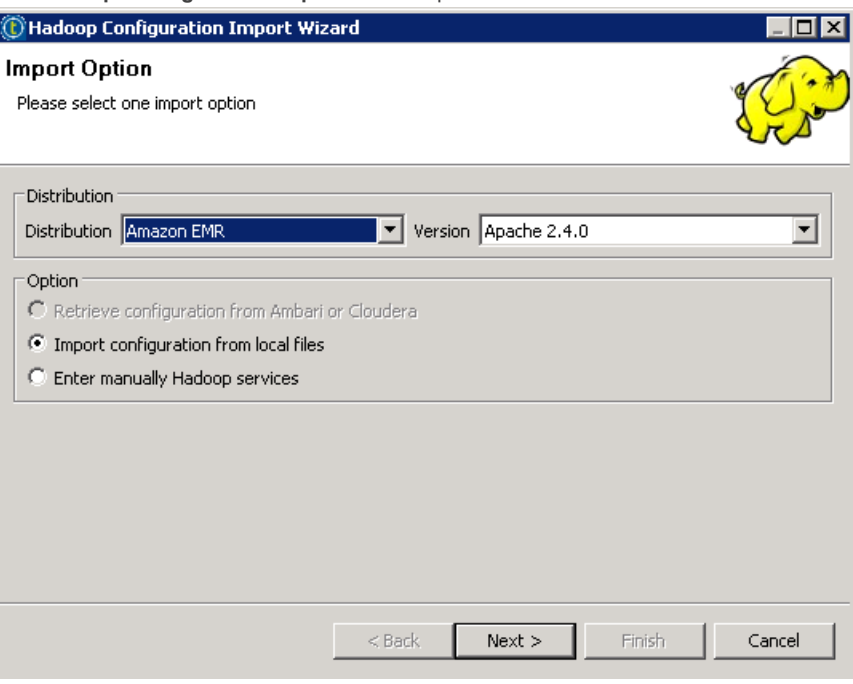

- 2. SELECT THE DISTRIBUTION AND THE VERSION In the **Distribution** list, select *Cloudera*, and in the **Version** list, select *Cloudera CDH5.8(YARN mode)*.
- 3. SELECT THE MANUAL CONFIGURATION Select **Enter manually Hadoop services**, then, click **Finish**.

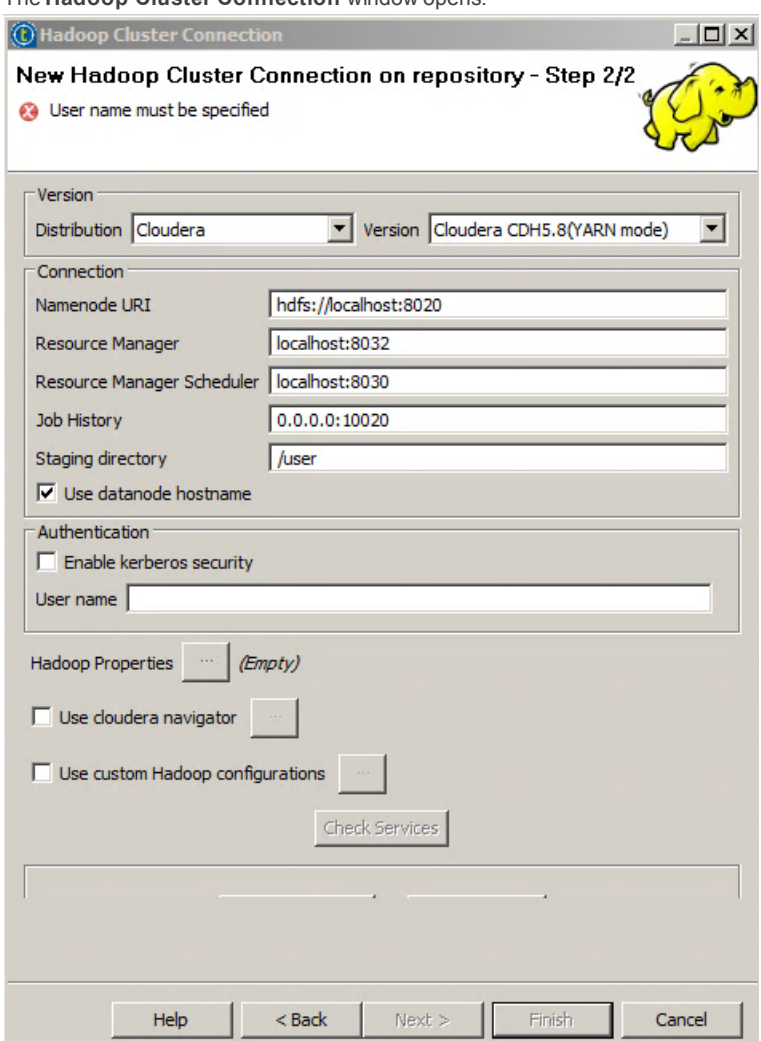

#### 4. OBSERVE THE DEFAULT CONFIGURATION

Check that the Distribution information is correct.

The **Hadoop Cluster Connection** window opens.

There are a few values preconfigured, such as the Namenode URI and the Resource Manager address. The localhost value and the 0.0.0.0 value must be changed to the IP address or to the DNS name of your cluster. If the cluster was configured keeping the default port values, then 8020 and 8032 are the host port for the Namenode and the Resource Manager respectively.

The Hadoop cluster has already been configured for you with the name **hadoopcluster**.

- 5. CONFIGURE THE CONNECTION
	- Replace the localhost and 0.0.0.0 values by the hostname of the cluster.
		- a. Configure the connection as follows:
			- **Namenode URI**: *hdfs://hadoopcluster:8020*
			- **Resource Manager**: *hadoopcluster:8032*
			- **Resource Manager Scheduler**: *hadoopcluster:8030*
			- **Job History**: *hadoopcluster:10020*
			- **Staging directory**: */user*
			- **User name**: *student*

b. Check your configuration.

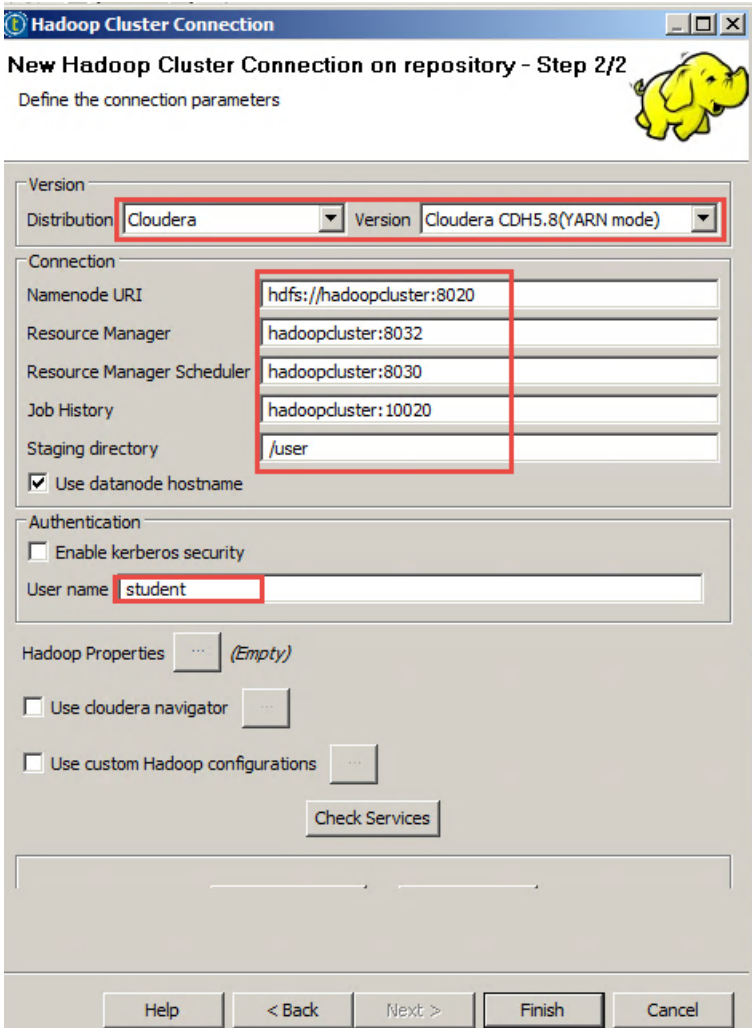

c. Click **Finish**. Your cluster metadata appears under Repository/Metadata/Hadoop Cluster.

# Discovering Hadoop configuration files

You can also create your Metadata using the Hadoop configuration files. The configuration files have been copied in the **HadoopConf** folder under **C:\StudentFiles\BDBasics**.

The Hadoop configuration files are .xml files that describe each parameter value of your Hadoop cluster. In the HadoopConf folder, you will find four files: core-site.xml, hdfs-site.xml, mapred-site.xml and yarn-site.xml. The files were copied from a Hadoop cluster, installed with the same distribution and version as your training cluster.

1. EXAMINE core-site.xml Open **core-site.xml** with **Notepad++**:

```
<!-- Autogenerated by Cloudera Manager-->
□<configuration>
□ <property>
     <name>fs.defaultFS</name>
     <value>hdfs://hadoopcluster:8020</value>
   </property>
```
The first property that appears in this file is the location of the Namenode: hdfs://hadoopcluster:8020.

2. EXAMINE yarn-site.xml

Open **yarn-site.xml** with **Notepad++**:

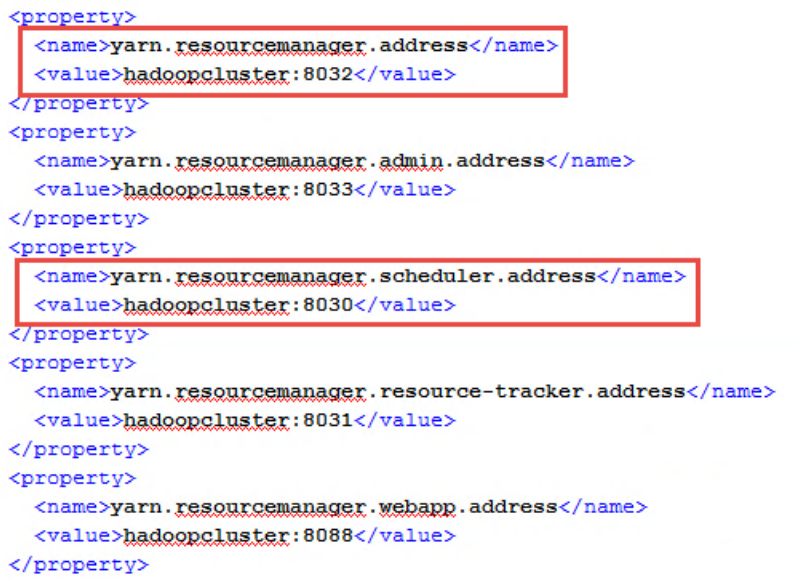

In this file, you will find the Resource Manager address and the Resource Manager Scheduler address.

#### 3. EXAMINE mapred-site.xml

```
Open mapred-site.xml with Notepad++:
```

```
<name>mapreduce.job.reduce.slowstart.completedmaps</name>
 <value>0.8</value>
</property>
<property>
 <name>mapreduce.jobhistory.address</name>
 <value>hadoopcluster:10020</value>
</property>
<property>
 <name>mapreduce.jobhistory.webapp.address</name>
 <value>hadoopcluster:19888</value>
</property>
```
In this file, you will find the Job History address.

You need all this information to create your Cluster Metadata. If you choose to create the cluster Metadata using the configuration files, the files will be parsed to find all these values.

#### Configuration with the Hadoop configuration files

1. CREATE A NEW HADOOP CLUSTER METADATA Create a new Hadoop cluster metadata and name it *TrainingCluster\_files*.

- a. Right-click **Hadoop Cluster**, then click **Create Hadoop Cluster**.
- b. In the **Name** box, enter *TrainingCluster\_files* then, click **Next**.
- 2. SELECT THE DISTRIBUTION AND THE VERSION In the **Distribution** list, select *Cloudera* and in the **Version** list, select *Cloudera CDH5.8(YARN mode)*.
- 3. SELECT A CONFIGURATION FROM FILES Select **Import configuration from local files**,then click **Next**.
- 4. LOCATE THE CONFIGURATION FILES

Click **Browse...** then locate the configuration files under *C:\StudentFiles\BDBasics\HadoopConf*. Click **OK**.

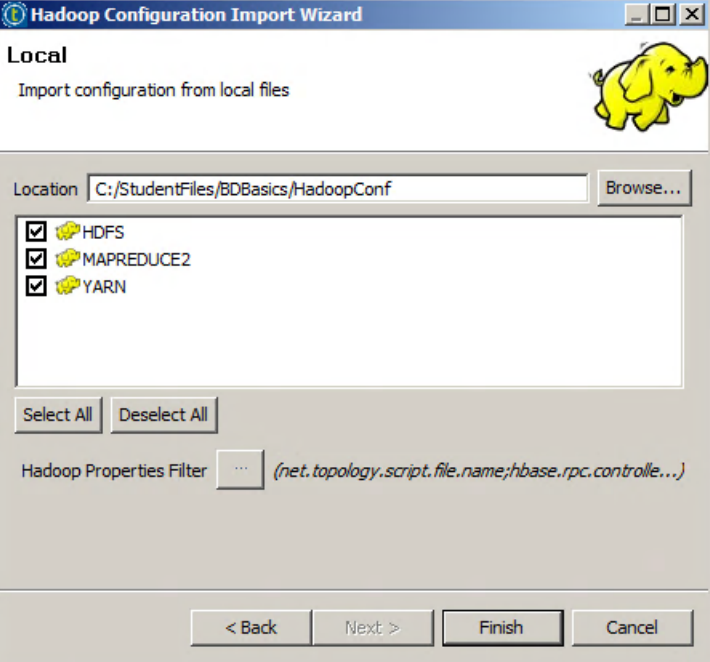

5. FINALIZE THE CONFIGURATION

Set the user name to *student* and finalize the metadata creation.

- a. Click **Finish**.
- b. The configuration is almost done, except for the user name. In the **User name** box, enter *student*, then click **Finish**. Your cluster's metadata appears under Repository/Metadata/Hadoop Cluster.

## Automatic configuration

The last way to configure your metadata is to connect to the Cloudera Manager, so that all of the connection information will be retrieved automatically to create the cluster's metadata.

- 1. CREATE A NEW HADOOP CLUSTER METADATA Create a new Hadoop cluster metadata and name it *TrainingCluster*
	- a. Right-click **Hadoop Cluster**, then click **Create Hadoop Cluster**.
	- b. In the **Name** box, enter *TrainingCluster*, then, click **Next**.
- 2. SELECT THE DISTRIBUTION AND THE VERSION In the **Distribution** list, select *Cloudera* and in the **Version** list, select *Cloudera CDH5.8(YARN mode)*.
- 3. SELECT AN AUTOMATIC CONFIGURATION Select **Retrieve configuration from Ambari or Cloudera** then, click **Next**.
- 4. SET THE Cloudera Manager URI In the **Manager URI (with port)** box, enter *http://hadoopcluster:7180*.
- 5. ENTER CREDENTIALS In the **Username** and **Password** boxes, enter *admin*.
- 6. CONNECT TO THE Cloudera Manager

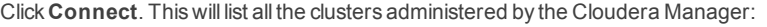

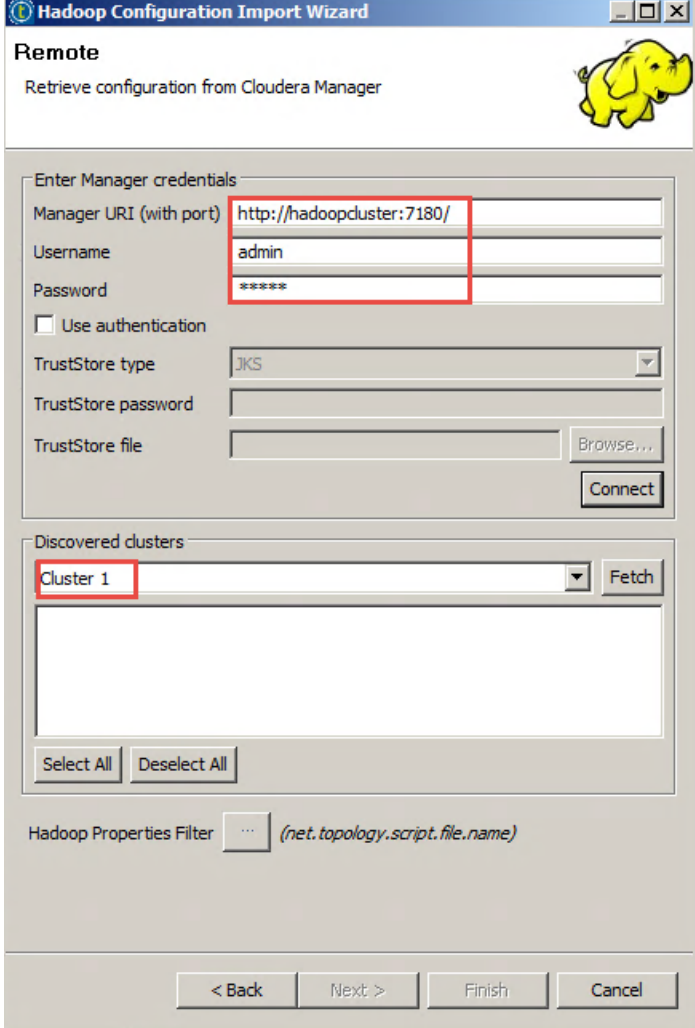

7. FETCH SERVICES

Click **Fetch**. The wizard willretrieve the configurations files of allrunning services in your cluster:

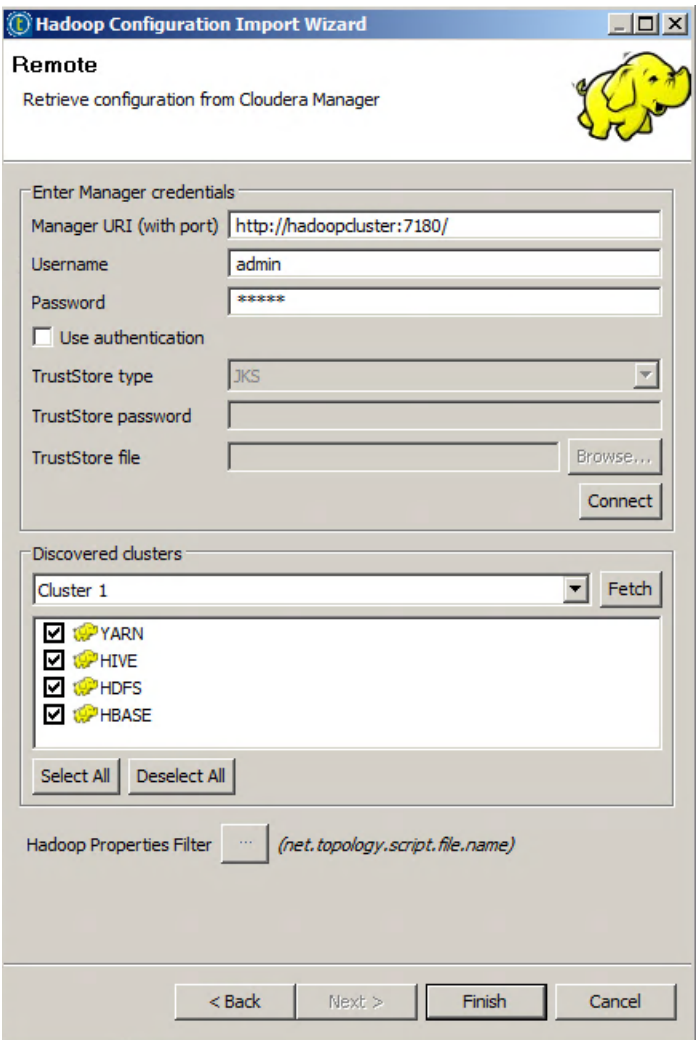

For each service listed, the wizard can create the corresponding metadata in the Repository.

For this lab, you will create metadata only for YARN. You will investigate later how to create metadata for HDFS, Hive and HBase.

- 8. CREATE METADATA ONLY FOR YARN You will create metadata only for the YARN service.
	- a. Click **Deselect All** then, select **YARN**.
	- b. Click **Finish**.
9. SET THE USERNAME

Enter *student* in the **User name** box.

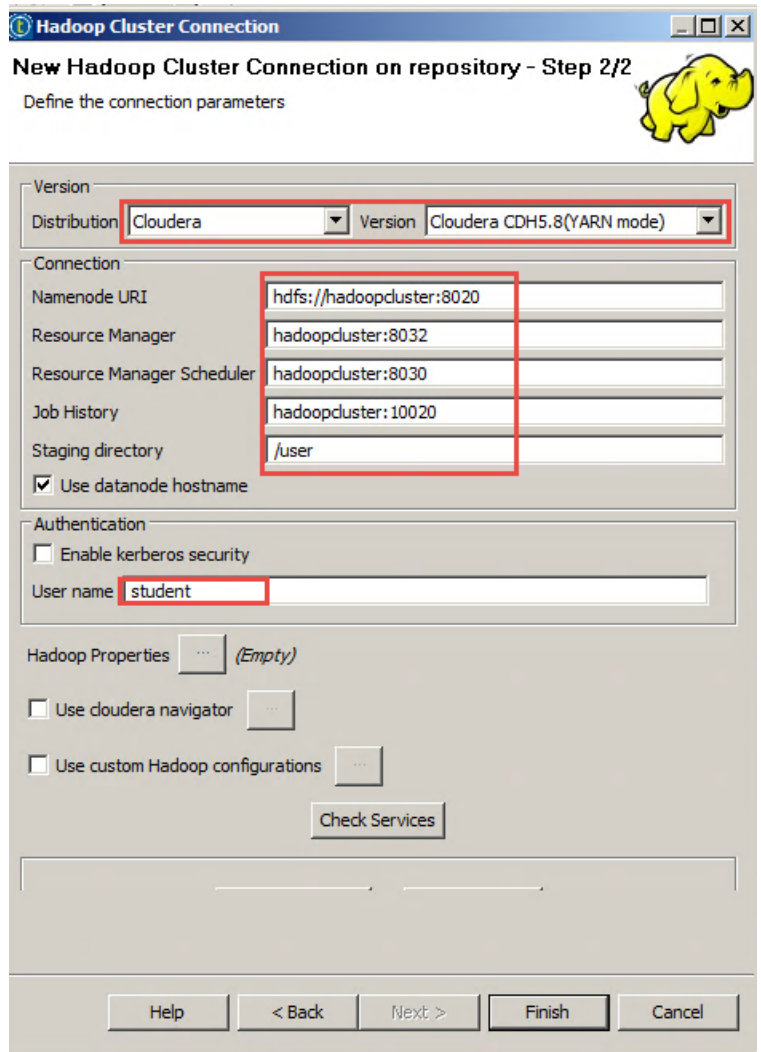

10. CHECK SERVICES

Click **Check Services**, to check if you succeeded in connecting to the Namenode and the Resource Manager.

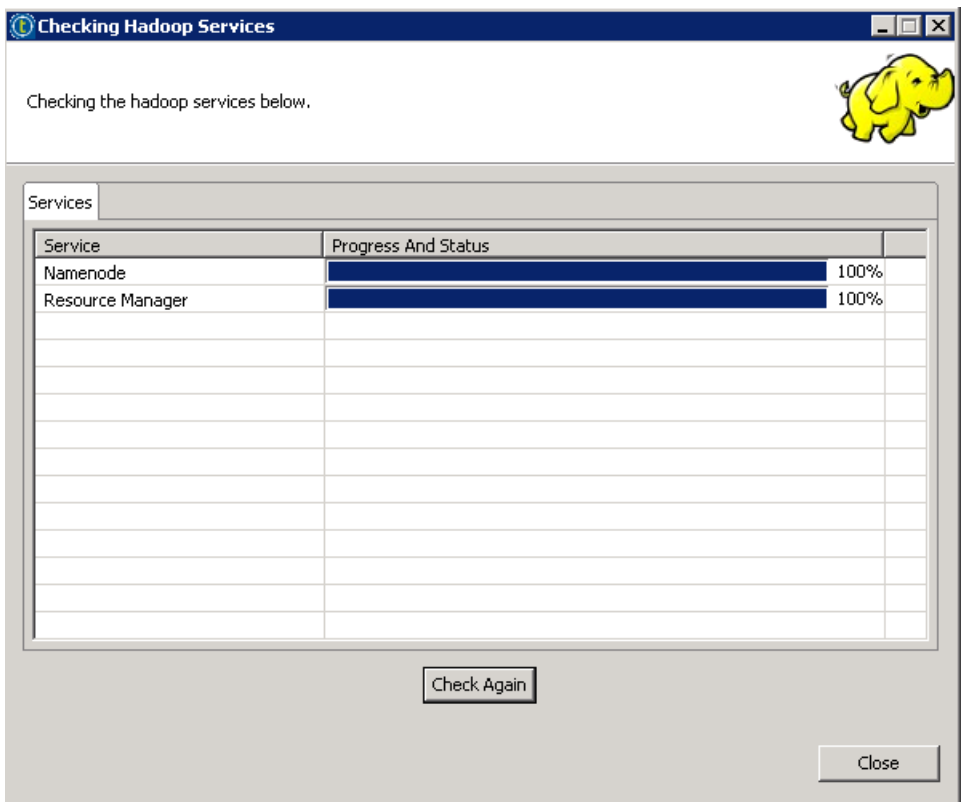

If the progress bars go up to 100%, and you have no error message, then your connection was successful.

11. FINALIZE THE HADOOP CLUSTER METADATA CREATION

Now, you have to complete the last steps to create the metadata in the Repository.

- a. Click **Close**.
- b. Click **Finish** to finalize the metadata creation. It will appears in the Repository under Metadata/Hadoop Cluster.

You have now created the same metadata three times using different techniques. For the next lessons, the last metadata, named TrainingCluster, will be used.

### Next step

You have almost finished this section. Time for a quick review.

# Review

### Recap

In this lesson, you covered the key base knowledge required to be efficient in building and running Big Data Jobs.

First, you opened your project, then, you connected to Cloudera Manager and Hue. Cloudera Manager will help you to restart a service if needed. Hue will help you to browse your files and tables, and track the execution of your Map Reduce Jobs.

You also learned how to create Metadata on your cluster. You created the same Metadata three times using different techniques, so you can use any of them for your Jobs.

For the next lessons, the TrainingCluster Metadata will be used. Feel free to try any of the three Metadata. The results will be the same. If not, that means that a metadata is not well configured.

**Intentionally blank**

# ESSON<br>
CONSULTER SENSION<br>
CONSULTER SENSION<br>
CONSULTER SENSION<br>
RESSON 3

# Reading and Writing Data in HDFS

This chapter discusses:

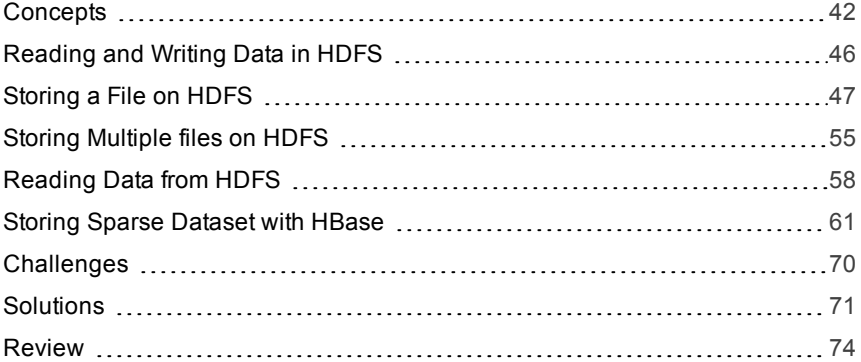

# <span id="page-41-0"></span>**Concepts**

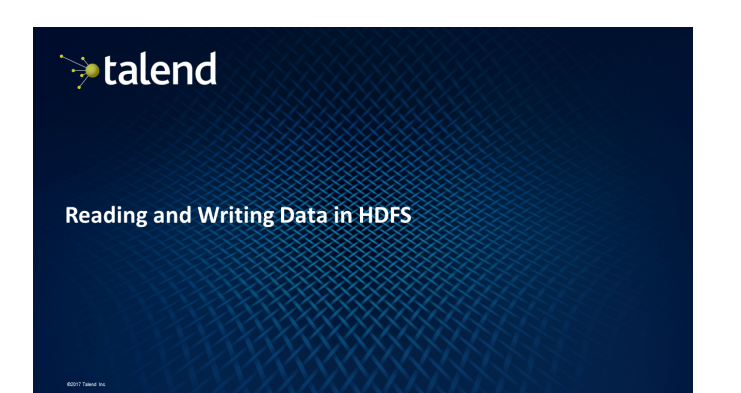

### Outline

- $\bullet$  Lesson objectives
- Creating HDFS connection metadata
- · Using HBase to store sparse data sets on HDFS
- · Lab overview
- · Challenge
- · Wrap-up

### **Lesson objectives**

After completing this lesson, you will be able to:

- · Write text files to HDFS
- Read text files from HDFS
- · Use HBase to store sparse data on HDFS
- Configure connections to HDFS and HBase

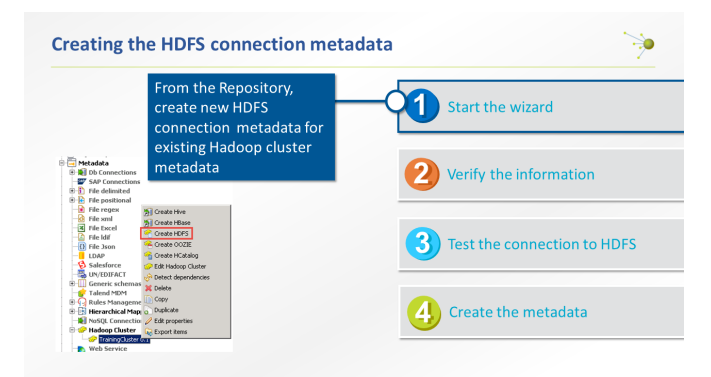

# 42 | Big Data Basics - Participant Guide

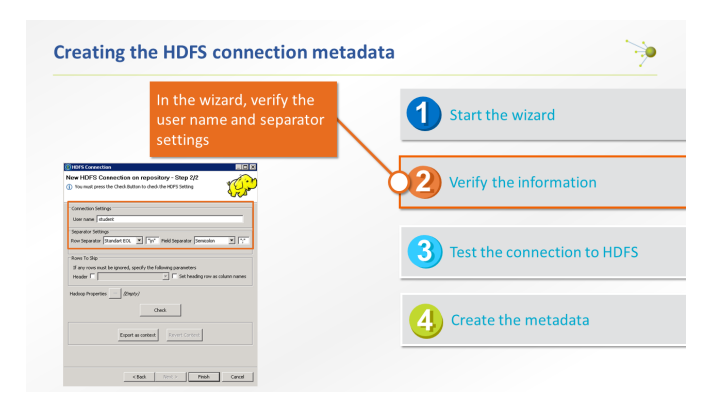

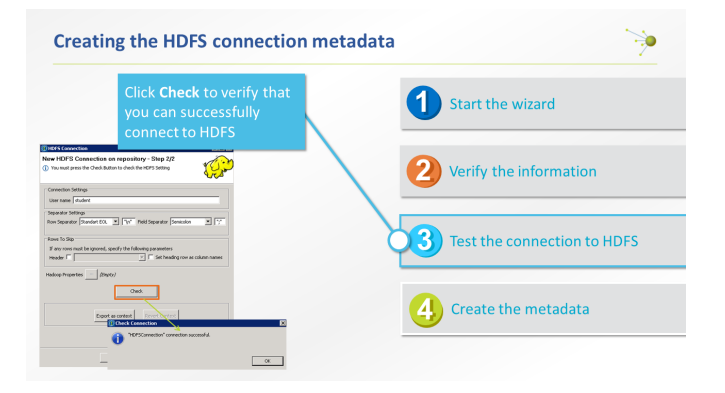

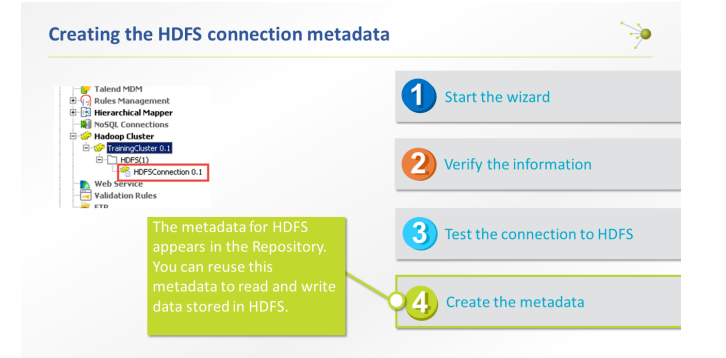

### Using HBase to store sparse data sets on HDFS

Apache HBase is the Hadoop column-oriented database. It's an opensource, non-relational database modeled after Google BigTable. It provides the same functionality on top of Hadoop and HDFS.

۵è

HBase is useful when you need random, real-time read/write access to your big data. Furthermore, HBase can host very large tables-with billions of rows and millions of columns--and it's particularly well suited for sparse data sets.

### Using HBase to store sparse data sets on HDFS

If your relational table looks like this (data missing in columns), it's considered "sparse" and a good candidate for HBase

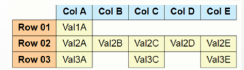

### Using HBase to store sparse data sets on HDFS

- . HBase tables are organized by column. The columns are organized in groups called column families.
- . When creating an HBase table, you must define the column families before inserting any data.
- · Each column family can contain many columns.

### Lab overview

The Hadoop Distributed File System (HDFS)-scales to hold petabytes of data. This lesson covers using Talend Big Data components to read and write data to HDFS. You will:

- 1. Read a text file storing customer information from your local system and write it to HDFS
- 2. Read a collection of customer Twitter messages, stored in separate files, and write them individually to HDFS
- 3. Develop a Job to read a designated subset of the Twitter files back from HDFS
- Simulate a sparse data set and then write it to HDFS using HBase-dedicated components

### **Challenge**

Put support file

- Create a Job to write a file on HDFS:
- Source file: C:/StudentFiles/support/support.xml
- Target file: /user/student/support/support.xml

Double-up orders

- Create a Job to write a file of duplicated orders to HDFS
- Source file: C:/StudentFiles/duplicated\_orders
- Target file: /user/student/support/support.xml
- Sort the file before saving it in HDFS

### Wrap-up

### ঌ

- Creating HDFS connection metadata
- $\blacksquare$  Connection to HDFS information stored in metadata, reusable in components
- · Using HBase to store sparse data on HDFS
	- HBase allows random, real-time read/write access to sparse data sets

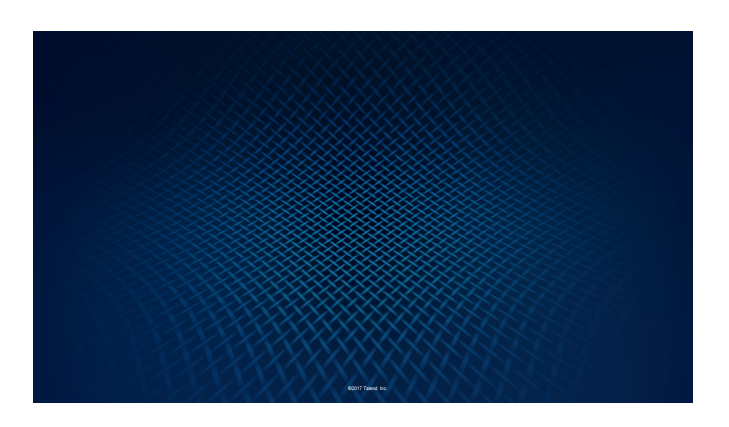

# <span id="page-45-0"></span>Reading and Writing Data in HDFS

### **Overview**

Hadoop's file system—HDFS—scales to hold petabytes of data. In this lesson you will use Talend Big Data components to read and write data to HDFS.

First, you will read a text file that stores customer information from your local system and write it to HDFS. Then, you will read a collection of customer Twitter messages, stored in separate files, and write them individually to HDFS. Next, you will develop a Job to read a designated subset of the Twitter files back from HDFS.

Finally, you will simulate a sparse data set write it to HDFS using HBase dedicated components.

# **Objectives**

After completing this lesson, you will be able to:

- **»** Write text files to HDFS
- **Read text files from HDFS**
- **»** Use HBase to store sparse data on HDFS
- **»** Configure connections to HDFS and HBase

### Before you begin

Be sure that you are in a working environment that contains the following:

- **A** A properly installed copy of the Talend Studio
- **A** A properly configured Hadoop cluster
- **»** The supporting files for this lesson

The first step is to [create](#page-46-0) a new Job to read a local text file and write it to HDFS.

# <span id="page-46-0"></span>Storing a File on HDFS

### Task outline

Your first step is to store text data on HDFS. In this lab, you are saving a file containing customer information such as first name, last name, city, state, etc...

As you did previously for your cluster connection, it is possible to create metadata to get connected to HDFS. Once connected to HDFS, you will be able to read and write files on HDFS.

# Configure HDFS connection

Now you will create metadata for an HDFS connection.

1. CREATE HDFS CONNECTION METADATA Right-click **TrainingCluster** under **Repository>Metadata>Hadoop Cluster**, then click **Create HDFS**:

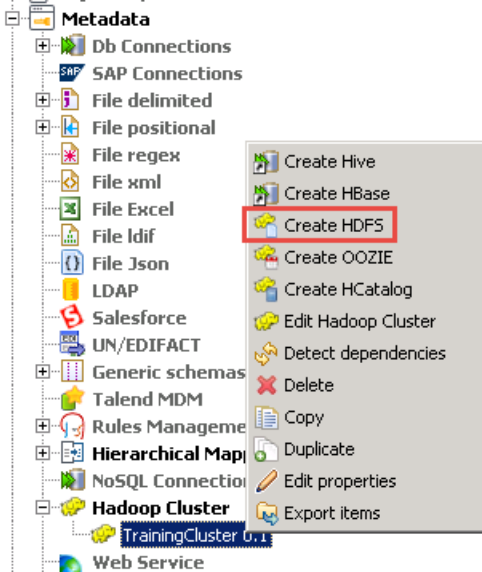

2. NAME THE METADATA In the **Name** box, enter *HDFSConnection* , then click **Next**:

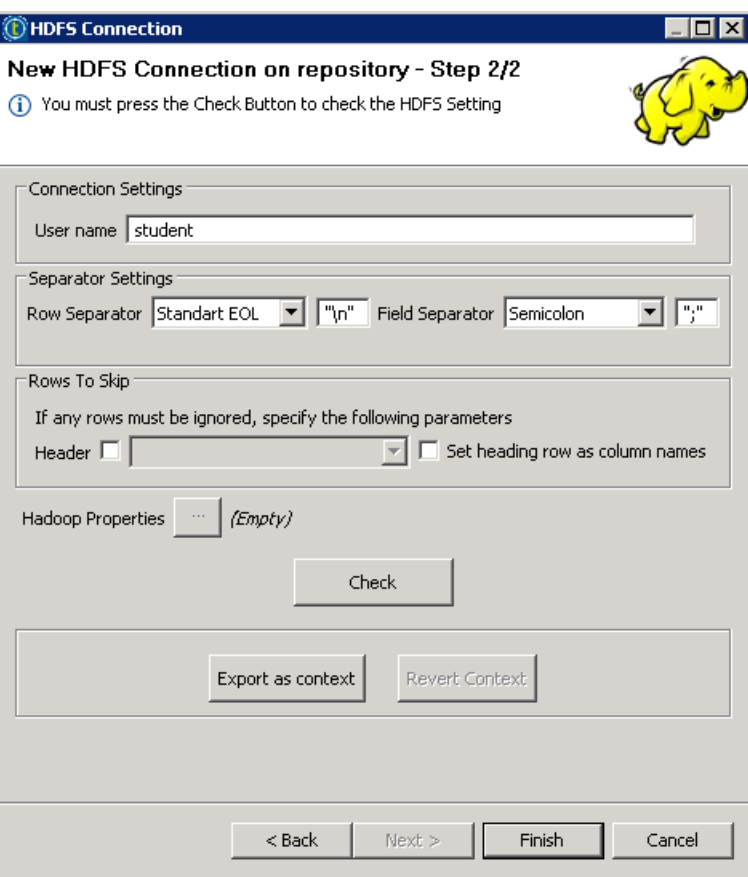

A default configuration is proposed, but you can adjust it to your needs.

For this training, you will keep the default values. This means that your username to connect to HDFS will be *student*, *"\n"* will be the row separator, and *";"* will be the field separator.

### 3. CHECK THE CONNECTION

Click **Check**. You should quickly be connected to your cluster, and you will have the following success message:

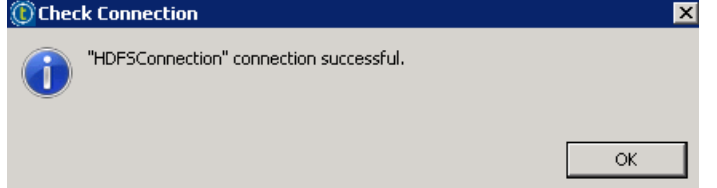

4. FINALIZE THE METADATA CREATION

Click **OK** , then click **Finish** to create your HDFS connection Metadata. It will appear in the repository, below the TrainingCluster metadata:

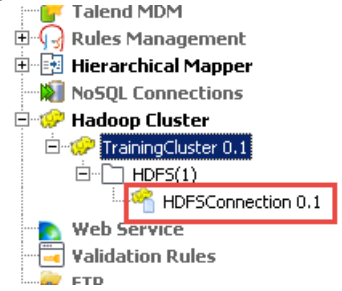

### Create a Job to write data to HDFS

In the C:\StudentFiles\BDBasics folder, you will find the CustomersData.csv file. You will create a Job that willread this file and write it to HDFS.

- 1. CREATE A NEW STANDARD JOB
	- Create a Standard Job named *PutCustomersData*.
		- a. In the Repository, right-click **Job Designs** , then click **Create Standard Job**:

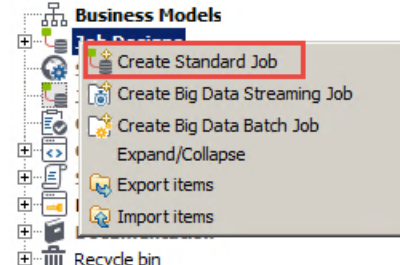

- b. Name your Job *PutCustomersData*.
- 2. ADD A tHDFSPut COMPONENT

Place a **tHDFSPut** component on the design workspace. You use this component to move files from a local file system to HDFS.

- 3. CONFIGURE THE COMPONENT TO USE THE HDFSConnection METADATA Configure the **tHDFSPut** component to use the **HDFSConnection** metadata created previously.
	- a. Double-click to open the **Component** view.
	- b. In the **Property Type** list, select *Repository*.
	- c. Click **(...)** , then locate the HDFSConnection metadata that you previously created.
- 4. CONFIGURE THE LOCAL FOLDER

To configure the **Local directory**, click **(...)** , then navigate to "C:\StudentFiles\BDBasics".

5. CONFIGURE THE TARGET FOLDER

Configure tHDFSPut to overwrite the */user/student/BDBasics/Customers* folder.

- a. In the **HDFS directory** box, enter */user/student/BDBasics/Customers.*
- b. In the **Overwrite file** list, select *always*. This tells the component to always replace existing files when a new file of the same name is being saved.
- 6. READ THE CUSTOMERS DATA FILE

Configure the **Files** table to read the **CustomersData.csv** file.

- a. Click the **green plus sign** below the **Files table.**
- b. In the **Filemask** column, enter *"CustomersData.csv"*.
- c. Verify your configuration.

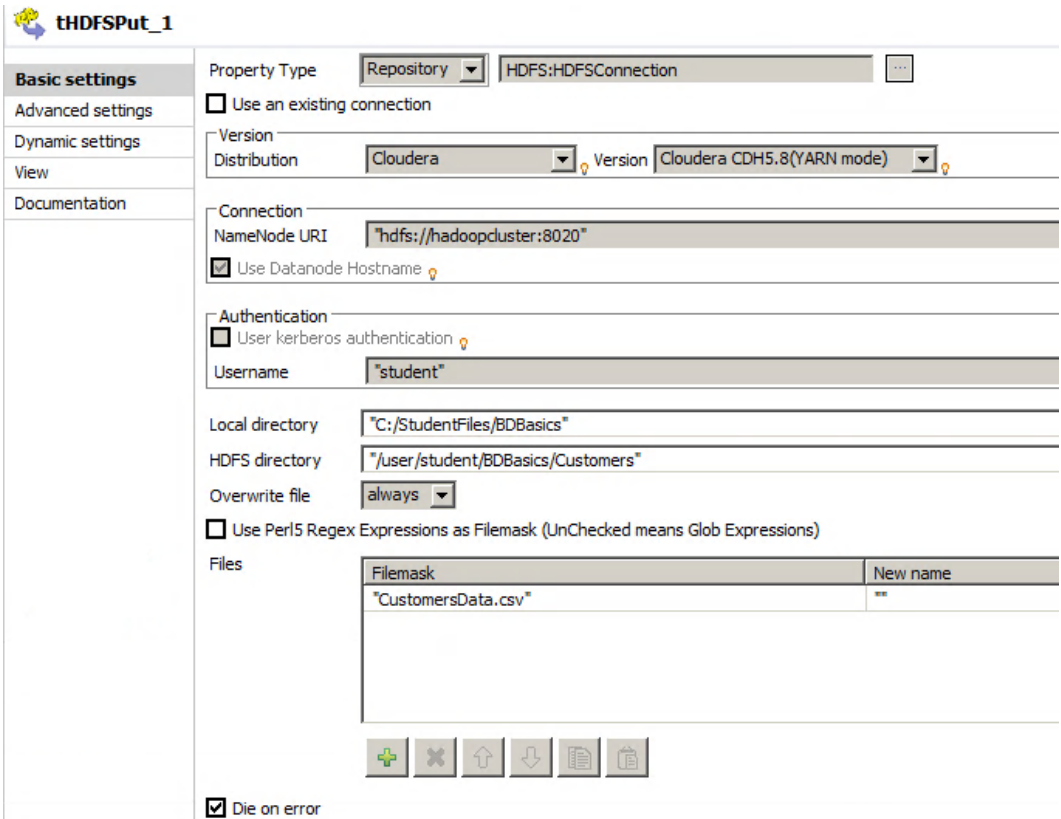

Next, you will run your Job and check the result in Hue.

# Run the Job and verify the results

1. RUN THE JOB AND VERIFY THE RESULTS IN THE CONSOLE **Run** your Job and follow the execution in the **Console**. At the end of execution, you should have an exit code equal to 0 and several other messages that prove that the Job successfully executed:

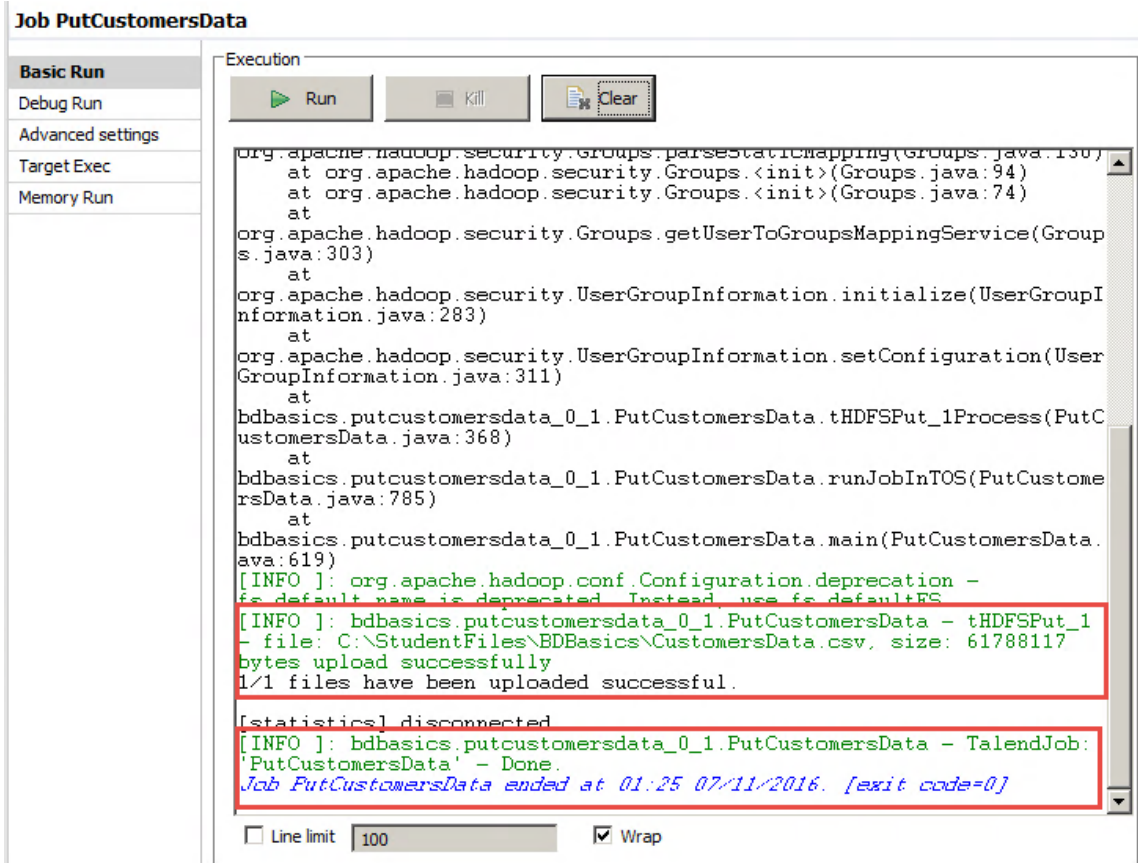

**Note**: This is not the default Console output for a Standard Job. The BDBasics project has been configured with a Log4j level set to INFO. This allows to have more details about the execution of your Job. For example, you will get the name of the files copied and the number of files uploaded to HDFS.

- 2. CONNECT TO HUE AND VERIFY THE RESULTS Check your results using the File Browser of Hue.
	- a. In your web browser, the page with Hue should be already opened. Otherwise, navigate to *http://hadoopcluster:8888* and login with student/training.
	- b. Click **File Browser**:

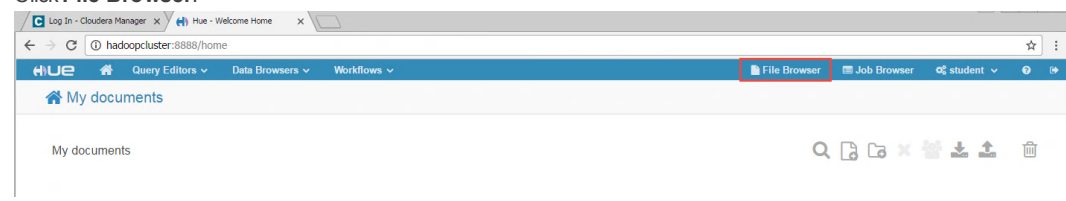

**备Home** / user / student / BDBasics / Customers / CustomersData.csv

```
1; Dwight; Washington; Nashville; Illinois; tools; M; 05-07-2011
2; Warren; Adams; Olympia; Hawaii; games; F; 02-12-2010
3; Woodrow; Kennedy; Juneau; Oklahoma; games; F; 21-10-2012
4;Gerald;Fillmore;Providence;Montana;clothing;F;23-02-2011
5; Benjamin; Clinton; Des Moines; Michigan; shoes; F; 15-12-2010
6; Benjamin; Jefferson; Jefferson City; Montana; electronics; F; 01-02-2012
7; Richard; Johnson; Trenton; Illinois; games; F; 23-07-2010
8; Warren; Kennedy; Phoenix; Minnesota; movies; F; 18-09-2012
9; Woodrow; Jackson; Denver; South Dakota; movies; M; 12-10-2012
10; Calvin; Harrison; Raleigh; New York; electronics; F; 21-07-2015
11; Warren; Nixon; Austin; Montana; games; F; 29-04-2014
12; John; Quincy; Denver; South Carolina; clothing; F; 11-03-2013
13; Warren; Taft; Pierre; New Hampshire; handbags; F; 20-01-2010
14; Chester; Garfield; Juneau; Alaska; clothing; M; 07-03-2013
15; Abraham; Harrison; Boise; New Mexico; movies; M; 18-03-2011
16; Richard; Taylor; Olympia; Mississippi; clothing; F; 15-06-2013
17; Thomas; Van Buren; Richmond; Indiana; shoes; M; 28-01-2015
18; Ulysses; Cleveland; Columbus; Oklahoma; tools; M; 25-05-2011
19; Harry; Adams; Sacramento; Pennsylvania; clothing; M; 30-06-2012
20; Millard; Roosevelt; Columbia; Kansas; games; F; 06-09-2014
```
This shows you the content of the CustomersData.csv file. The file was created by your Job in the new directory BDBasics/Customers that you specified.

### Examining the Console output - Winutils.exe error

Take a few minutes to read the output in the Console. At the end of the execution of the PutCustomersData Job, you should have the following text in the Console:

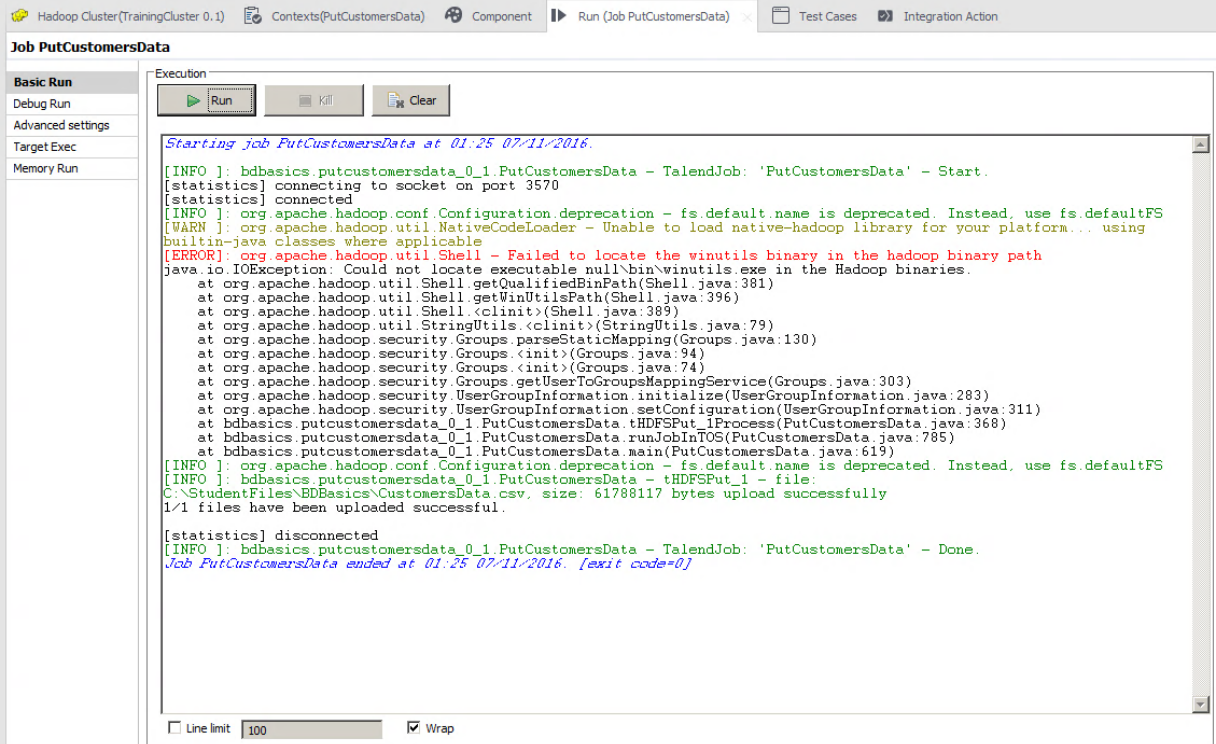

In the Console, you will get logs created by your cluster. By default, only logs with WARN or ERROR status are displayed.

You may have noticed that there is an error displayed in the Console:

[WARN ]: org.apache.hadoop.util.NativeCodeLoader - Unable to load native-hadoop using huiltin-java classes where annlicable for your platform. <u>ihrarv.</u> [ERROR]: org.apache.hadoop.util.Shell - Failed to locate the winutils binary in the adoop binary path ava.io.IOException: Could not locate executable null\bin\winutils.exe in the dadoop binaries of Dimits and Corp.util.Shell.getQualifiedBinPath(Shell.java:355)<br>at org.apache.hadoop.util.Shell.getWinUtilsPath(Shell.java:370)<br>at org.apache.hadoop.util.Shell.clinit>(Shell.java:363)<br>at org.apache.hadoop.util.StringUtil at org.apache.hadoop.security.Groups.parseStaticMapping(Groups.java:104)<br>at org.apache.hadoop.security.Groups.cinit>(Groups.java:86)<br>at org.apache.hadoop.security.Groups.cinit>(Groups.java:86)<br>at org.apache.hadoop.security at org.apache.hadoop.security.Groups.getUserToGroupsMappingService(Groups.java:280) at org.apache.hadoop.security.UserGroupInformation.initialize(UserGroupInformation.jav a:283)

| at<br>|org.apache.hadoop.security.UserGroupInformation.ensureInitialized(UserGroupInformat<br>|ion.java:260)

You will see an error message regarding the winutils.exe binary not being available in the Hadoop binaries. In the current Job, this error won't prevent the Job to succeed but it could in some cases.

You can fix this issue by downloading the winutils.exe file and then saving it in a tmp folder. This has been done for you in your training environment.

### 1. FIX THE ERROR

at.

Using the Advanced settings tab, set the Hadoop home directory to the location of the winutils.exe file.

- a. In the **Run** view, click **Advanced settings**.
- b. Select the **Use specific JVM arguments** option.
- c. Click **New...**.

### d. In the **Argument** box, enter:

-Dhadoop.home.dir=C:/tmp/winutils

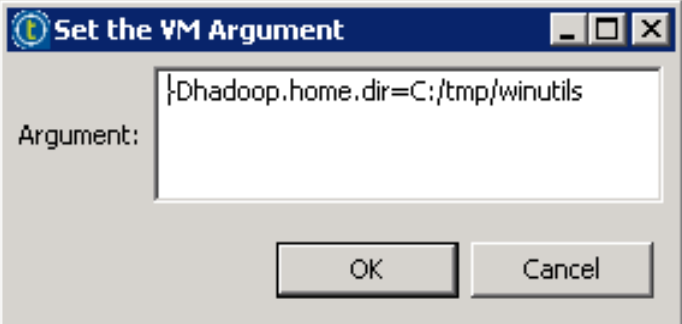

e. Click **OK** to save the new argument and run your Job again. The Job should run successfully without error messages:

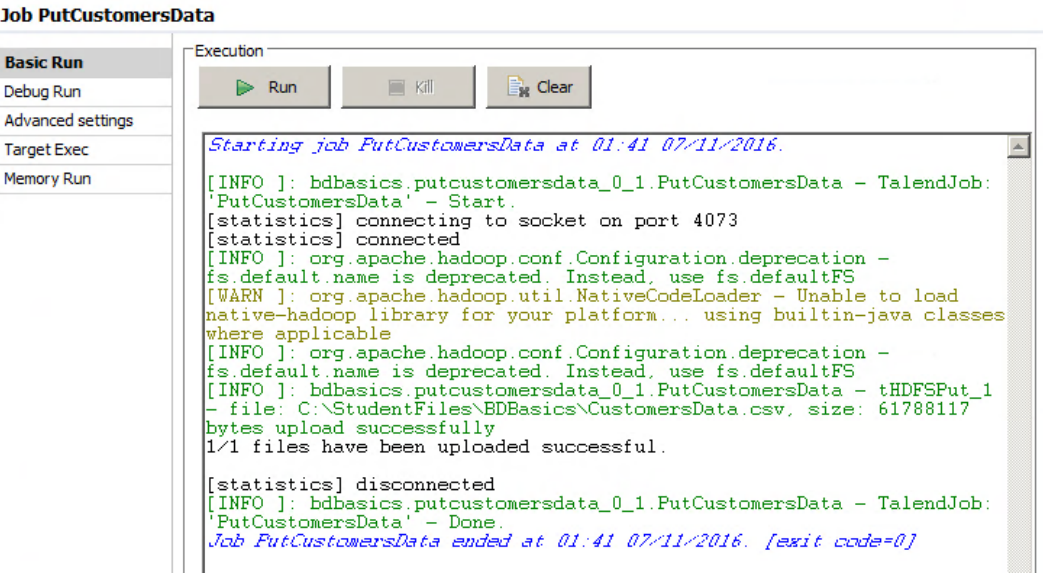

For the next Jobs built in this training, you can add a JVM argument to set the Hadoop home directory to C:\tmp\winutils, or you can safely ignore this error.

Next, you will put multiple files to HDFS.

# <span id="page-54-0"></span>Storing Multiple files on HDFS

### Task outline

Your next step is to store a set of files on HDFS. In this scenario, you are saving a series of Twitter message files for later analysis.

### Create the Job

Under the C:\StudentFiles\BDBasics\tweets\_in folder, you will find tweets saved as text files. You will put these files on HDFS.

- 1. DUPLICATE THE JOB
	- Duplicate the **PutCustomersData** Job and name the new Job *PutTweets*.
		- a. Right-click**PutCustomersData** Job in the Repository, then click **Duplicate**.
		- b. In the **Input new name** box, enter *PutTweets* and in the **Job Type** list, select *Standard*:

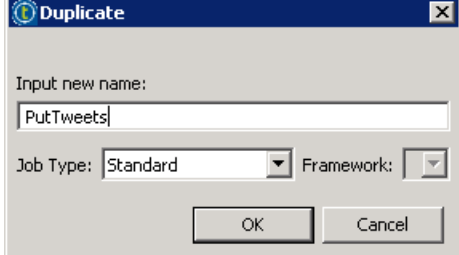

- c. Click **OK** to duplicate the Job. Then, open *PutTweets*.
- 2. UPDATE THE LOCAL DIRECTORY
	- Configure **tHDFSPut** to read from the *C:/StudentFiles/BDBasics/tweets\_in* folder in your local file system.
		- a. Double-click **tHDFSPut** to open the **Component** view.
		- b. In the **Local directory**, locate *C:/StudentFiles/BDBasics/tweets\_in*.
		- c. In the **Filemask** column, enter *"\*"*.

This means to select all the files under C:\StudenFiles\BDBasics\tweets\_in.

3. UPDATE THE TARGET DIRECTORY In the **HDFS directory** box, enter */user/student/BDBasics/tweets*.

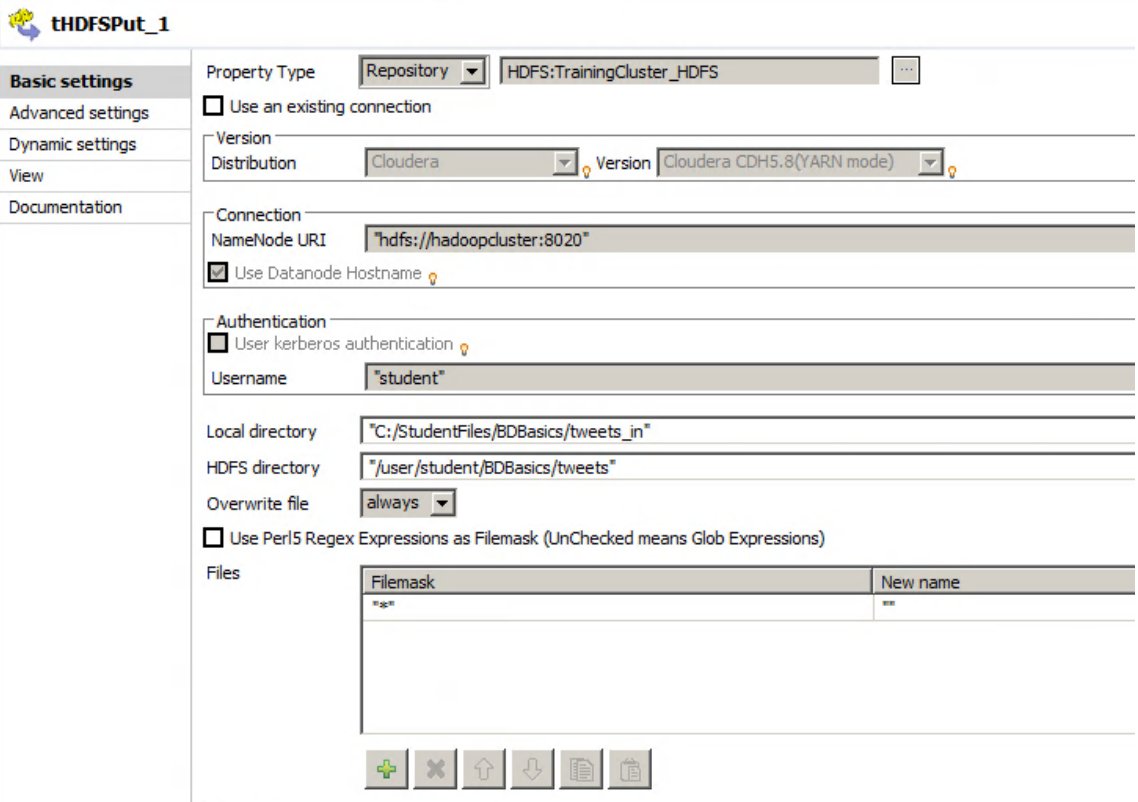

Next you willrun your Job and check the result in Hue.

### Run

1. RUN YOUR JOB AND VERIFY THE RESULTS**Run** your Job and follow the execution in the **Console**. At the end of execution, you should have an exit code equal to 0 and several other messages that prove that the Job executed successfully:

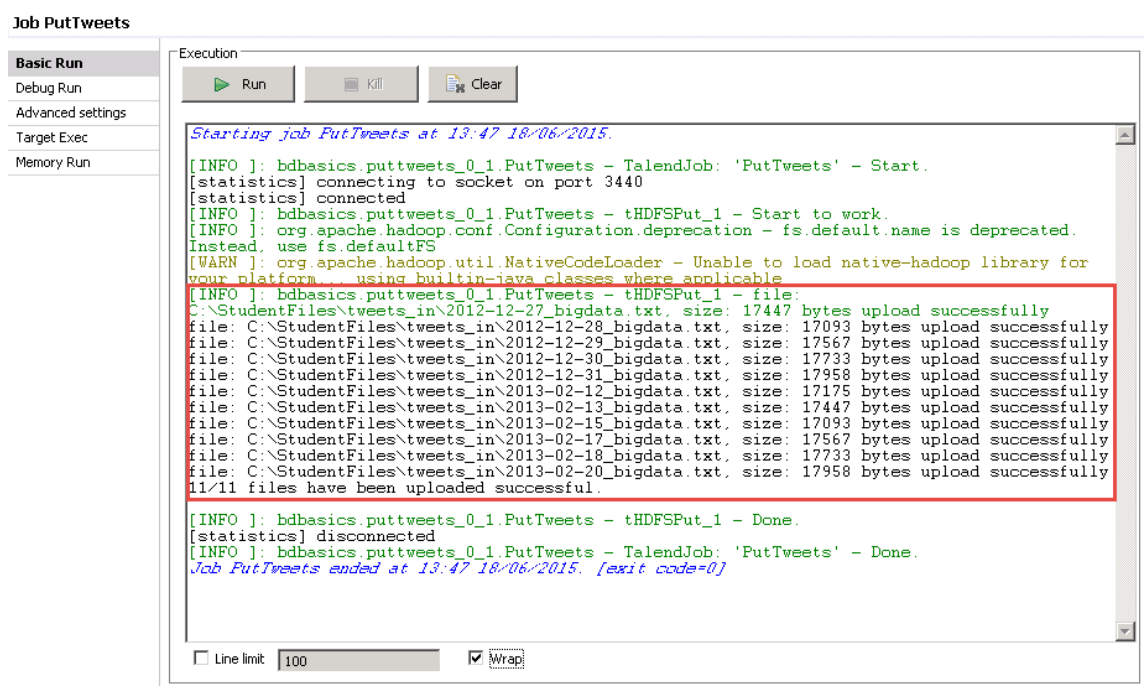

### 2. CONNECT TO Hue

In your web browser, the page with Hue should already be opened. Otherwise, navigate to *http://hadoopcluster:8888* and login with *student/training*.

3. VERIFY THE RESULTS Click **File Browser** and navigate to

*/user/student/BDBasics/tweets*:

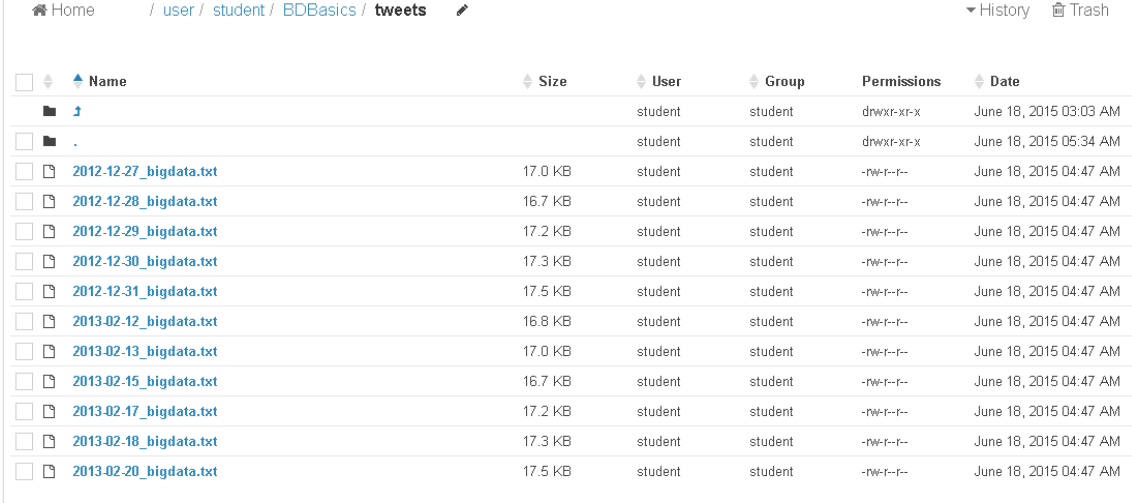

There should be eleven files, because there are eleven tweet files in your local directory. The **tHDFSPut** component used HDFS to write all of the files in your local directory into the Hadoop file system.

You used a file mask to write a file set. File masks give you considerable control over what files you want Talend components to operate on.

Now that some data exists on HDFS, you can create a Job to read it.

# <span id="page-57-0"></span>Reading Data from HDFS

### Task outline

Now you will create a Job to read HDFS data. You are going to transfer a subset of the Twitter files from HDFS to your local file system.

### Create the Job

If you examine the files in the tweets folder that you just created on HDFS, you will notice that the files were produced in 2012 and 2013. You will read only the 2012 files.

- 1. CREATE A NEW STANDARD JOB Create a new Job, naming it *GetTweets*.
- 2. ADD A tHDFSGet COMPONENT Place a **tHDFSGet** component on the design workspace. You use **tHDFSGet** to read files stored on HDFS and make copies of them on your local system.
- 3. CONFIGURE tHDFSGet TO USE THE HDFSConnection METADATA Use the **HDFSConnection** metadata previously created.
	- a. Double-click **tHDFSGet** to open the **Component** view.
	- b. In the **Property Type** list, select **Repository**.
	- c. Click **(...)** , then locate the *HDFSConnection* metadata that you previously created.
- 4. CONFIGURE THE HDFS DIRECTORY To configure the **HDFS directory**, click **(...)** , then navigate to */user/student/BDBasics/tweets*.
- 5. CONFIGURE THE LOCAL DIRECTORY Configure tHDFSGet to overwrite the **C:/StudentFiles/BDBasics/tweets\_out** folder.
	- a. In the **Local directory**, enter *"C:/StudentFiles/BDBasics/tweets\_out"*.
	- b. In the **Overwrite file** list, select *always*. This tells the component to always replace existing files when a new file of the same name is being saved.
- 6. ADD A CONDITION TO READ ALL THE 2012 TWEETS Configure the **Files** table to read the tweets corresponding to 2012.
	- a. Click the **green plus sign** below the **Files** table.
	- b. Replace *"newline"* with *"2012\*"*. You are using a file mask to request all files in the HDFS directory **tweets** with names that begin with the string "2012":

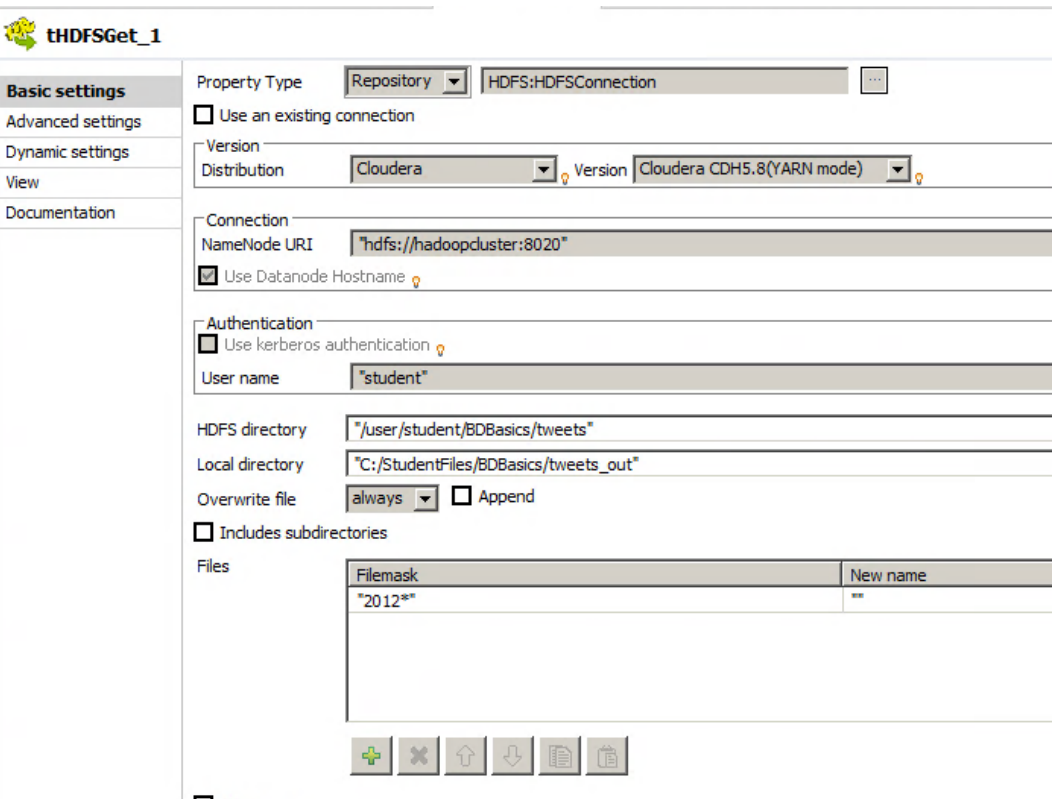

 $\triangleright$  Die on error

Now, you willrun the Job and verify the results in your local file browser.

### Run

1. RUN YOUR JOB AND VERIFY THE RESULTS IN THE CONSOLE

**Run** your Job and follow the execution in the **Console**. At the end of execution, you should have an exit code equal to 0 and several other messages that prove that the Job successfully executed:<br>|[INFO] : org.apache.hadoop.conf.Configuration.deprecation - fs.default.name is deprecated.

[INFO ]: org.apache.hadoop.conf.tonfiguration.deprecation - is.default.hame is deprecated.<br>Instead, use fs.defaultES<br>[WARN ]: org.apache.hadoop.util.NativeCodeLoader - Unable to load native-hadoop library for your<br>platform number 2020/user/student/BDBasics/tweets/2012-12-27\_Diguata.tat, size. 1744/ Bytes<br>howload successfully<br>file: hdfs://hadoopcluster:8020/user/student/BDBasics/tweets/2012-12-28\_bigdata.txt, size: 17093<br>bytes download succes hytes download successfully<br>file: hdfs://hadoopcluster:8020/user/student/BDBasics/tweets/2012-12-31\_bigdata.txt, size: 17958<br>bytes download successfully<br>5/5 files have been downloaded. [statistics] disconnected [INFO ]: bdbasics.gettweets\_0\_1.GetTweets - TalendJob: 'GetTweets' - Done.<br>*Job GetTweets ended at 04:54 19/10/2016. [exit code=0]* 

2. VERIFY THE RESULTS IN YOUR LOCAL FILE BROWSER In a file browser, navigate to *C:\StudentFiles\BDBasics\tweets\_out*:

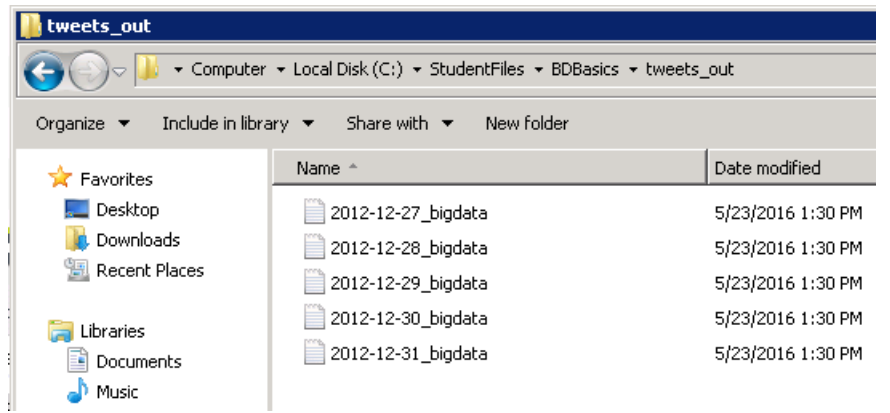

There are five tweet files that your Job read from HDFS and put on your local system. Because a file mask was used to limit the files selected for the operation, only files with names that begin with "2012" were read from HDFS.

Now that you have worked with text files on HDFS, it is time to work with sparse dataset and experiment how to store them efficiently in HDFS.

# <span id="page-60-0"></span>Storing Sparse Dataset with HBase

### Task outline

Apache HBase is the Hadoop column-oriented database. It is an open-source, non-relational database modeled after Google's BigTable, and provides the same functionality in top of Hadoop and HDFS.

HBase is useful when you need random, real-time read/write access to your Big Data. Furthermore, HBase can host very large tables -- billions of rowsX millions of columns-- and is particularly well suited for sparse data sets.

If your relational table looks like the table below (data missing in columns), it is considered "sparse" and is a good candidate for HBase.

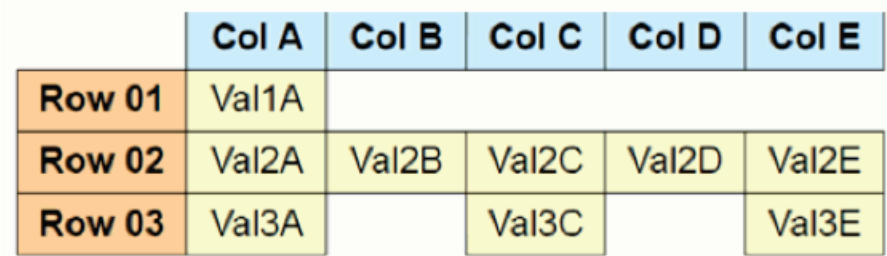

In this lab, you will generate sparse data and build a Job to store them to HDFS with HBase:

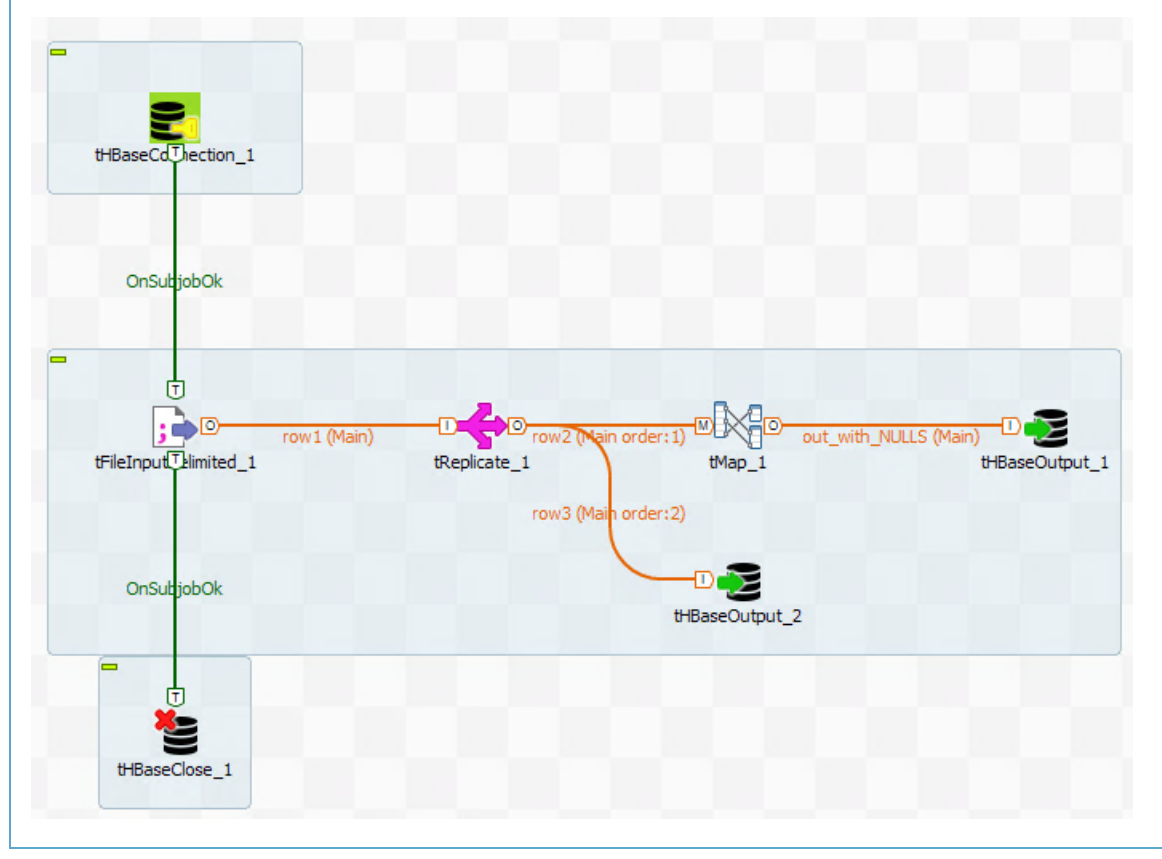

### Generate sparse data

First, you will open a Job that will generate a sparse data set.

It will create a dataset that represents the number of connections per month to a website by customers identified by their Id.

1. IMPORT THE GenerateSparseData JOB

From the JobDesigns.zip archive, import the GenerateSparseData Job.

- a. Under the **C:\StudentFiles\BDBasics** folder, you will find the **JobDesigns.zip** archive file.
- b. Import the Job named *GenerateSparseData*:

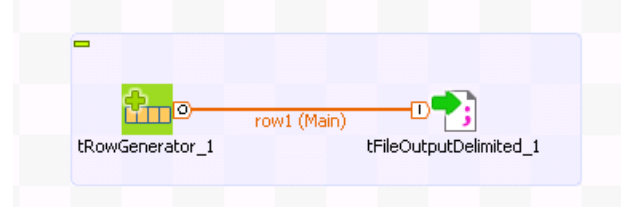

This Job is composed of two components. The **tRowGenerator** component will generate an integer value for the customers ID, and random integer values to simulate the number of connections per month. The second component will save the data in a file named *HBase\_sample.txt* under the C:\StudentFiles\BDBasics folder.

2. RUN THE JOB AND VERIFY THE RESULTS

**Run** the Job, then locate and open *C:\StudentFiles\BDBasics\HBase\_sample.txt* with **Notepad++**.

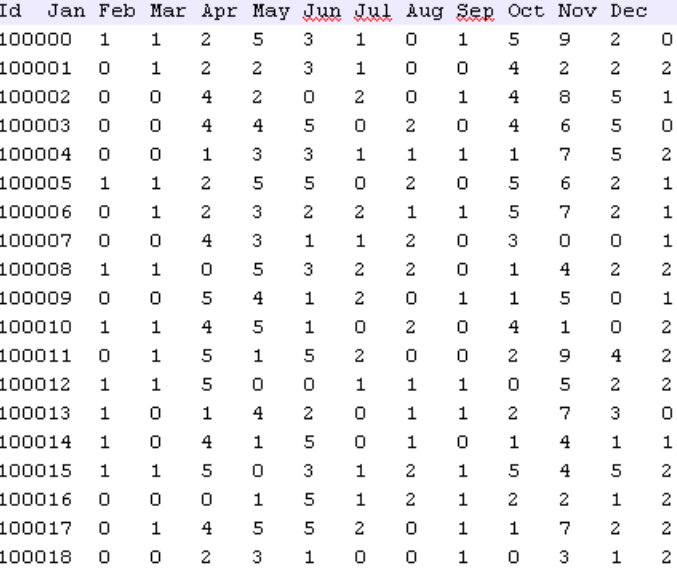

As expected, there are a lot of 0 values in the data.

Next, you will configure the connection to HBase.

### Configure HBase connection

An alternative way to configure a connection is to use a dedicated component. You will now create a new Job. The first step will be to configure the connection to HBase.

- 1. CREATE A NEW STANDARD JOB Create a new standard Job and name it *StoreSparseData*.
- 2. ADD A tHBaseConnection COMPONENT Add a **tHBaseConnection** component and open the **Component** view.
- 3. CONFIGURE THE DISTRIBUTION AND THE VERSION OF YOUR CLUSTER In the **Distribution** list, select *Cloudera* and in the **HBase version** list, select *Cloudera CDH5.8 (YARN mode)*.
- 4. CONFIGURE THE CONNECTION TO Zookeeper Configure the host name and the port of the Zookeeper service.
	- a. In the **Zookeeper quorum**box, enter *"hadoopcluster"*.
	- b. In the **Zookeeper client port** box, enter *"2181"*. Your configuration should be as follows:

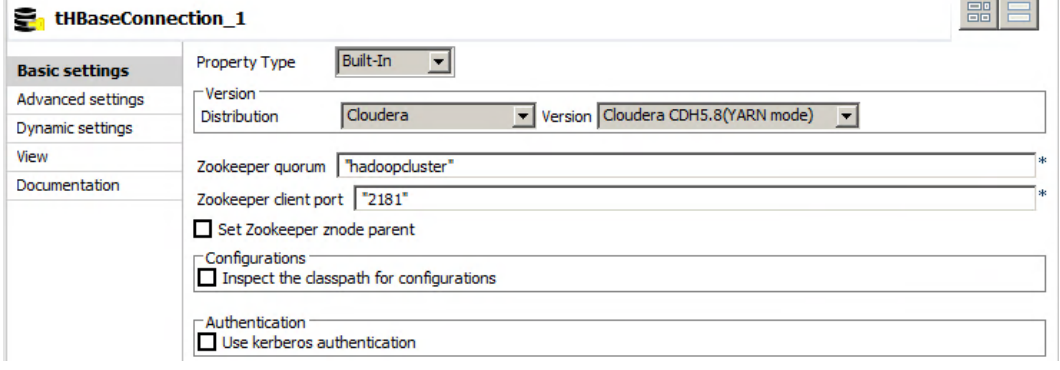

### Read sparse data

You will now continue to build the Job to store your data with HBase.

- 1. ADD A tFileInputDelimited COMPONENT Add a **tFileInputDelimited** component below **tHBaseConnection**.
- 2. CONNECT WITH A TRIGGER Connect **tHBaseConnection** to **tFileInputDelimited** with an **OnSubjobOk** trigger.
- 3. READ THE HBase\_sample.txt FILE

Configure **tFileInputDelimited** to read the *"C:/StudentFiles/BDBasics/HBase\_sample.txt"* file, knowing that the **row separator**is *"\n"*, the **field separator**is *"\t"* and that there is *1* **Header row**.

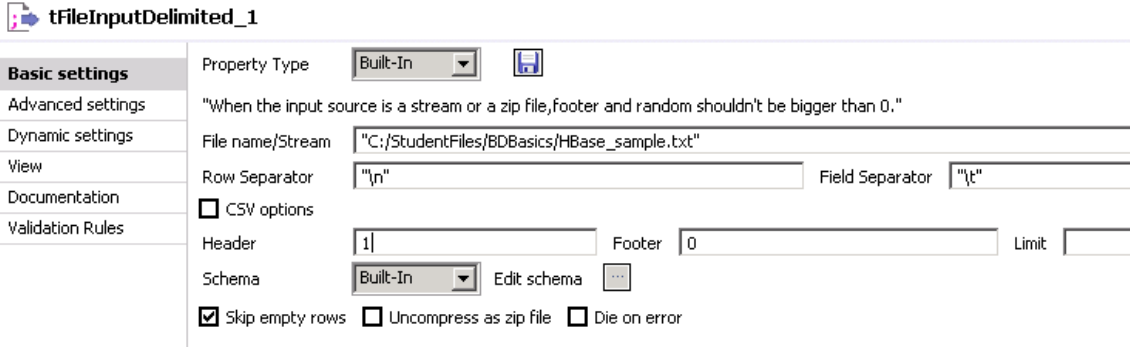

4. CONFIGURE THE SCHEMA

The schema of the HBase\_sample.txt file can be found in the GenerateSparseData Job.

a. In the **GenerateSparseData** Job, double-click **tFileOutputDelimited** to open the **Component** view.

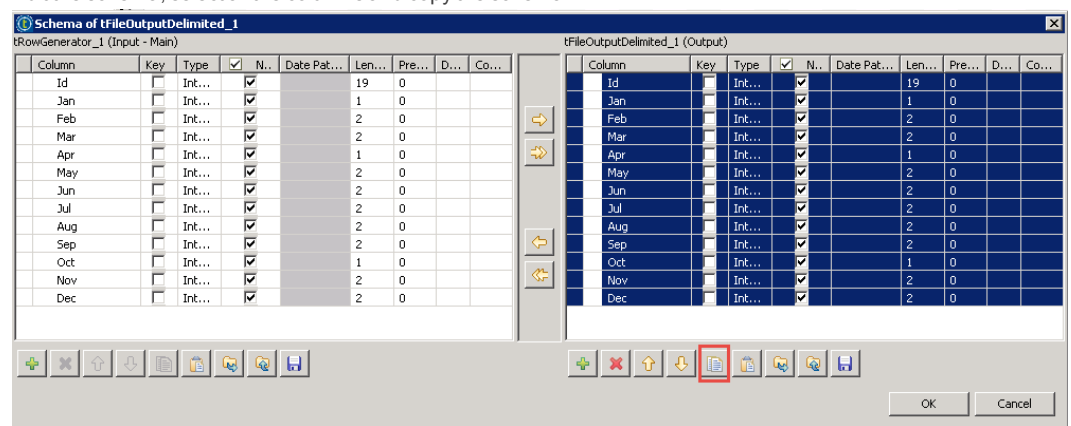

b. Edit the schema, select all the columns and copy the schema:

c. In the **StoreSparseData** Job, double-click **tFileInputDelimited** to open the **Component** view.

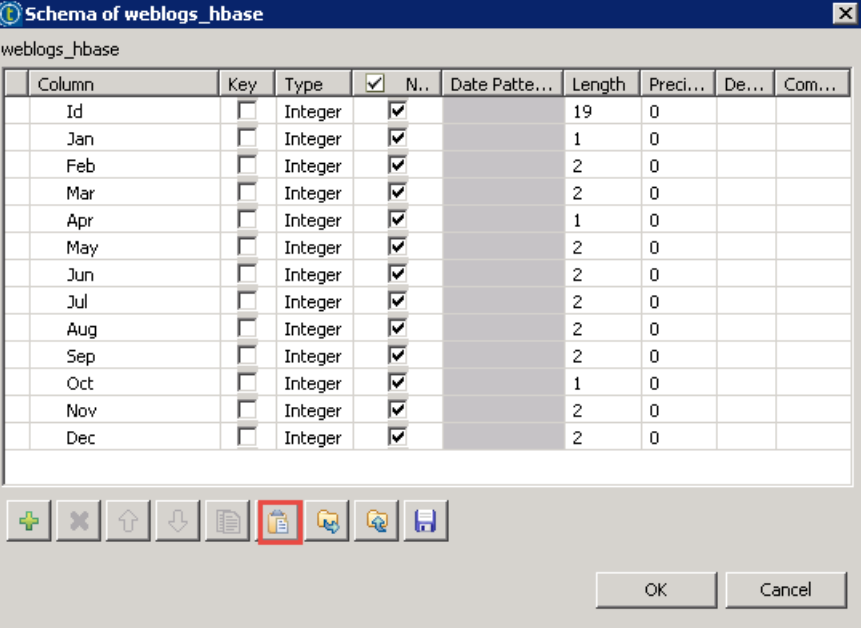

d. Edit the schema and paste the schema:

### Handle Null values

HBase is well suited for sparse dataset because it does not persist Null values. In our current data set, there are a lot of zeros. You will process the data to find the zeros and replace them with Nulls.

You will store the raw data set in HBase, as well as the processed data.

- 1. ADD A tReplicate COMPONENT Add a **tReplicate** component at the right side of **tFileInputDelimited** and connect it with the **Main** row.
- 2. ADD A tMap COMPONENT Add a **tMap** component at the right side of **tReplicate** and connect it with the **Main** row.
- 3. OPEN THE MAPPING EDITOR Double-click to open the **tMap** editor.
- 4. CREATE A NEW OUTPUT TABLE Add an **output** and name it *out\_with\_NULLS*.
- 5. COPY ALL INPUT COLMUNS IN THE OUTPUT TABLE Select all the columns in the row table and drag to the **out\_with\_NULLS** table. Note: You may have a different row index.
- 6. CONFIGURE THE MAPPING TO REPLACE ALL 0 VALUES BY NullVALUES Edit the expression for each month and modify it as follows: (row3.Jan==0)?null:row3.Jan This means that all 0 values will be replaced by a null. **Note**: The Janvalue must be replaced as needed to fit all months.

Your configuration should be similar to this:

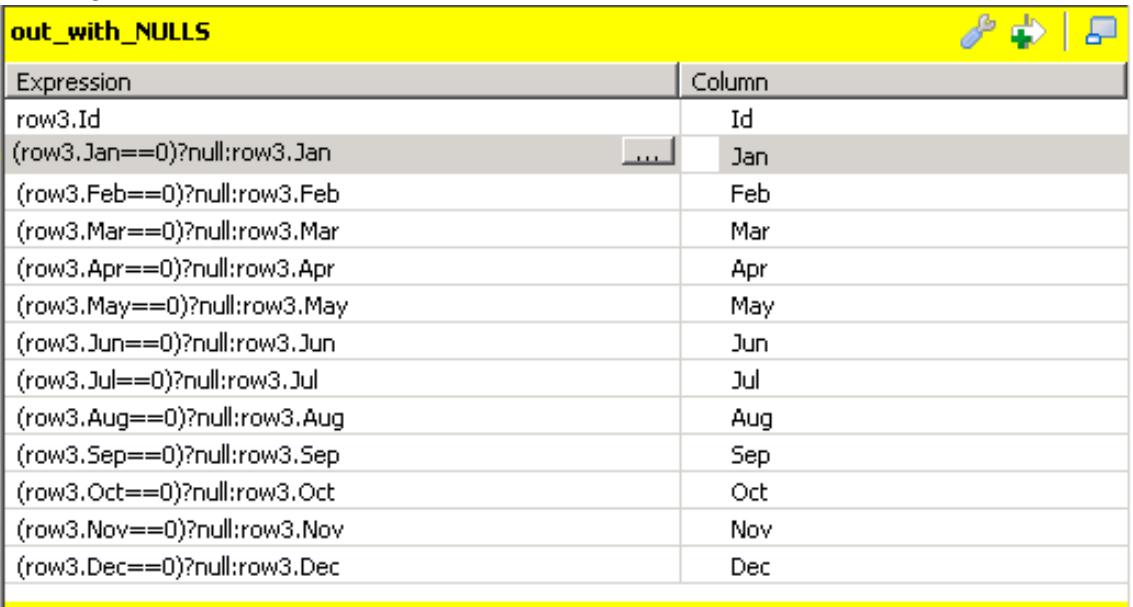

Click **Ok**.

### Save data to HBase

Now you will add components to save raw and processed data to HBase.

- 1. ADD A tHBaseOutput COMPONENT At the right side of **tMap**, add a **tHBaseOutput** component and connect it with the **out\_with\_NULLS** row.Then, open the **Component** view.
- 2. USE THE EXISTING CONNECTION TO HBASE Select **Use an existing connection** and select *tHBaseConnection\_1* in the list.
- 3. Configure the schema Click**Sync columns**.
- 4. GIVE A NAME TO THE HBASE TABLE In the **Table name** box, enter *data\_withNulls*.
- 5. SELECT THE APPROPRIATE ACTION In the **Action on table** list, select *Drop table if exists and create.*
- 6. CREATE THE COLUMN FAMILY NAMES To create HBase tables, a family name must be associated with each column.
- a. To create the family names, click **Advanced settings**.
- b. In the **Family parameters** table, add 2 lines as follows:

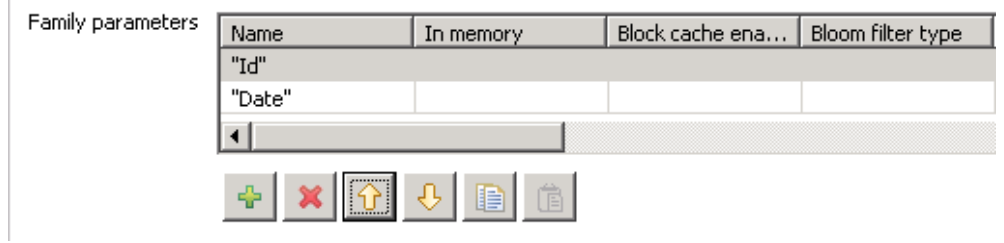

- 7. CONFIGURE THE Families TABLE
	- The Id family name should be used for the Id column and the Date family name for all other columns.
		- a. In the **Basic settings** tab, set the Id column Family Name to *"Id"*.
		- b. Set the other column's Family Name to *"Date"*. Your configuration should be as follows:

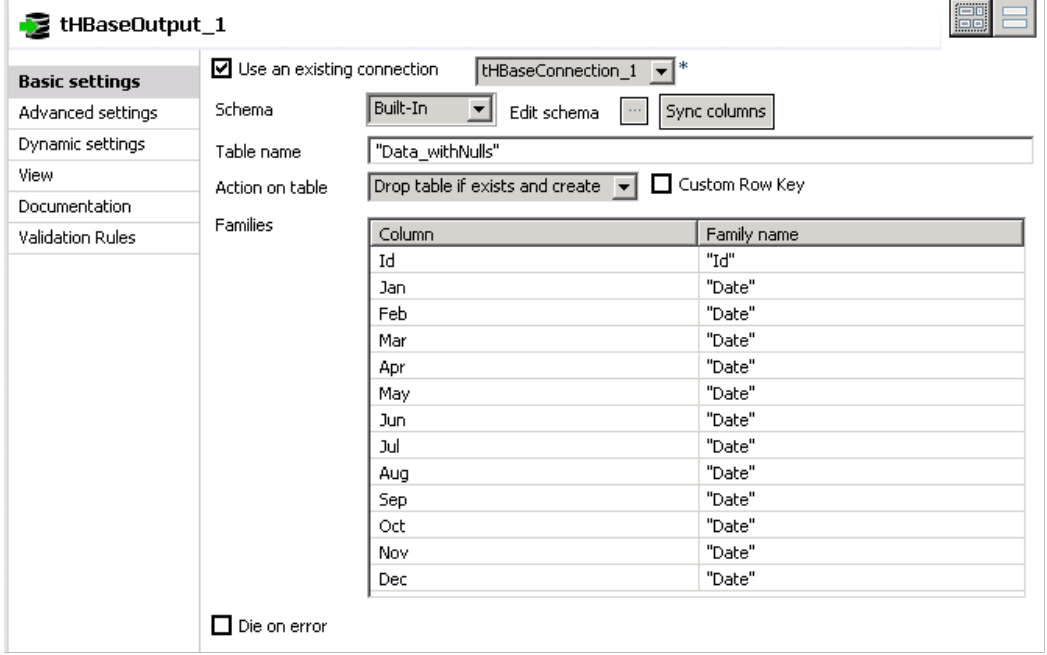

- 8. ADD ANOTHER tHBaseOutput COMPONENT AND CONFIGURE IT AS THE FIRST ONE Copy **tHBaseOutput\_1** and paste below the **tMap** component.
- 9. CONNECT IT TO tReplicateE Connect **tHBaseOutput\_2** to **tReplicate** with a **Main** row.

### 10. NAME THE TABLE RawData

Open the **Component** view of **tHBaseOutput\_2** and change the **Table name** to *"RawData"*:

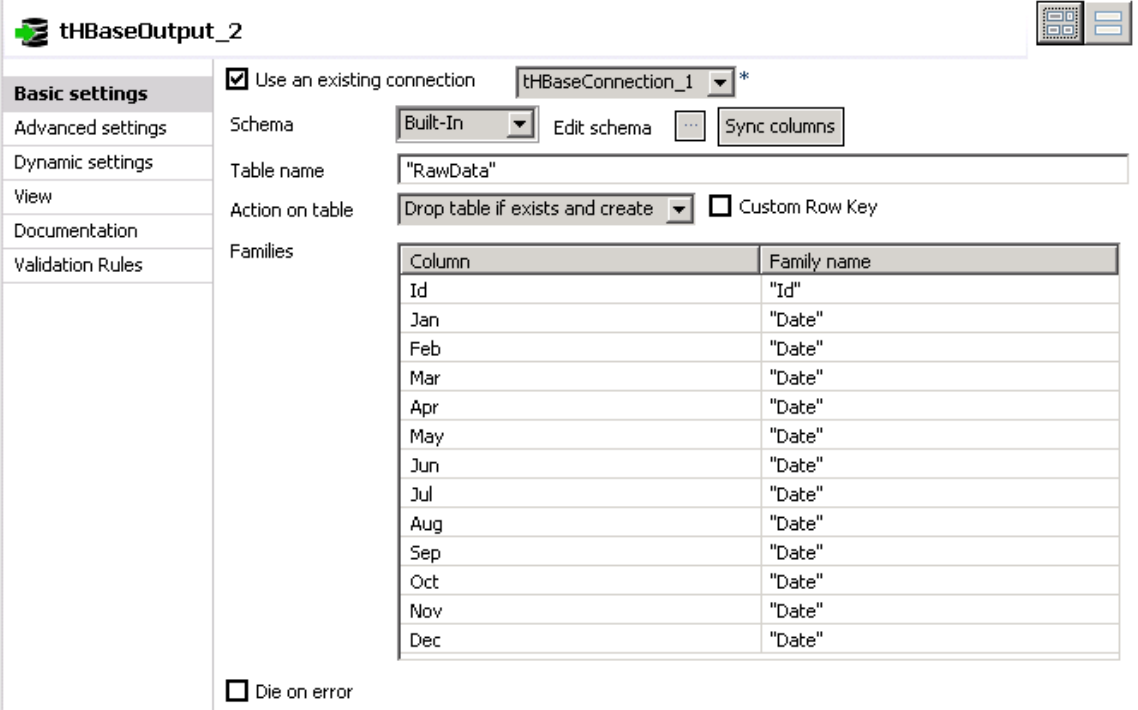

11. ADD A tHBaseClose COMPONENT AND CONNECT IT Add a **tHBaseClose** component below the **tFileInputDelimited** component and connect it with an **OnSubjobOk** trigger.

Now you can run your Job and check the results in Hue.

# Run the Job and verify the results in Hue

1. RUN YOUR JOB AND VERIFY THE RESULT IN THE CONSOLE **Run** your Job and check the results of the execution in the **Console**.

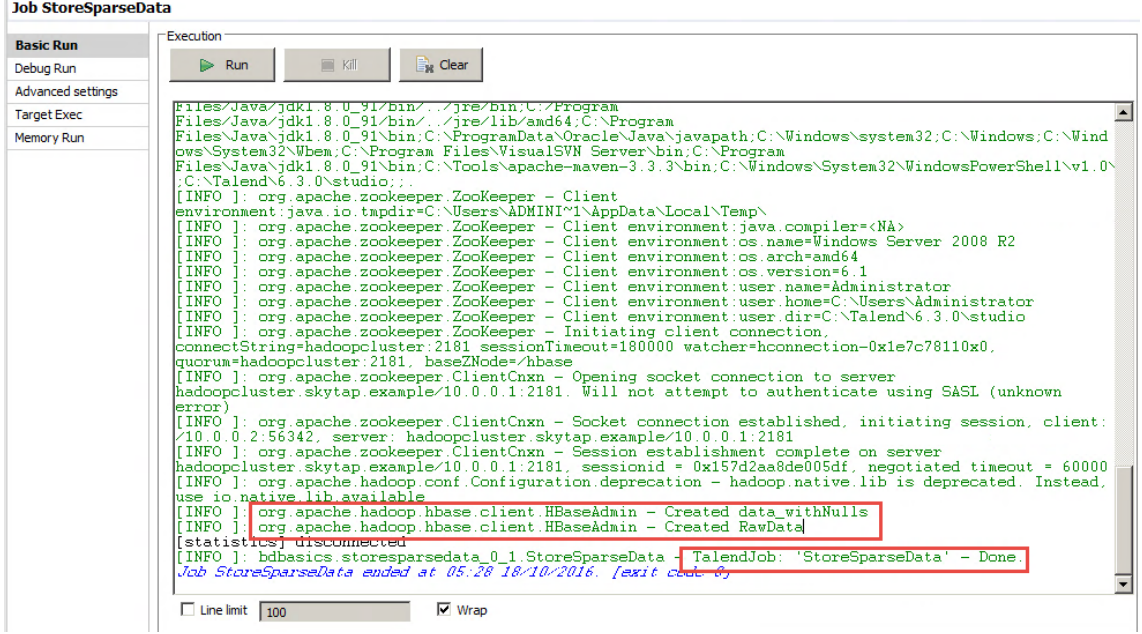

Your execution should be successful. Otherwise, double check your Job and check HBase health in the Cloudera Manager.

2. VERIFY THE RESULTS IN Hue

Connect to Hue to check your results.

a. Connect to **Hue** and click **Data Browsers>HBase**. This will give you the list of HBase tables. You should see Data\_withNulls and RawData in the list:

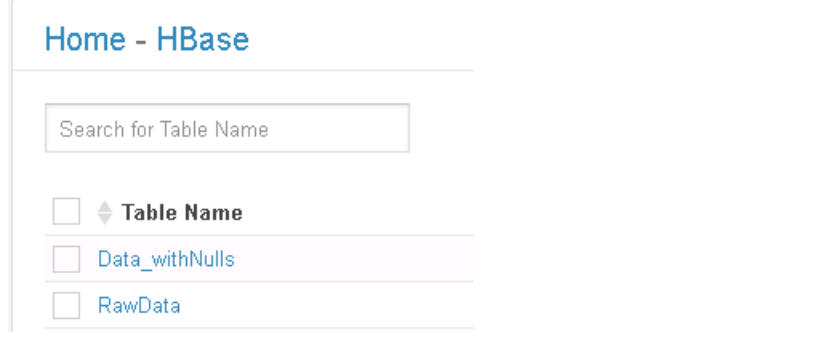

### b. Click **RawData**:

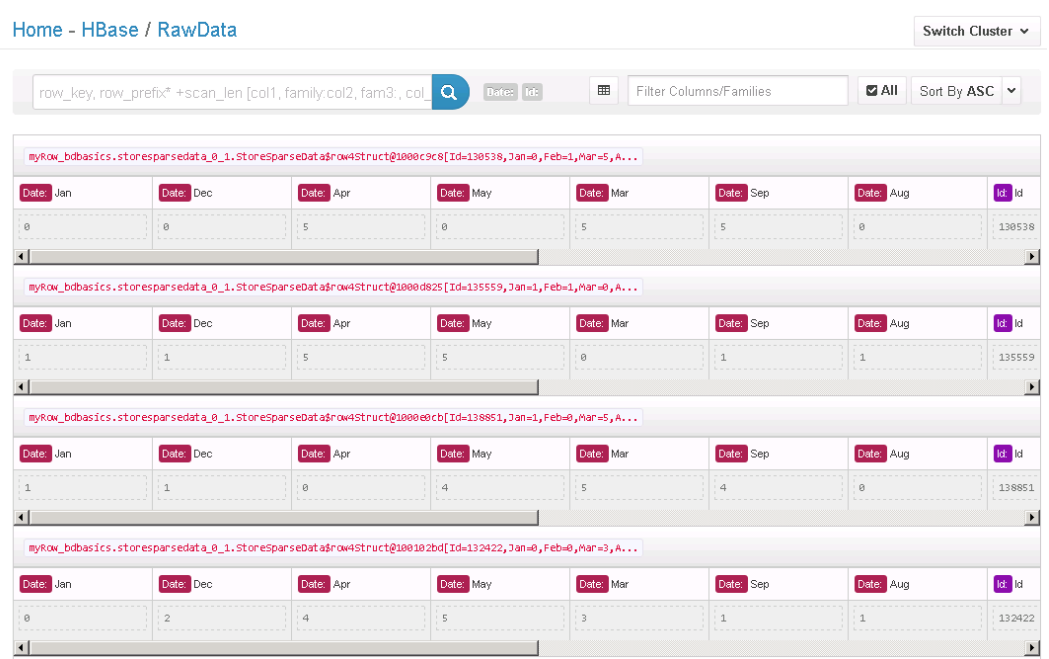

This is an extract of the RawData table. You will still find zeros, but if you compare with the content of **Data\_ withNulls**:

| Home - HBase / Data_withNulls                                                                                                    |                |                                                                                                    |           |                          |                |           | Switch Cluster Y         |
|----------------------------------------------------------------------------------------------------|----------------|----------------------------------------------------------------------------------------------------|-----------|--------------------------|----------------|-----------|--------------------------|
| Date:   id:  <br>囲<br>Filter Columns/Families<br><b>DAII</b><br>row_key, row_prefix* +scan_len [col1, family.col2, fam3:, col_<br>Q |                |                                                                                                    |           |                          |                |           | Sort By ASC Y            |
|                                                                                                    |                | myRow_bdbasics.storesparsedata_0_1.StoreSparseData\$out_with_NULLSStruct@1caabf0a[Id=100000,Jan=1,Feb |           |                          |                |           |                          |
| Date: Jan                                                                                                    | Date: Dec      | Date: Apr                                                                                             | Date: May | Date: Mar                | Date: Sep      | Date: Aug | <b>Id:</b> Id            |
| $\mathbf{1}$                                                                                                    |                | 5                                                                                                    | з         | $\overline{\phantom{a}}$ | 5              |           | 100000                   |
|                                                                                                    |                |                                                                                                    |           |                          |                |           | $\blacktriangleright$    |
|                                                                                                    |                | myRow_bdbasics.storesparsedata_0_1.storeSparseData\$out_with_NULLSStruct@1caabf0a[Id=100001,Jan=null, |           |                          |                |           |                          |
| Date: Jan                                                                                                    | Date: Dec      | Date: Apr                                                                                             | Date: May | Date: Mar                | Date: Sep      | Date: Aug | <b>Id:</b> Id            |
|                                                                                                    | $\overline{2}$ | $\overline{2}$                                                                                        | 3         | $\overline{2}$           | 4              |           | 100001                   |
|                                                                                                    |                |                                                                                                    |           |                          |                |           |                          |
|                                                                                                    |                | myRow_bdbasics.storesparsedata_0_1.StoreSparseData\$out_with_NULLSStruct@1caabf0a[Id=100002,Jan=null, |           |                          |                |           |                          |
| Date: Jan                                                                                                    | Date: Dec      | Date: Apr                                                                                             | Date: May | Date: Mar                | Date: Sep      | Date: Aug | <b>Id:</b> Id            |
|                                                                                                    |                |                                                                                                    |           |                          |                |           | 100002                   |
|                                                                                                    |                |                                                                                                    |           |                          |                |           |                          |
|                                                                                                    |                | myRow bdbasics.storesparsedata 0 1.StoreSparseData\$out with NULLSStruct@1caabf0a[Id=100003,Jan=null, |           |                          |                |           |                          |
| Date: Jan                                                                                                    | Date: Dec      | Date: Apr                                                                                             | Date: May | Date: Mar                | Date: Sep      | Date: Aug | <b>Id:</b> Id            |
|                                                                                                    |                | $\Delta$                                                                                              | E,        | 4                        | $\overline{a}$ |           | 100003                   |
|                                                                                                    |                |                                                                                                    |           |                          |                |           | $\overline{\phantom{a}}$ |

The Null values are not stored.

Now that you have used HBase to store sparse data, it's time to move to the Challenge to test your knowledge.

# <span id="page-69-0"></span>**Challenges**

# Task outline

Complete these exercises to further reinforce the skills you learned in the previous lesson. See [Solutions](#page-70-0) for possible solutions to the exercises.

# Add Support File

Develop a Job to write an XML file of support requests stored locally to HDFS. Configure the input and output targets as follows:

- Source file: *C:/StudentFiles/BDBasics/support/support.xml*
- Target file: */user/student/BDBasics/support/support.xml*

# Double Up Orders

Develop a second Job to write a file of duplicated orders to HDFS. Use the local file *C:/StudentFiles/BDBasics/duplicated\_orders* as the source file. Put the file into the HDFS directory */user/student/BDBasics/erp*, keeping the same file name. Use the schema stored in the file *orders.xml* and sort the file on column *id* before saving it.

**Hint**: use **tSortRow** to sort the file.

# <span id="page-70-0"></span>**Solutions**

# Suggested solutions

These are possible solutions to the [exercises](#page-69-0). Note that your solutions may differ and still be acceptable.

# Put Support file

- 1. Use a **tHDFSPut** component to create the HDFS folder and write the target file to it.
- 2. Configure the component as shown in the following image:

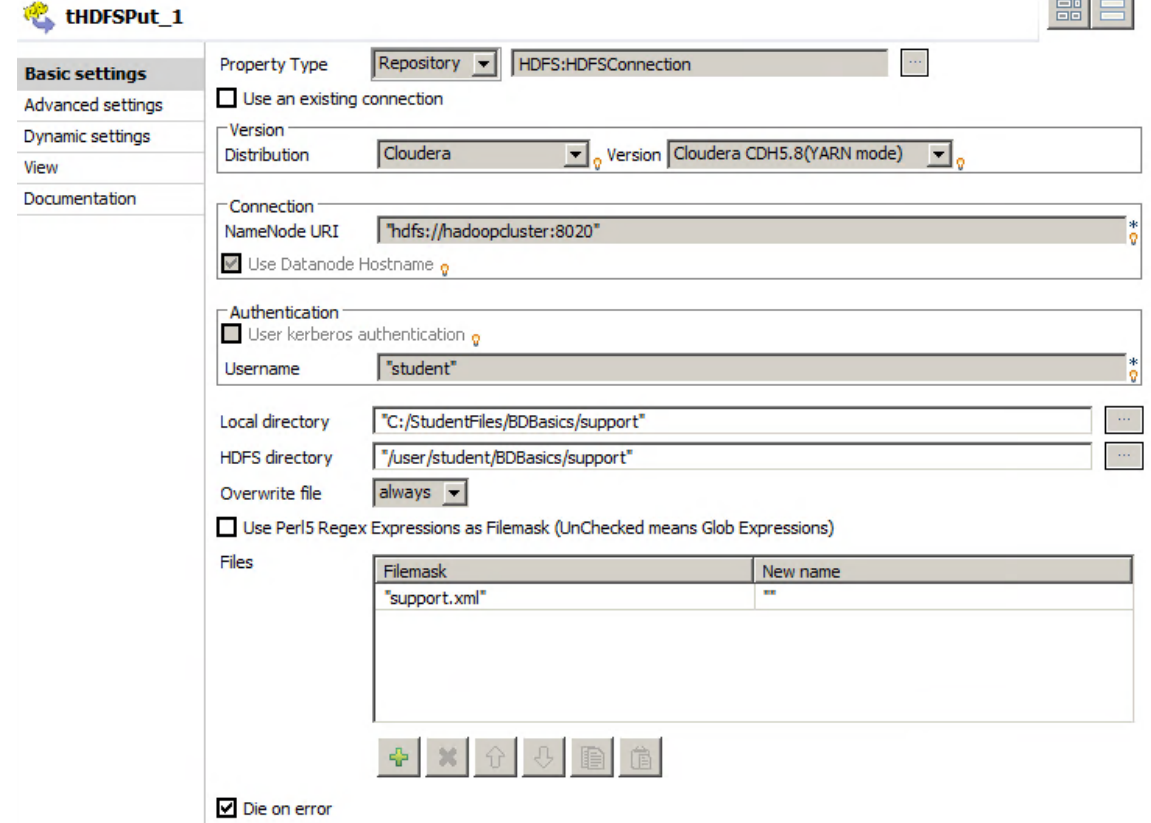

# Double-up orders

1. Use a **tFileInputDelimited** to read the file *duplicated\_orders* from the local file system:

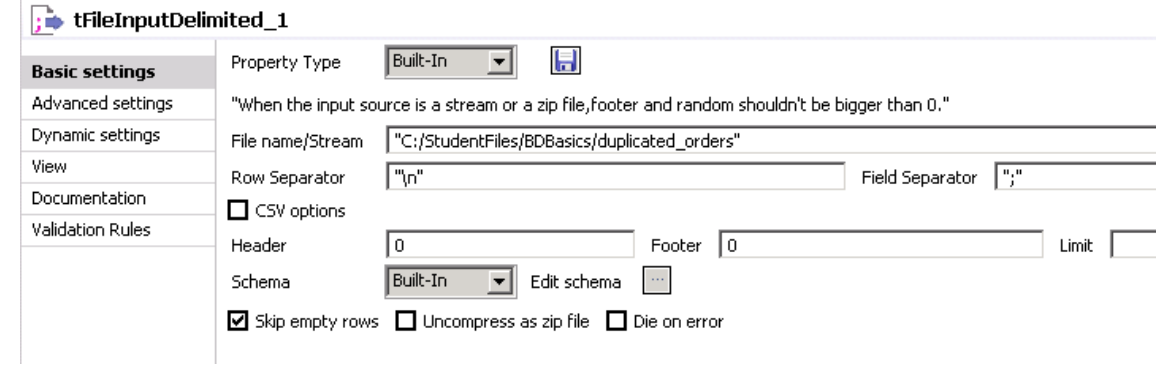

2. Import the schema from the file *orders.xml*:

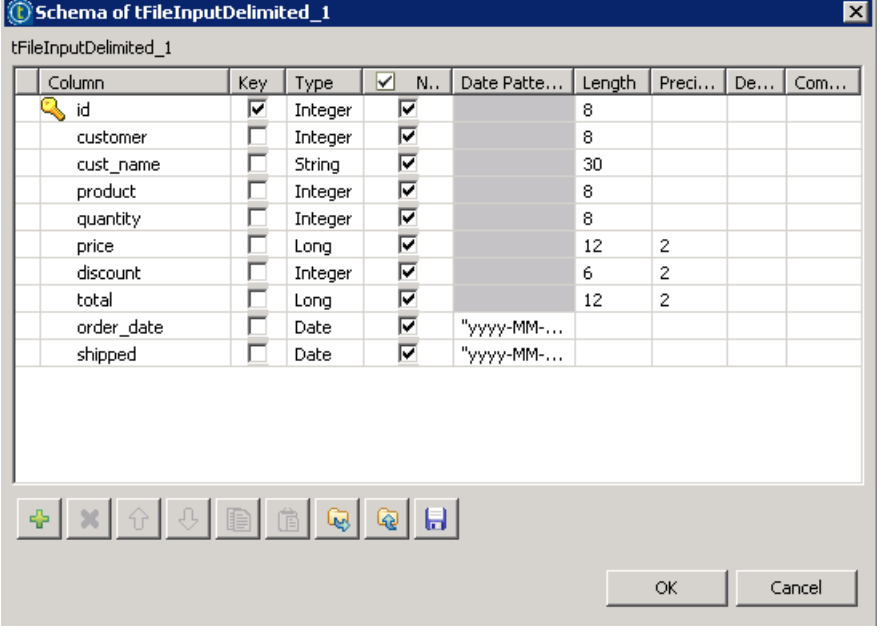

3. Sort the data in ascending order by the column *id* by using the **tSortRow** component :

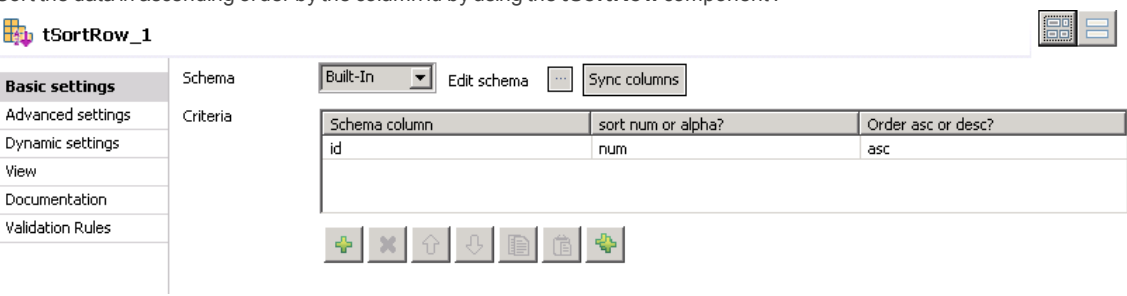
4. Use a **tHDFSOutput** component to rewrite the data to HDFS:

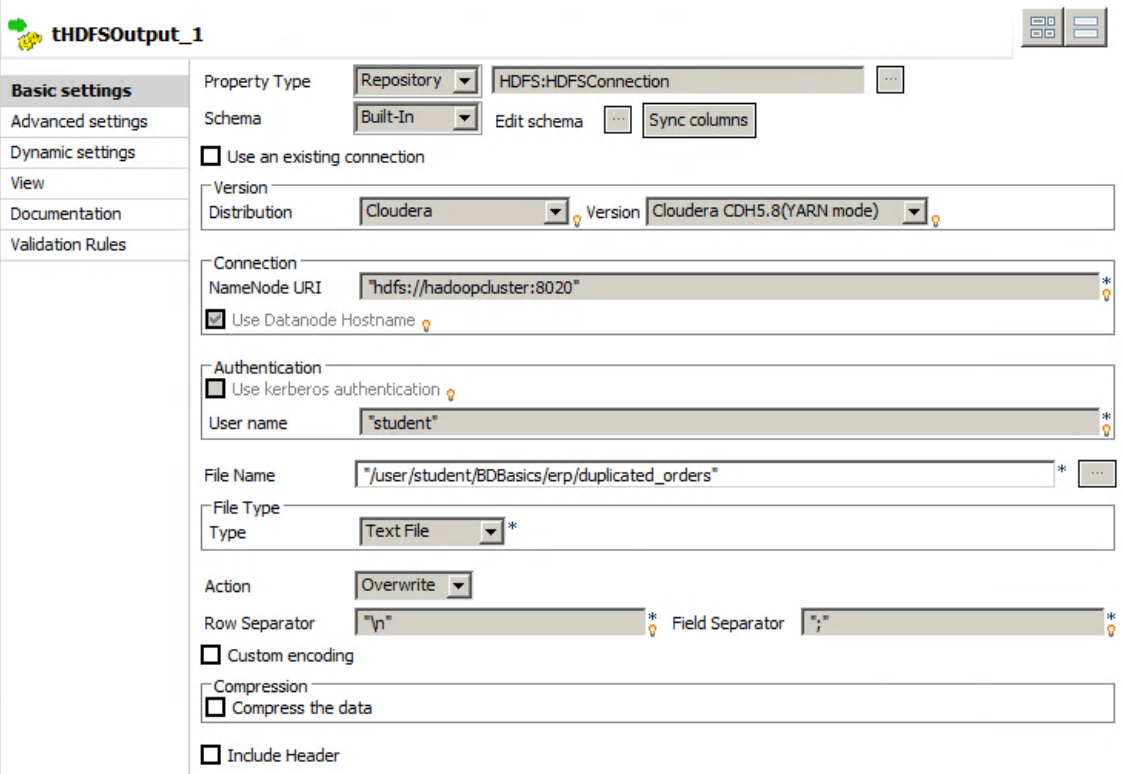

- 5. Click *Overwrite* in the **Action** list.
- 6. Run your Job and check the results in Hue.

### Next step

You have almost finished this section. Time for a quick review.

# Review

# Recap

In this lesson, you learned the basics of writing files using Talend's Big Data components for Hadoop Distributed File System, HDFS.

You used **tHDFSPut** to write different types of files to HDFS. Then, you used **tHDFSGet** to read a subset of the files back from HDFS.

Last, you used HBase dedicated components to store sparse data on HDFS (**tHBaseConnection**, **tHBaseOutput**, **tHBaseClose**).

# Further Reading

For more information about topics covered in this lesson, see the *Talend Data Integration Studio User Guide*, *Talend Big Data Platform User Guide* and the *Talend Components Reference Guide*.

# LESSON  $\overline{\mathcal{A}}$

# Working with Tables

This chapter discusses:

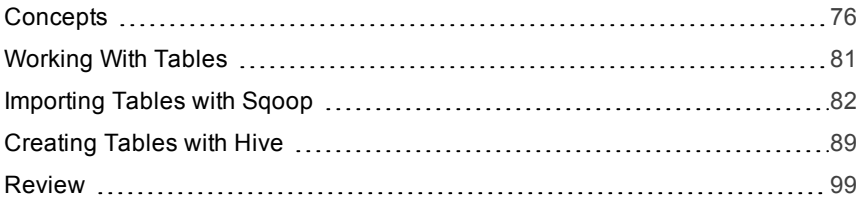

# <span id="page-75-0"></span>Concepts

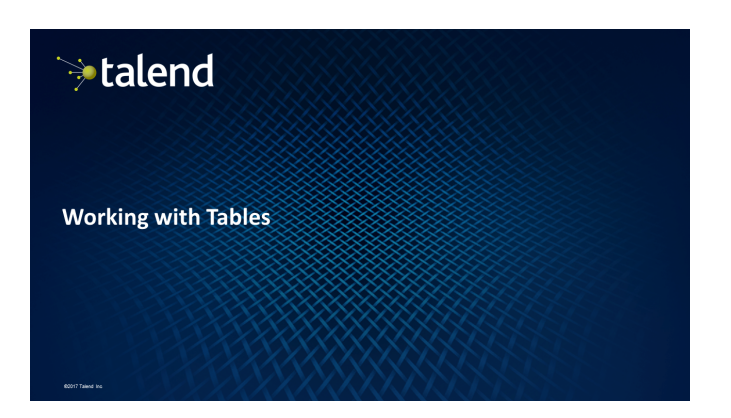

 $\bullet$  Lesson objectives

Outline

- · Importing tables with Sqoop
- Creating tables in HDFS with Hive
- · Using the Hive table creation wizard
- · Lab overview
- · Wrap-up

### **Lesson objectives**

After completing this lesson, you will be able to:

- Transfer MySQL tables to HDFS using Sqoop
- Create Hive connection metadata
- · Save data as Hive tables

### **Importing tables with Sqoop**

- ঌ
- Sqoop is a tool that transfers data between Hadoop and relational databases
- . You can use Sqoop to import data from a relational database management system (RDBMS), such as MySQL or Oracle, into the Hadoop Distributed File System (HDFS), transform it using MapReduce, and then export it back into an RDBMS
- Sqoop automates most of this process, relying on the database to describe the schema for the data to be imported
- Sqoop creates and runs a map-only MapReduce Job to import the data

### **Importing tables with Sqoop**

### **Import tables**

To import a MySQL table into HDFS, you will use a tSqoopImport component.In the tSqoopImport component, the first option is to choose the mode, CommandLine or Java API:

- . If you choose CommandLine, the Sqoop shell is used to call Sqoop. In this mode, you must deploy and run the Job in the host where Sqoop is installed. This means you must install and use the **Jobserver**.
- . If you choose Use Java API, the Java API is used to call Sqoop. In this mode, the Job can be run locally in the Studio, but you must configure the connection to your cluster.

### **Creating tables in HDFS with Hive**

Hive is a data warehouse infrastructure tool for processing structured data in Hadoop. It resides on top of Hadoop to summarize Big Data, and it makes querying and analyzing easy. Hive was initially developed by Facebook and then by the Apache Software Foundation.

### Hive:

- · Stores schema in a database
- · Processes data into HDFS
- Provides an SQL-type language for querying called HiveQL
- · Is familiar, fast, and scalable

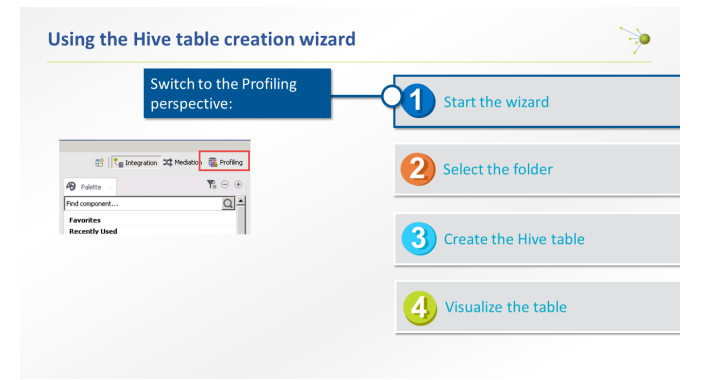

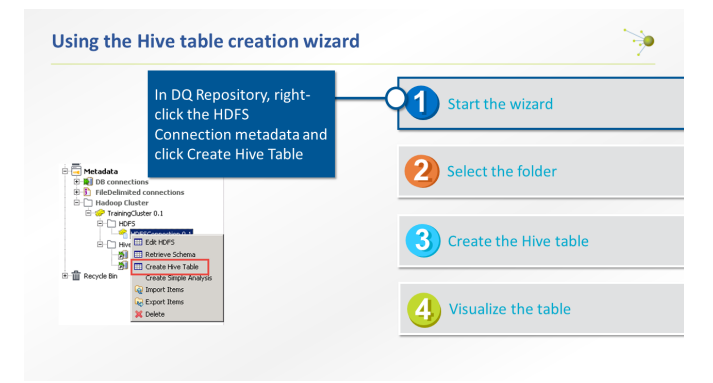

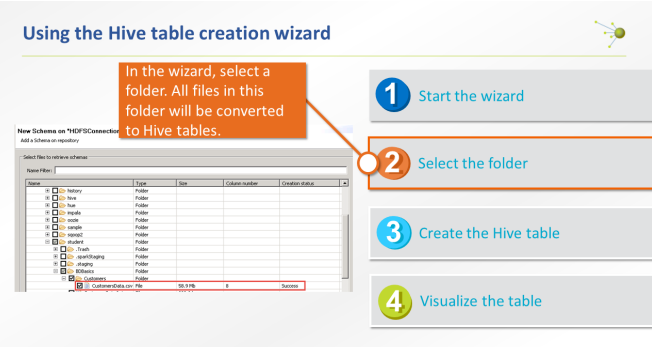

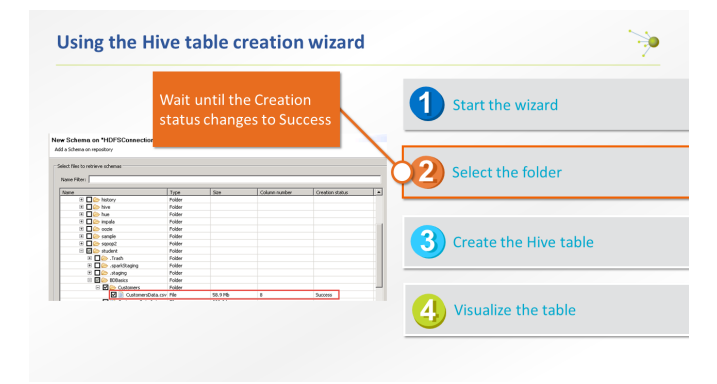

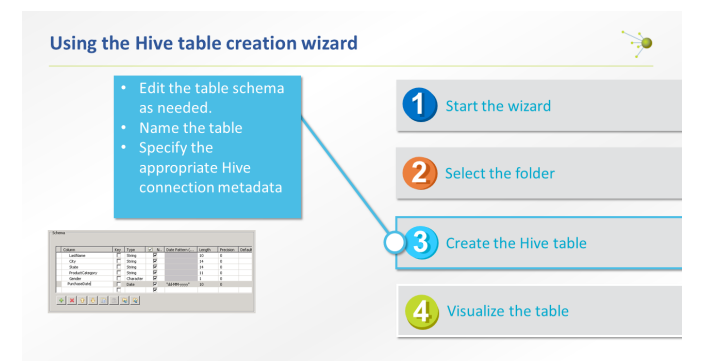

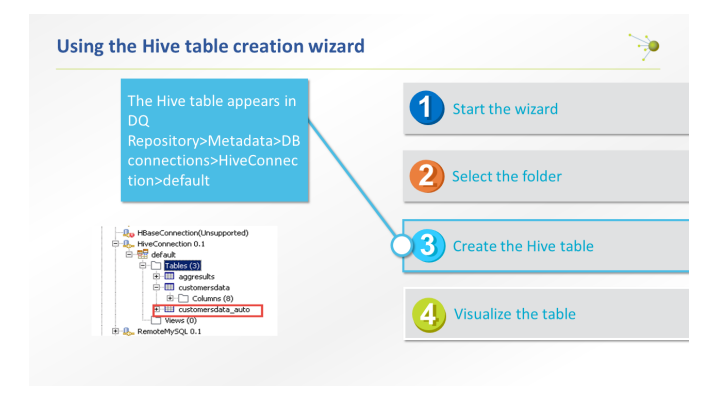

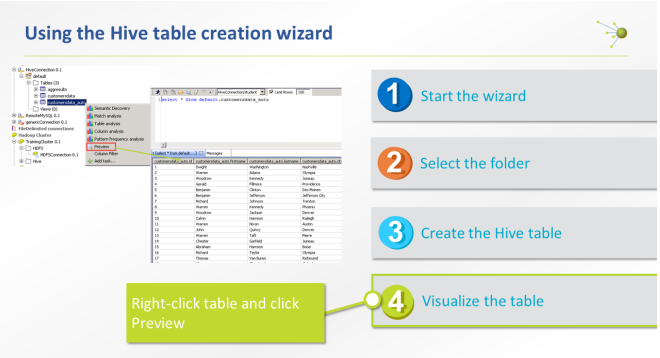

# Lab overview

Importing tables with Sqoop

In this lab, you will transfer MySQL tables into HDFS using Sqoopdedicated components

- Prepare the MySQL database
- · Create database generic metadata
- $\bullet$  Import tables
- . Run the Job and check the results

### Lab overview

Creating tables in HDFS with Hive

In this lab, you will:

- Create Hive connection metadata
- · Manually create a Hive table
- Create a Hive table using the Hive table creation wizard

### Wrap-up

Importing tables with Sqoop

 $\blacksquare$  Sqoop uses Map-only MapReduce jobs to transfer data between RDBMS and **HDFS** 

Creating tables in HDFS with Hive

- $\blacksquare$  Hive is a data warehouse infrastructure tool for processing structured data in Hadoop
- Manual creation
- Using the Hive table creation wizard

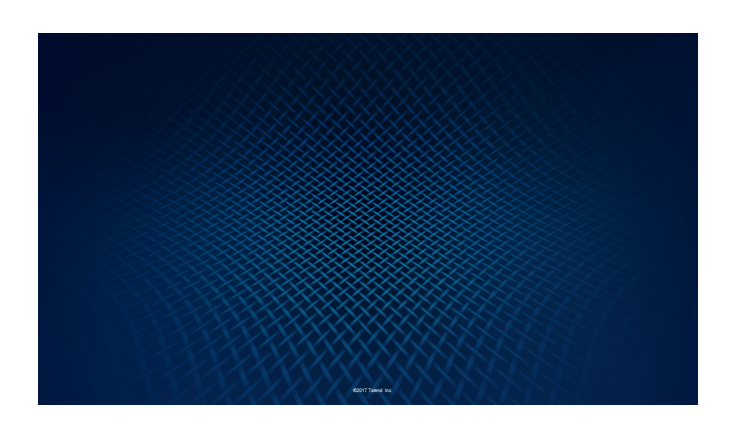

# <span id="page-80-0"></span>Working With Tables

# **Overview**

In this lesson, you will cover two common use cases.

HDFS can be used to for data warehouse optimization. So, you could decide to move your data from a relational database to HDFS. The first use case will show you how to transfer MySQL tables to HDFS using Sqoop.

The second use case will show you how to create a table using Hive. Then, this table can be processed using Hive QL, which is very similar to SQL.

# **Objectives**

After completing this lesson, you will be able to:

- **»** Transfer MySQL tables to HDFS using Sqoop
- **»** Create Hive connection Metadata
- **»** Save data as Hive tables

# Before you begin

Be sure that you are in a working environment that contains the following:

- A properly installed copy of the Talend Studio
- **A** A properly configured Hadoop cluster
- **»** The supporting files for this lesson

First, you will use Sqoop to import a MySQL table to HDFS.

# <span id="page-81-0"></span>Importing Tables with Sqoop

# Task outline

Sqoop is a tool designed to transfer data between Hadoop and relational databases. You can use Sqoop to import data from a relational database management system (RDBMS) such as MySQL or Oracle, into the Hadoop Distributed File System (HDFS), transform the data using Map Reduce, and export that data back into a RDBMS.

Sqoop automates most of this process, relying on the database to describe the schema for the data to be imported. Sqoop creates and runs a Map-only Map Reduce Job to import the data.

In this exercise, you will transfer MySQL tables into HDFS using Sqoop dedicated components. First, you will push the customers data into a MySQL database.

# Preparing the MySQL database

The Job to copy the Customers data in MySQL has already been created for you. It is saved in the C:\StudentFiles\BDBasics folder.

- 1. IMPORT THE PushCustomerDataToMySQL JOB From the **C:\StudentFiles\BDBasics\JobDesigns.zip** archive file, import the **PushCustomerDataToMySQL** Job and the associated **RemoteMySQL** database Metadata.
- 2. RUN THE JOB

Run **PushCustomerDataToMySQL**.

This will copy 1 million rows in a remotely hosted MySQL database named CustomersData:

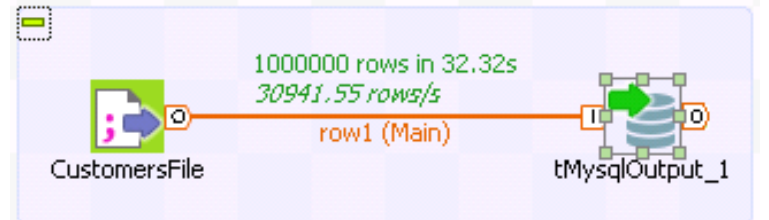

3. USE THE DATA VIEWER TO VALIDATE THE DATA To check the data copied in the CustomersData table, right-click the **tMysqlOutput** component, then click **Data Viewer**:

### $\blacksquare\square$   $\times$

C Data Preview: tMysqlOutput\_1 Result Data Previet

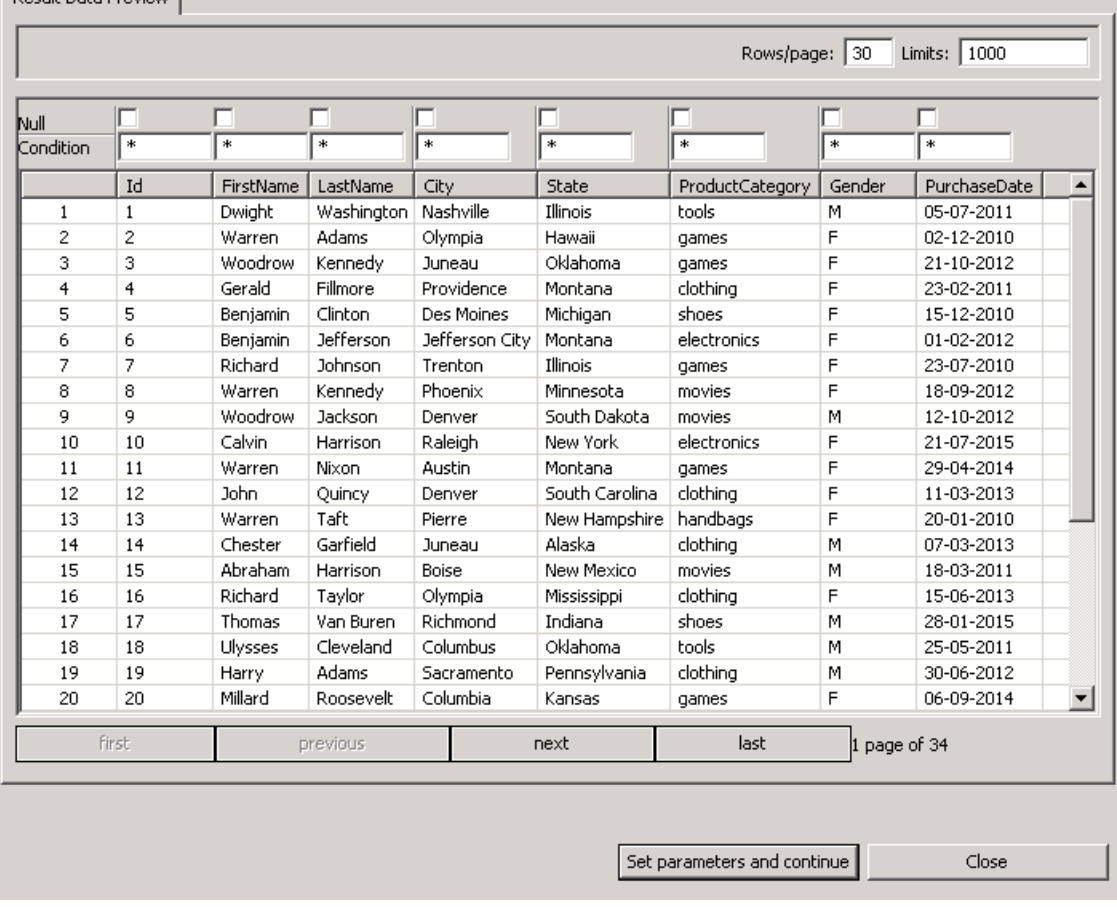

You will now transfer this table to HDFS using the **tSqoopImport** component.

### Create a generic database metadata

The **tSqoopImport** component callsSqoop to transfer data from a relational database management system, such as MySQL or Oracle, into the Hadoop Distributed File System.

First, you will create a generic database Metadata, which is required for Sqoop to connect to your MySQL database.

- 1. CREATE A NEW DATABASE CONNECTION METADATA
	- Create a new **Generic JDBC** database connection metadata named *genericConnection*.
		- a. In the **Repository**, under **Metadata**, right-click **Db Connections** , then click **Create connection**.
		- b. In the **Name** box, enter *genericConnection*. You can also add a **Purpose** and a **Description**. Then, click **Next**.
		- c. In the **DB Type** list, select *General JDBC*.
- 2. CONFIGURE THE METADATA TO CONFIGURE THE CONNECTION TO YOUR MySQL DATABASE To configure the genericConnection metadata, add the database URL, driver jar, class name, credentials and mapping file.
	- a. In the **JDBC URL** box, enter *jdbc:mysql://hadoopcluster:3306/training* .
	- b. Click the **(...)** next to the **Driver jar** box and select **mysql-connector-java-5.1.30-bin.jar**.
	- c. Click the **(...)** next to the **Class name** box, then, in the drop-down list, select **com.mysql.jdbc.Driver**.
- d. In the **User name** and **Password** boxes, enter *root*.
- e. Click the **(...)** next to the **Mapping file** box, then select **mapping\_Mysql.xml** in the list. Click **OK**. Your configuration should be as follows:

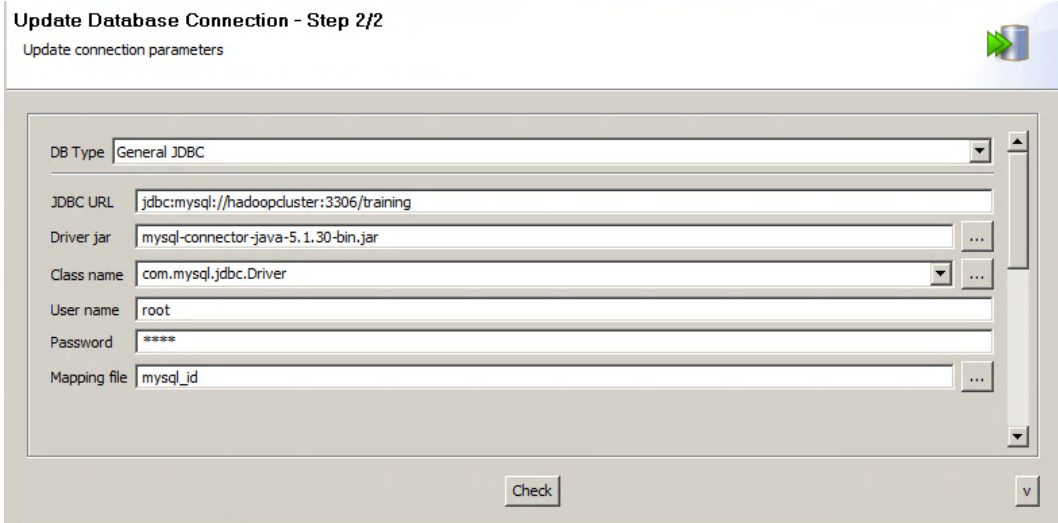

3. TEST THE CONNECTIVITY

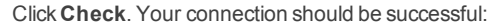

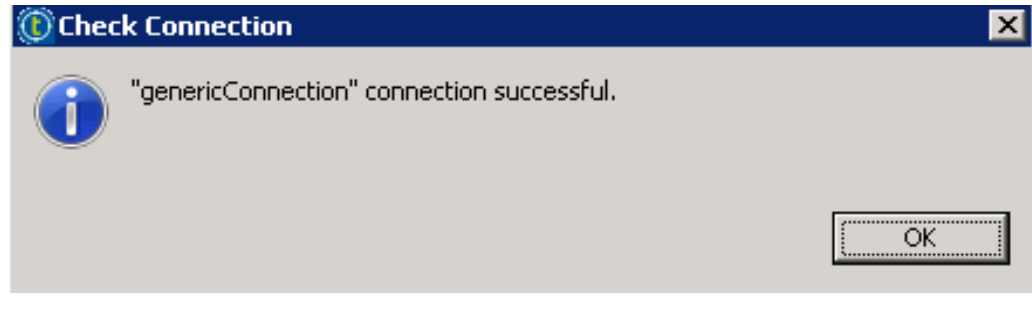

4. FINALIZE THE METADATA CREATION Click **OK** and **Finish**. The genericConnection Metadata appears in the Repository.

### Importing tables

You will create a simple Job to import the CustomersData MySQL table into HDFS using a **tSqoopImport** component.

In the **tSqoopImport** component, the first option is to choose the Mode: Commandline or Java API.

If you choose Commandline, the Sqoop shell is used to call Sqoop. In this mode, you have to deploy and run the Job in the host where Sqoop is installed. This means that you have to install and use the Jobserver, as described in the Talend Data Integration Advanced training, or as described in the Talend Installation Guide.

If you select Use Java API, the Java API is used to callSqoop. In this mode, the Job can be run locally in the Studio, but you have to configure the connection to your cluster.

**Note:** A JDK is required to execute the Job with the Java API and the JDK versions on both machines must be compatible.

- 1. CREATE A NEW STANDARD JOB Create a new **standard Job** and name it *SqoopImport*.
- 2. ADD A tSqoopImport COMPONENT Add a **tSqoopImport** component and open the **Component** view.
- 3. CONFIGURE THE tSqoopImport COMPONENT TO USE THE Java API In the **Mode** box, select **Use Java API**.

4. CONFIGURE THE tSqoopImport COMPONENT TO USE THE HDFSConnection METADATA

In the **Hadoop Property** list, select **Repository** , then browse to find the **HDFSConnection** you configured earlier in the course.

This will configure the Distribution, the Hadoop version, the NameNode URI, the Resource Manager, and the Hadoop user name:

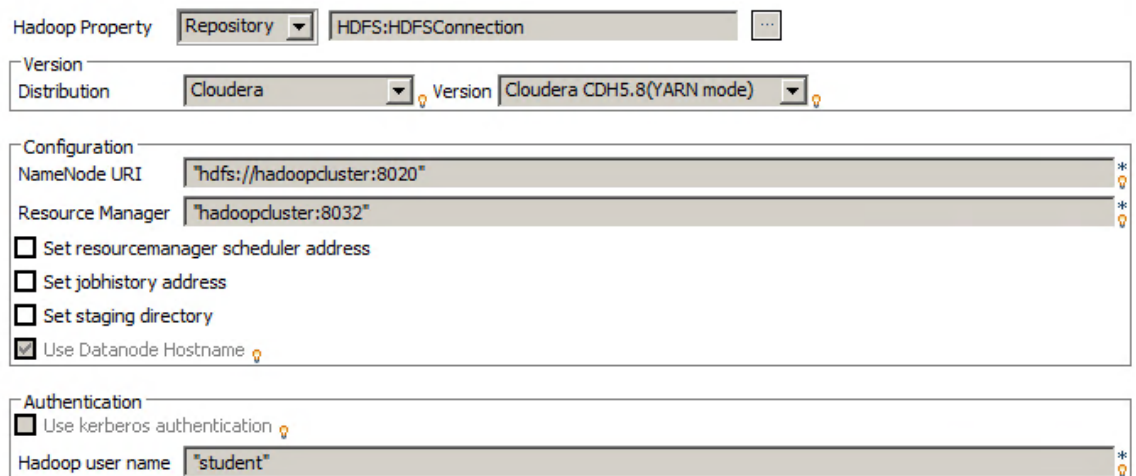

### 5. USE YOUR DATABASE CONNECTION METADATA

In the **JDBC Property** list, select **Repository**, then browse to find the **genericConnection** Metadata. This configures the Connection, the Username, the Password, and the Driver JAR values:

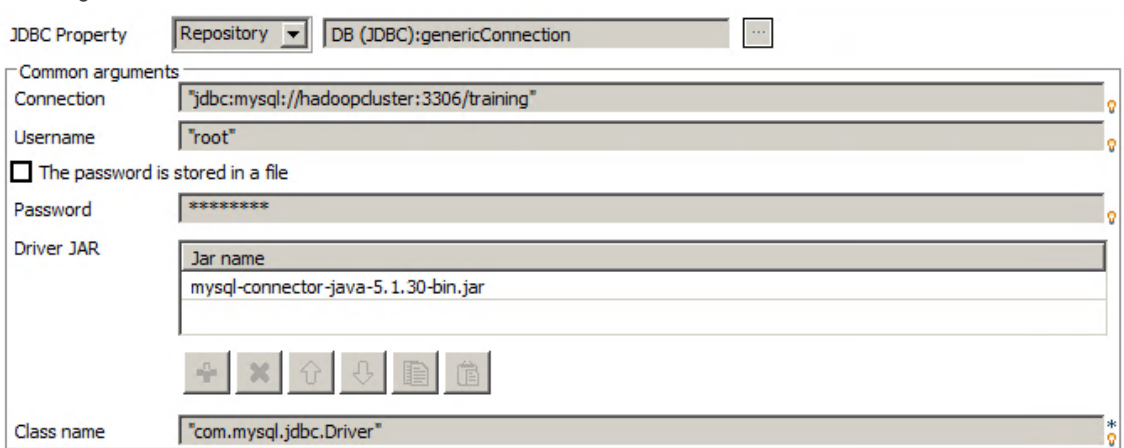

- 6. IMPORT THE CustomersData TABLE In the **Table Name** box, enter "*CustomersData"*and select **Delete target directory**.
- 7. CONFIGURE THE TARGET DIRECTORY Select **Specify Target Dir** and enter *"/user/student/BDBasics/SqoopTable"*.

Your configuration should be as follows:

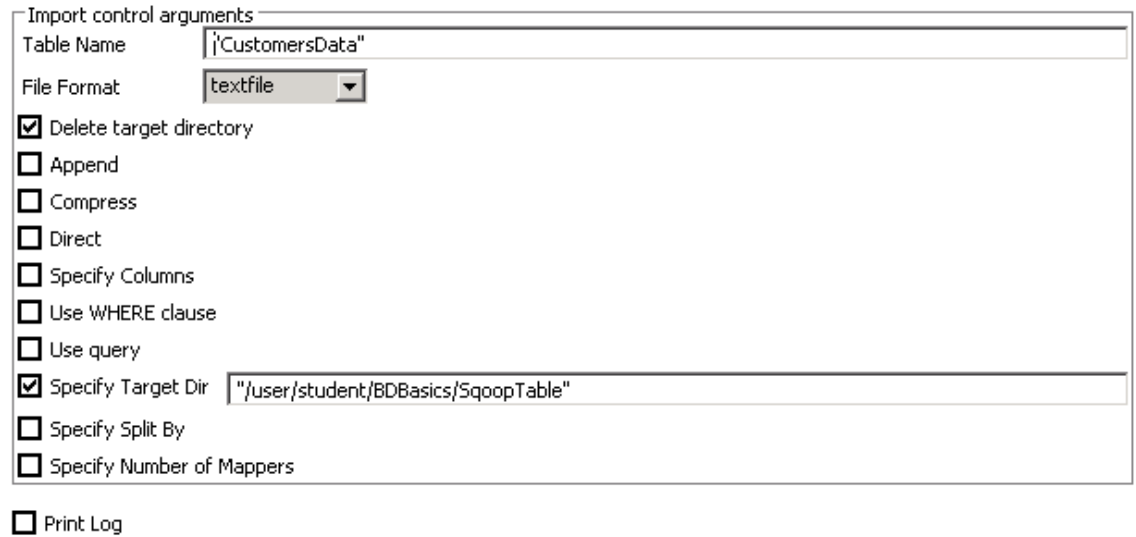

☑ Die on error

# Run the Job and verify the results

As you did previously, you will run your Job and check the results in the Console and in Hue.

1. RUN YOUR JOB AND VERIFY THE RESULTS IN THE CONSOLE

Examine the output in the Console.

- a. Run your Job and check the results in the **Console**. The last line should be an exit code equal to 0.
- b. You can investigate what you see in the Console a little bit. For example, you can see the execution of the **Map Reduce Job** generated by the Sqoop import:

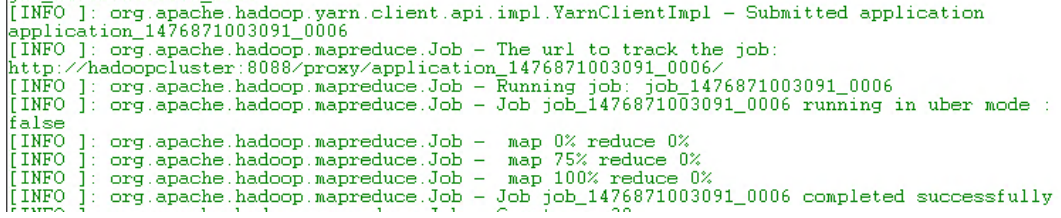

**Note:** Your Job Id will be different. The Id is the number following "job\_...". In the current example, the Job Id is 1476871003091\_0006.

```
c. Right after, you will find a recap of various counters:
[INFO ]: org.apache.hadoop.mapreduce.Job - Counters: 30
     File System Counters
          FILE: Number of bytes read=0
          FILE:
                 Number of bytes written=490328
          FILE: Number of read operations=0
          FILE: Number of large read operations=0<br>FILE: Number of write operations=0
          HDFS: Number of bytes read=429<br>HDFS: Number of bytes written=72788117
          HDFS: Number of read operations=16<br>HDFS: Number of large read operations=0<br>HDFS: Number of write operations=8
     Job Counters
          Launched map tasks=4
          Other local map tasks=4
          Total time spent by all maps in occupied slots (ms)=41179
          Total time spent by all reduces in occupied slots (ms)=0
          Total time spent by all map tasks (ms)=41179
          Total vcore-seconds taken by all map tasks=41179
          Total megabyte-seconds taken by all map tasks=42167296
     Map-Reduce Framework
          Map input records=1000000
          Map input records=1000000<br>Map output records=1000000<br>Input split bytes=429<br>Spilled Records=0<br>Failed Shuffles=0
          Merged Map outputs=0
          GC time elapsed (ms)=467
          CPU time spent (ms)=31230
          Fhysical memory (bytes) snapshot=1421729792<br>Virtual memory (bytes) snapshot=6308982784
          Total committed heap usage (bytes)=2343043072
     File Input Format Counters
          Bytes Read=0
     File Output Format Counters
          Bytes Written=72788117
[INFO ]: org.apache.sqoop.mapreduce.ImportJobBase - Transferred 69.4162 MB in
20.8361 seconds (3.3315 MB/sec)
[INFO ]: org.apache.sqoop.mapreduce.ImportJobBase - Retrieved 1000000 records.
```
Here you can see that 4 map tasks ran on the cluster and that the 1 million records were transferred in approximately 21 seconds.

2. CONNECT TO Hue AND VERIFY YOUR RESULTS

In Hue, use the Job browser to find your jobs and the File browser to find your data.

- a. To see your Job in **Hue**, click **Job Browser**. The Job Browser window will open, and you will see the list of all your Jobs.
- b. From the Console, find the **Id** of your Job. Then, in Hue, find your Job Id in the Job list. It should be followed by green boxes, corresponding to a successful execution of Map and Reduce tasks:

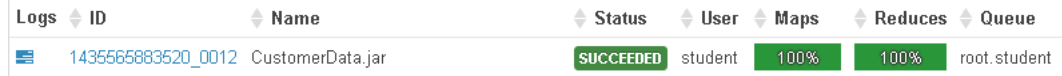

c. In **Hue**, click **File Browser** and navigate to /user/student/BDBasics/SqoopTable:

```
脅 Home
          / user / student / BDBasics / SqoopTable
```
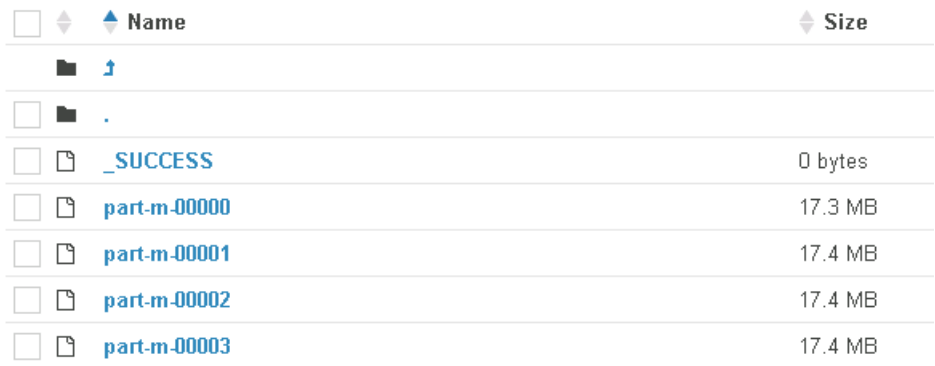

The data has been split in multiple parts.

d. Click **part-m-00000**:

### / user / student / BDBasics / SqoopTable / part-m-00000

1, Dwight, Washington, Nashville, Illinois, tools, M, 2011-07-05 00:00:00.0 2, Warren, Adams, Olympia, Hawaii, games, F, 2010-12-02 00:00:00.0 3, Woodrow, Kennedy, Juneau, Oklahoma, games, F, 2012-10-21 00:00:00.0 4, Gerald, Fillmore, Providence, Montana, clothing, F, 2011-02-23 00:00:00.0 5, Benjamin, Clinton, Des Moines, Michigan, shoes, F, 2010-12-15 00:00:00.0 6, Benjamin, Jefferson, Jefferson City, Montana, electronics, F, 2012-02-01 00:00:00.0 7, Richard, Johnson, Trenton, Illinois, games, F, 2010-07-23 00:00:00.0 8, Warren, Kennedy, Phoenix, Minnesota, movies, F, 2012-09-18 00:00:00.0 9, Woodrow, Jackson, Denver, South Dakota, movies, M, 2012-10-12 00:00:00.0 10, Calvin, Harrison, Raleigh, New York, electronics, F, 2015-07-21 00:00:00.0 11, Warren, Nixon, Austin, Montana, games, F, 2014-04-29 00:00:00.0 12, John, Quincy, Denver, South Carolina, clothing, F, 2013-03-11 00:00:00.0 13, Warren, Taft, Pierre, New Hampshire, handbags, F, 2010-01-20 00:00:00.0 14, Chester, Garfield, Juneau, Alaska, clothing, M, 2013-03-07 00:00:00.0 15, Abraham, Harrison, Boise, New Mexico, movies, M, 2011-03-18 00:00:00.0 16, Richard, Taylor, Olympia, Mississippi, clothing, F, 2013-06-15 00:00:00.0 17, Thomas, Van Buren, Richmond, Indiana, shoes, M, 2015-01-28 00:00:00.0 18, Ulysses, Cleveland, Columbus, Oklahoma, tools, M, 2011-05-25 00:00:00.0 19, Harry, Adams, Sacramento, Pennsylvania, clothing, M, 2012-06-30 00:00:00.0  $\sim$   $\sim$   $\sim$   $\sim$   $\sim$ Here you can check that your data have been imported as expected.

Now that you have imported a MySQL table to HDFS using a **tSqoopImport** component, you can continue to experiment working with tables. The next topic will show you how to create tables in HDFS with Hive.

# <span id="page-88-0"></span>Creating Tables with Hive

# Task outline

Hive is a data warehouse infrastructure tool used to process structured data in Hadoop. It is a database that resides on top of Hadoop to summarize Big Data, and makes querying and analyzing easy.

Hive supports HiveQL, which is similar to SQL, but does not support the complete construct of SQL.

Hive converts the HiveQL query into Map Reduce code and submits it to the Hadoop cluster. Hive, through HiveQL language, provides a higher level of abstraction over Java Map Reduce programming.

First, you will create Hive Metadata in the Repository. Then, you will use various methods to create Hive tables.

### Create Hive connection metadata

As you did previously for the cluster and HDFS connections, you will create a Hive connection metadata in the Repository.

- 1. CREATE A HIVE CONNECTION METADATA Right-click **TrainingCluster**in the **Repository** under Metadata/Hadoop Cluster, , then click **Create Hive**.
- 2. NAME THE METADATA In the **Name** box, enter *HiveConnection*, then click **Next**.
- 3. CONFIGURE THE CONNECTION TO HIVE Select the Hive Model and enter the port number.
	- a. In the **Hive Model** list, select **Standalone**.
	- b. In the **Port** box, enter *10000*.

Your configuration should be as follows:

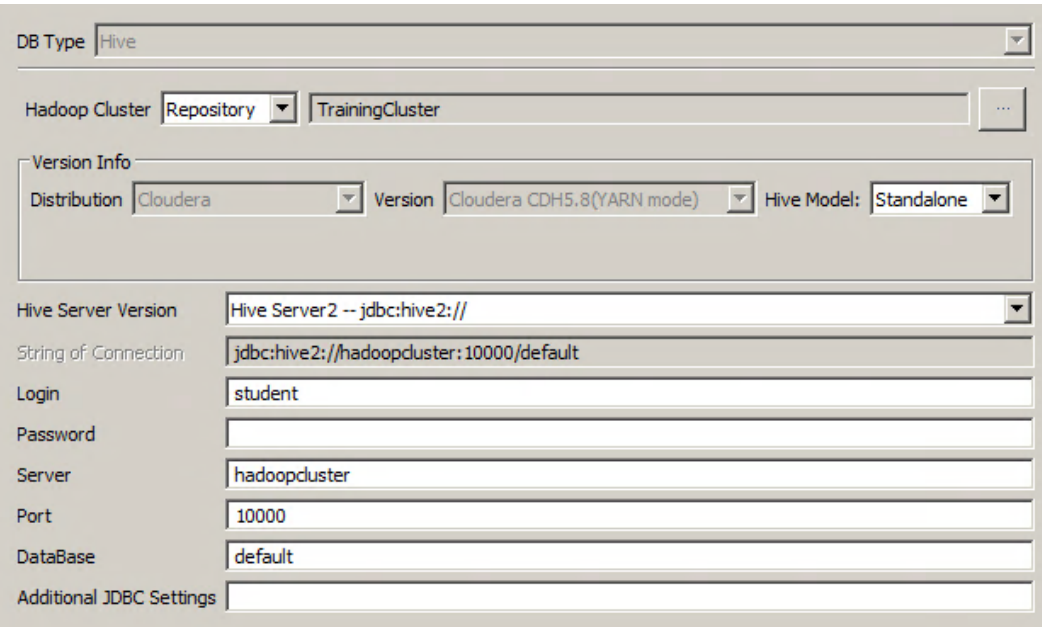

### 4. TEST THE CONNECTION TO HIVE

Click **Check**. You should have a successful connection message:

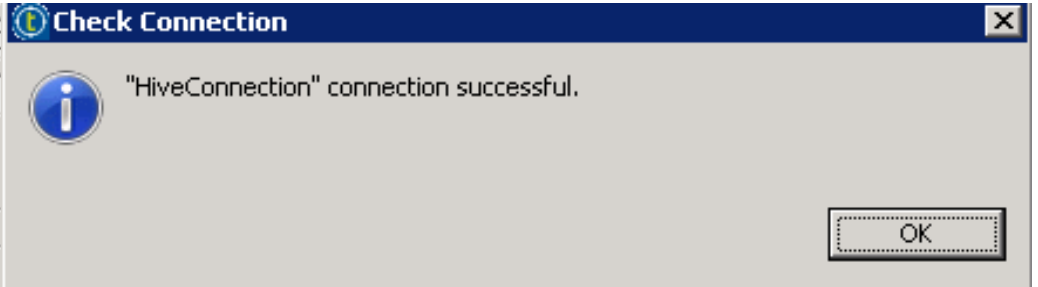

5. FINALIZE THE METADATA CREATION

Click **Ok** and **Finish** to create the Hive connection Metadata. The Hive connection metadata appears in the Repository under Hadoop Cluster/TrainingCluster. The Hive connection metadata is also available in the Repository under Db Connections.

# Create a Hive table manually

You will now create a Job that will create a table and populate it with the customer's data.

- 1. CREATE A NEW STANDARD JOB Create a new standard Job and name it *HiveLoad*.
- 2. ADD A tHiveCreateTable COMPONENT Add a **tHiveCreateTable** and open the **Component** view. The tHiveCreateTable component will create an empty Hive table according to the specified schema.
- 3. USE THE HiveConnection METADATA In the **Property Type** list, select **Repository** , then browse to find the **HiveConnection** Metadata:

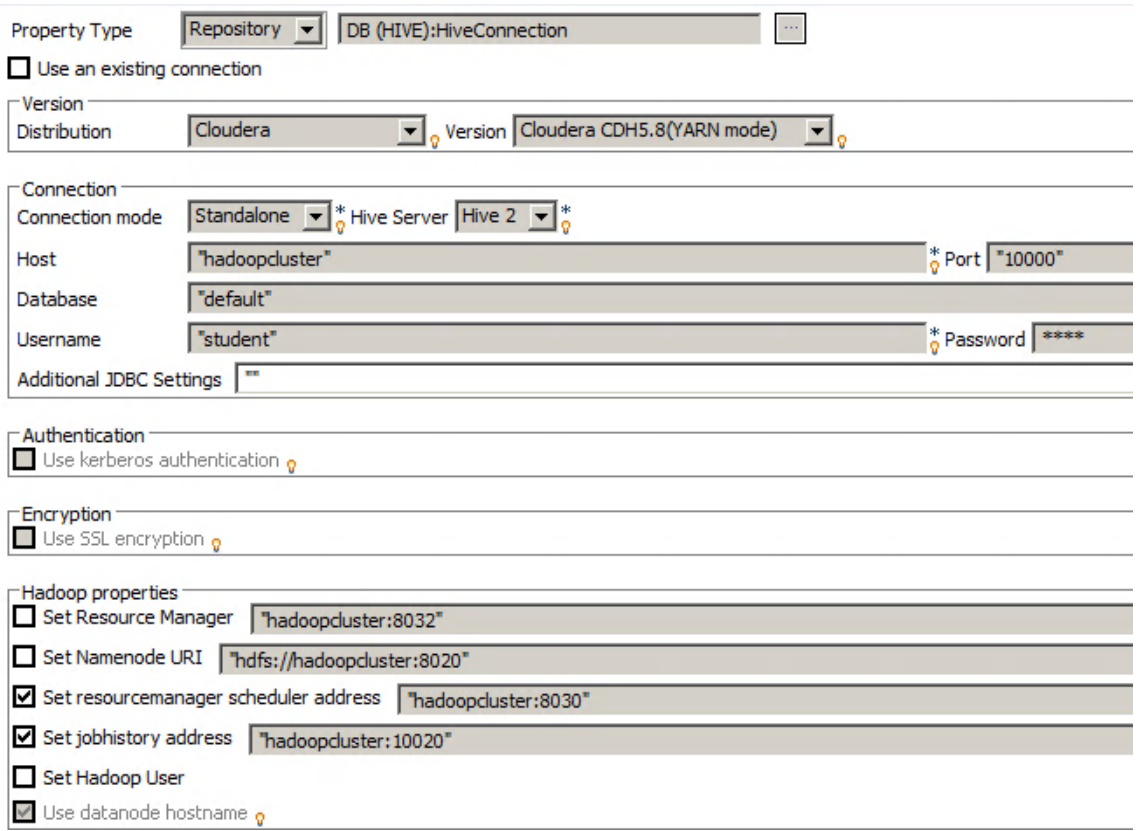

- 4. USE THE CustomersData GENERIC SCHEMA In the **Schema** list, select **Repository** then browse to find the **CustomersData generic schema** metadata.
- 5. READ THE CustomersData TABLE In the **Table Name** box, enter *"CustomersData"*.
- 6. SELECT THE ACTION ON TABLE
	- In the **Action on table** list, select **Create table if not exists**:

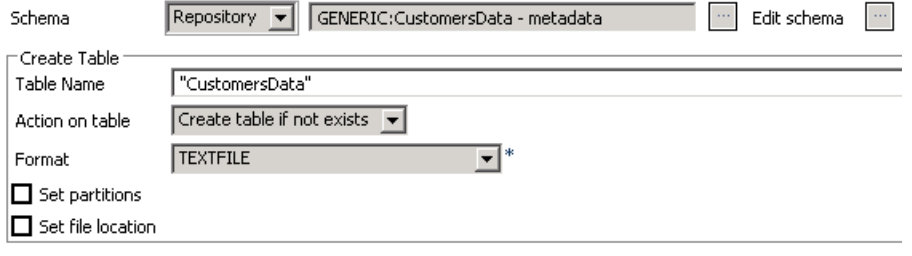

- 7. ADD A tHiveLoad COMPONENT Add a **tHiveLoad** component. The tHiveLoad component will populate the table with data.
- 8. CONNECT WITH A TRIGGER Connect **tHiveLoad** to **tHiveCreateTable** with an **OnSubjobOk** trigger and open the **Component** view.
- 9. USE THE HiveConnection METADATA Set the **Property Type** to **Repository** and use the **HiveConnection** Metadata.
- 10. LOAD the CustomersData.csv FILE

Configure **tHiveLoad** to load the *CustomersData.csv* file in a table named *CustomersData*.

- a. In the **Load action** list, select **LOAD**.
- b. In the **File Path** box, enter *"/user/student/BDBasics/Customers/CustomersData.csv"*.
- c. In the **Table Name** box, enter *"CustomersData"*.
- d. In the **Action on file** list, select **OVERWRITE**.

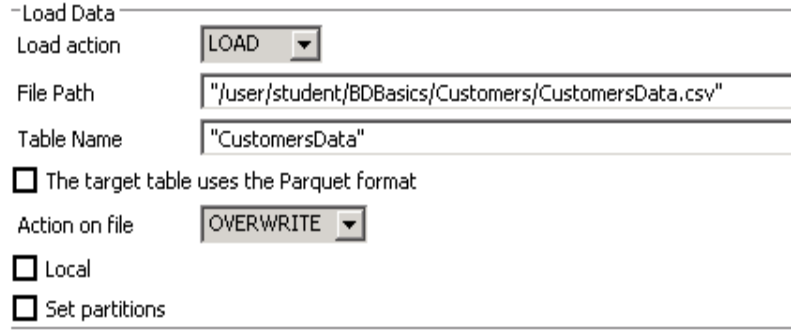

You will now run your Job and check the results in the Console and in Hue.

# Run the Job and verify the results

1. RUN YOUR JOB Run your Job and check the output in the **Console**:

Starting job HiveLoad at 04:52 19/10/2016. [INFO ]: bdbasics.hiveload\_0\_1.HiveLoad - TalendJob: 'HiveLoad' - Start.<br>[statistics] connecting to socket on port 3979<br>[statistics] connected<br>[INFO ]: bdbasics.hiveload\_0\_1.HiveLoad - tHiveCreateTable\_1 - Connection attem [INFO ]: bdbasics.hiveload\_0\_1.HiveLoad - TalendJob: 'HiveLoad' - Start. [statistics] disconnected [INFO ]: bdbasics.hiveload 0\_1.HiveLoad - TalendJob: 'HiveLoad' - Done.<br>*Job HiveLoad ended at 04:52 19/10/2016. [exit code=0]* 

The Job successfully executed. Now, you can check the results in Hue.

2. CONNECT TO Hue AND CHECK YOUR RESULTS

In **Hue**, use the **Data Browsers** to examine your CustomersData Hive table.

a. In **Hue**, click **Data Browsers**.Then, click **Metastore Tables**:

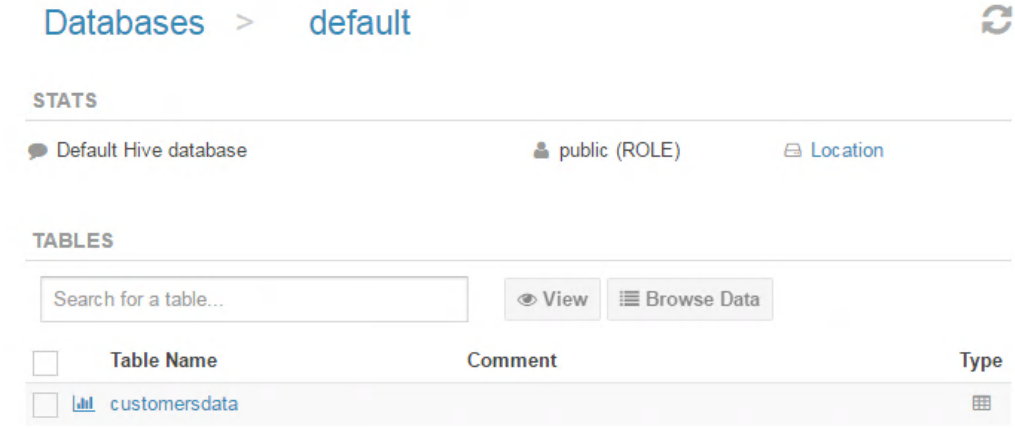

 $\sim$ 

b. Click the **customersdata** table:

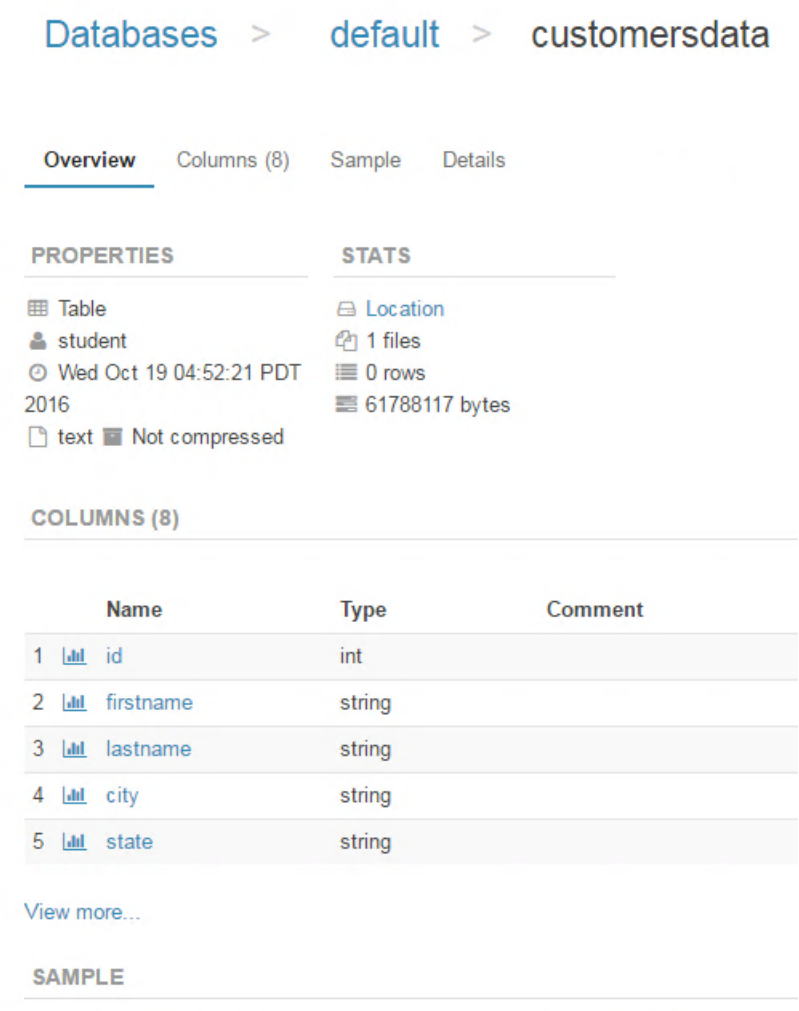

This is the overview of your CustomersData table.

c. Click Columns(8) to inspect the schema of the customersdata table:

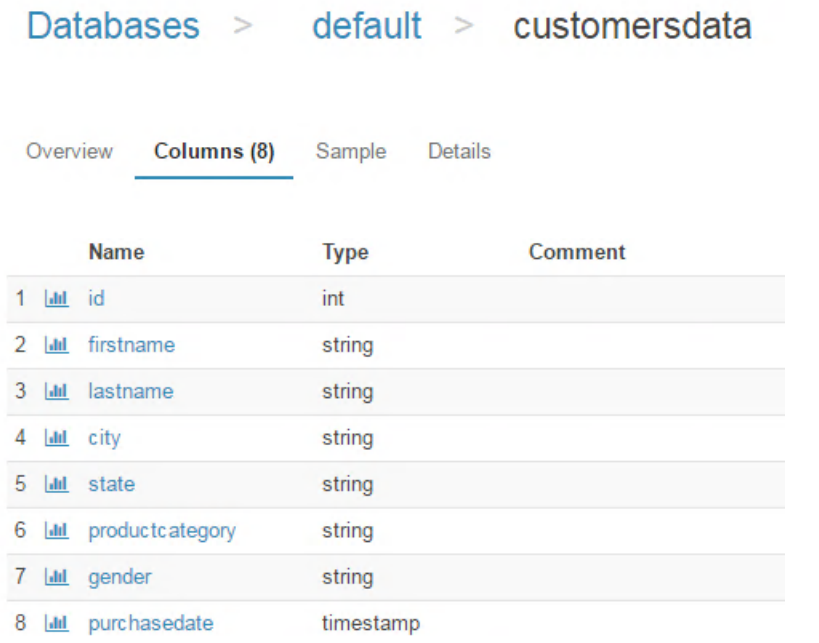

**Note:**The columns type have been automatically converted.

### d. Click**Sample**:

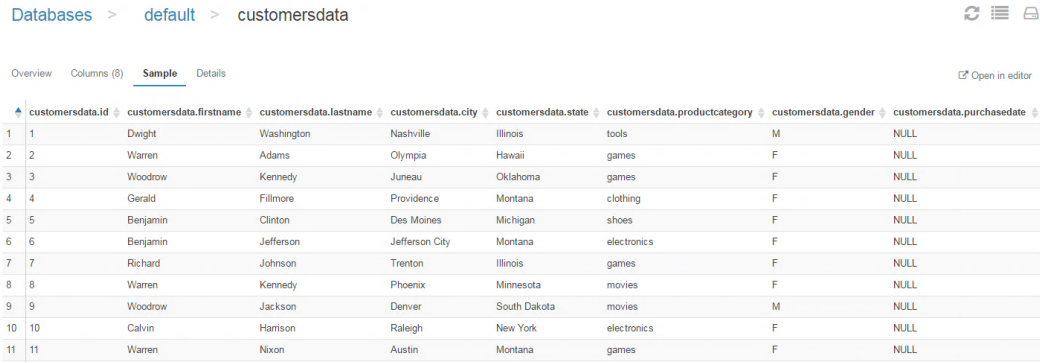

If you examine the results in the purchasedata column, you will see only NULL values. This is due to the fact that the timestamp format of Hive is not equivalent to the date format in the Talend Studio. This leads to a failure in the data conversion.

A possible workaround is to consider dates as String types.

You will now experiment with another way to create a Hive table. You will use a Wizard which will automatically create a Hive table from a file stored in HDFS.

### Using the Hive table creation wizard

To create a Hive table automatically from the CustomersData.csv file stored on HDFS, you will have to change the perspective of the Studio. You will move to the Profiling perspective, which is dedicated to Data Quality analysis on database or on HDFS, depending on where you stored your data.

1. COPY CustomersData.csv TO HDFS

To make sure that the CustomersData.csv file is available for the following steps, run the **PutCustomersData** Job again.

2. SWITCH TO THE Profiling PERSPECTIVE

In the upper-right corner of the Studio, click**Profiling** to open the Profiling perspective:

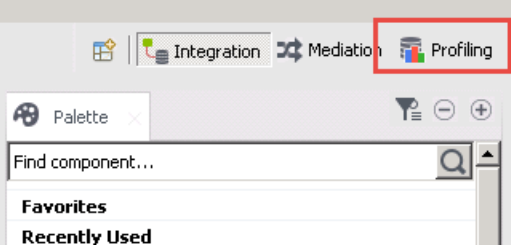

3. LOCATE THE HDFSConnection METADATA

In the **DQ Repository**, expand **Metadata/Hadoop Cluster/TrainingCluster**:

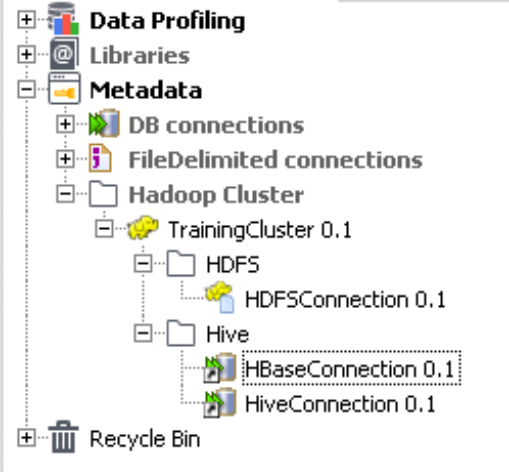

There, you will find the connection metadata you created earlier.

- 4. CREATE A HIVE TABLE FROM CustomersData.csv From the **CustomersData.csv** file copied in HDFS, use the wizard to create a Hive table.
	- a. Right-click **HDFSConnection**. Then click **Create Hive Table**:

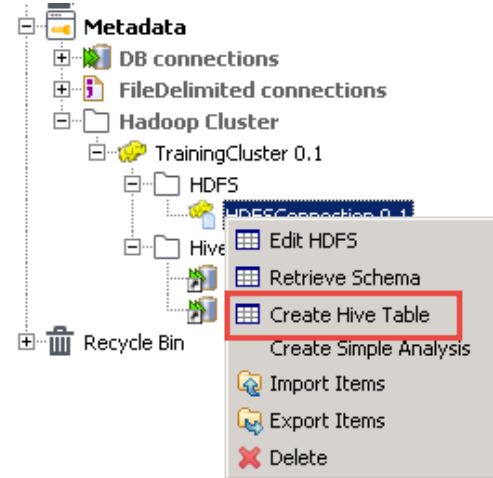

The connection to HDFS will be checked and next, the wizard to create a Hive table based on a file stored in HDFS will start.

b. Browse to find the **CustomersData.csv** file under **/user/student/BDBasics/Customers**.

c. Select **CustomersData.csv** and wait until the **Creation status** changes to **Success**:

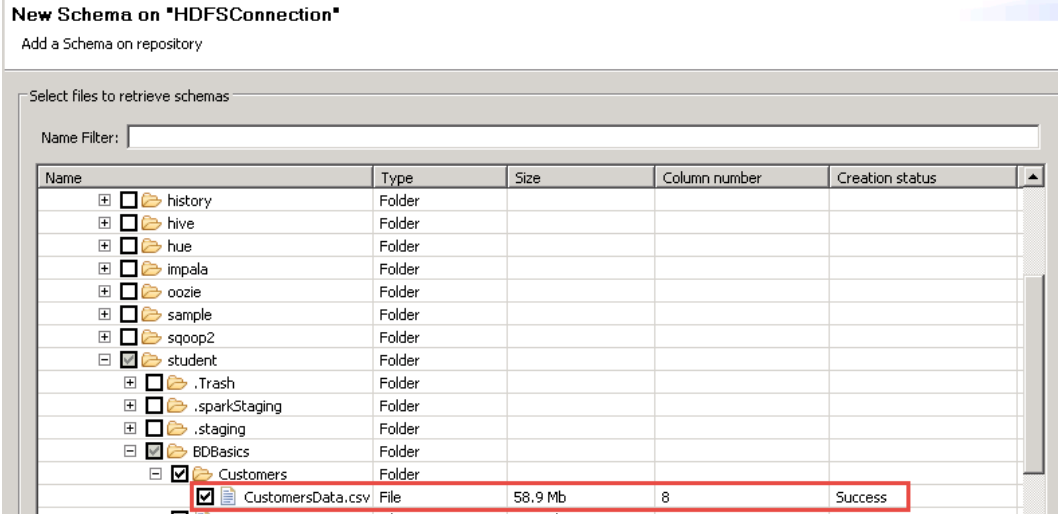

As expected, the wizard detects 8 columns in the CustomersData.csv file. **Note:** The Hive table creation wizard will convert **all of the files** under the selected **folder**. So, in the current example, only the CustomersData.csv file will be converted because it is the only file in the Customers folder.

- d. Click **Next**.
- e. In the **Schema**, edit the columns' names as follows:
	- Column0 > *Id*
	- Column1 > *FirstName*
	- Column2 > *LastName*
	- Column3 > *City*
	- Column4 > *State*
	- Column5 > *ProductCategory*
	- Column6 > *Gender*
	- Column7 > *PurchaseDate*

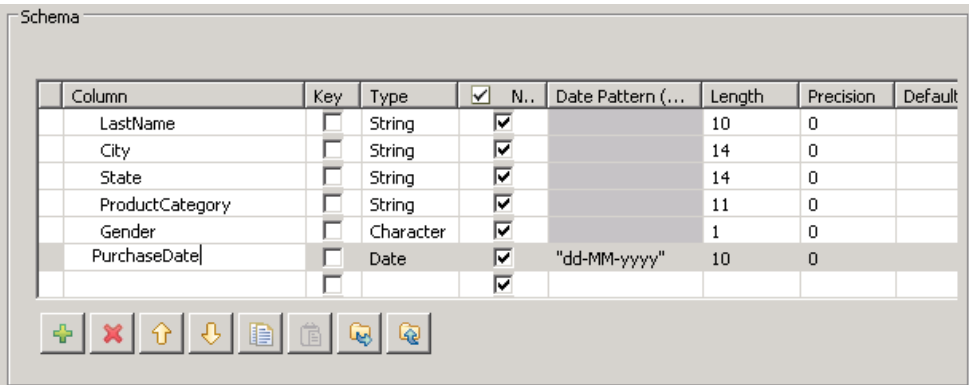

- f. Click **Next**.
- g. In the **New Table Name** box, enter *CustomersData\_auto*.
- h. In the **Hive connection** list, select **HiveConnection** , then click **Finish**. The Hive table is created and then the wizard closes.
- 5. REFRESH THE HIVE TABLE LIST From the Repository, reload the Hive table list.

a. Under DQ Repository>Metadata>DB connections>HiveConnection>default, right-click **Tables** and click**Reload table list**:

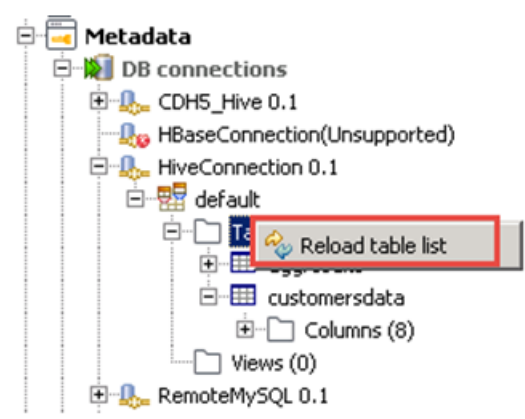

b. Click **Reload** in the Reload pop up message. The CustomersData\_auto table appears in the table list.

# Verify the Hive table

You can check the table in the Studio or in Hue.

1. PREVIEW THE HIVE TABLE

From the Repository, preview the **customersdata\_auto** Hive table.

a. In the **DQ Repository**, right-click the **CustomersData\_auto** table, then click**Preview**:

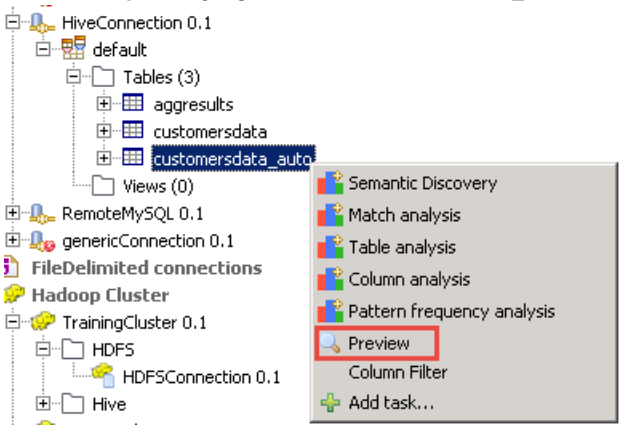

### b. This Preview translates into a HiveQL query applied to your Hive table:

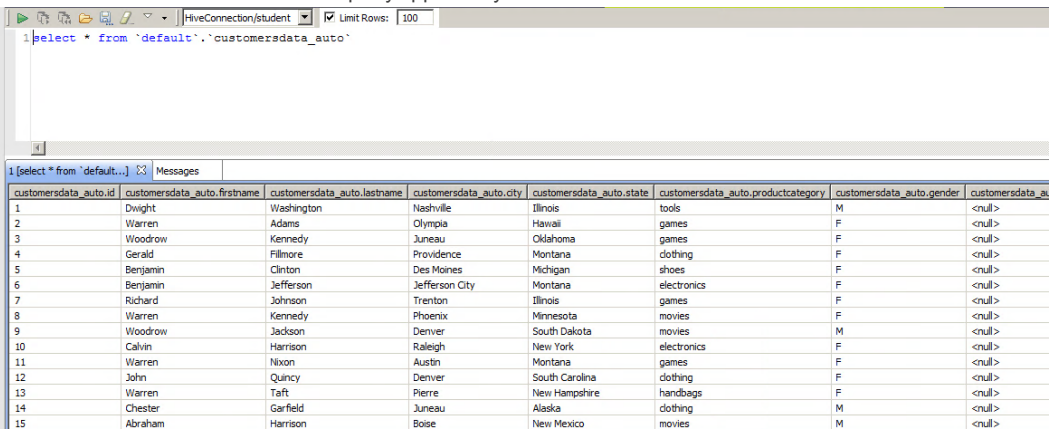

The query is "select \* from default.customersdata\_auto" and appears in the SQL Editor, at the top of the window.

The result appears in the tab 1, displayed below the SQL editor.

### 2. VERIFY THE HIVE TABLE FROM Hue

Use the **Data Browsers** in **Hue** to check the **customersdata\_auto** Hive table.

a. To check the new table in **Hue**, click **Data Browsers>Metastore Tables**, then click **customersdata\_auto** in the table list.

### b. Click**Sample**:

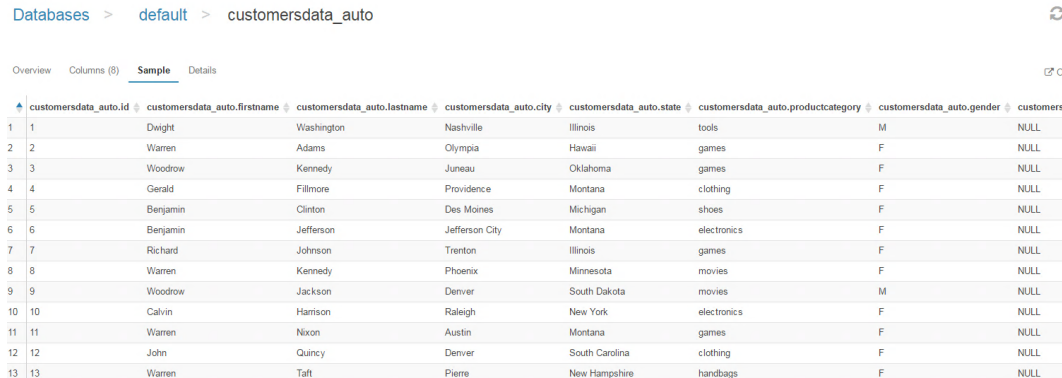

You have covered the various ways to work with Tables with Hive.

### Next step

You have almost finished this section. Time for a quick review.

# <span id="page-98-0"></span>Review

# Recap

In this lesson, you learned how to use Talend's Big Data components for Hive and Sqoop.

First, you imported a MySQL table to HDFS using the **tSqoopImport** component. The import was done through a Map-only Map Reduce Job.

Next, you manually created a Hive table with the **tHiveCreateTable** component and populated it with the **tHiveLoad** component.

Last, you used the Hive table creation wizard to automatically create your Hive table from a file stored on HDFS.

**Intentionally blank**

# LESSON  $\overline{\phantom{a}}$

# HDFS Processing Data and Tables in

This chapter discusses:

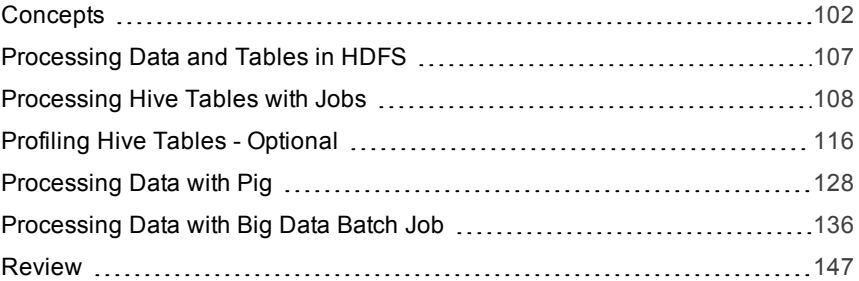

# <span id="page-101-0"></span>Concepts

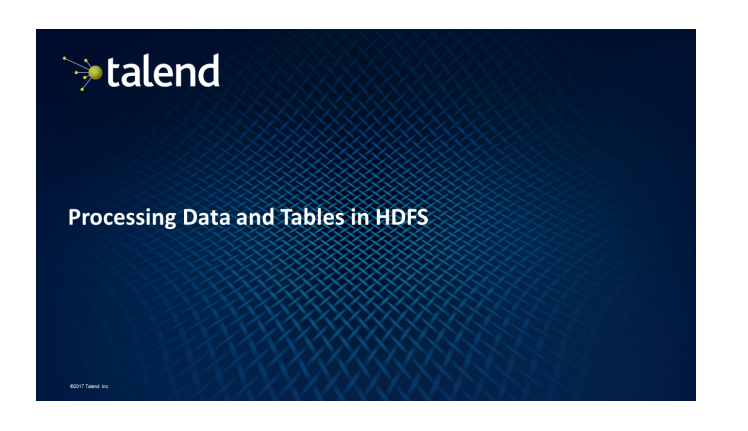

### Outline

- $\bullet$  Lesson objectives
- · Introduction to Hive QL
- Profiling Hive tables
- Processing data with Pig
- Processing data with a Big Data batch Job
- · Lab overview
- · Wrap-up

### **Lesson objectives**

After completing this lesson, you will be able to:

- Process Hive tables with a standard Job
- . Process Hive tables in the Profiling perspective of the Studio
- Process data with Pig components
- · Process data with a Big Data batch Job

### **Introduction to Hive QL**

### ÷.

- . Hive QL is a high-level programming language similar to SQL
- If your data is stored as Hive tables, you can use Hive QL to process it
- . Hive converts the request to MapReduce Jobs that are executed on your cluster

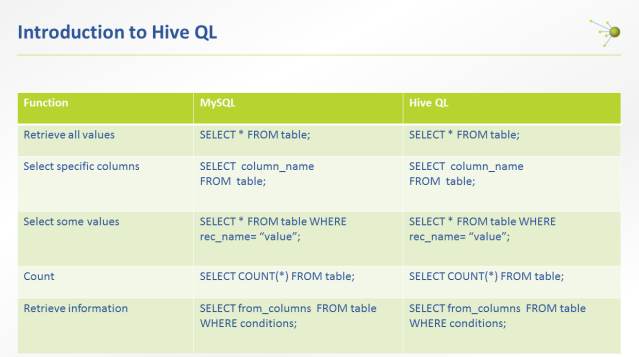

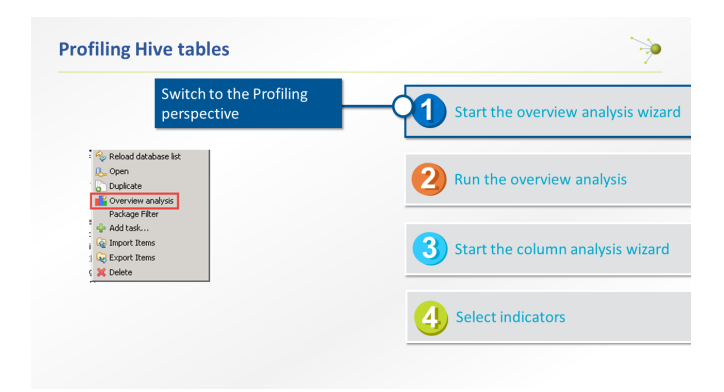

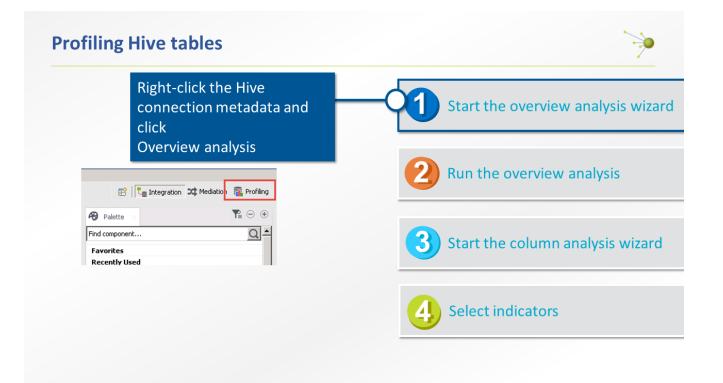

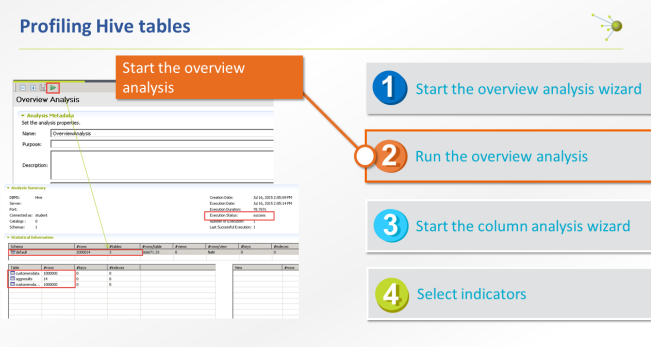

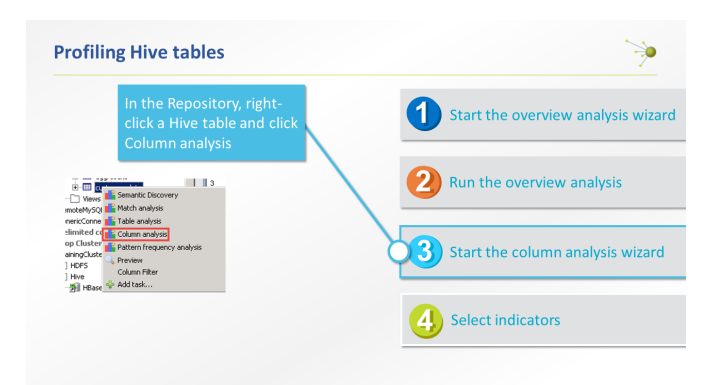

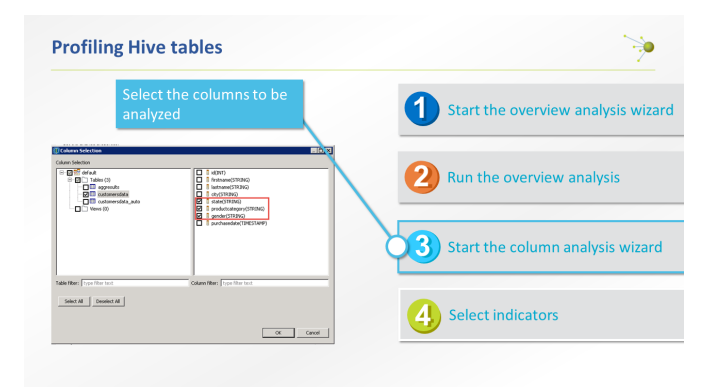

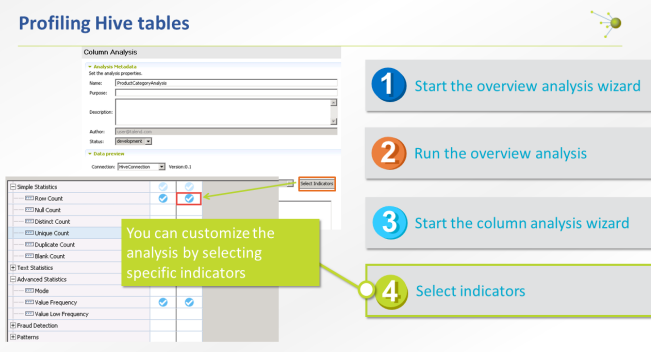

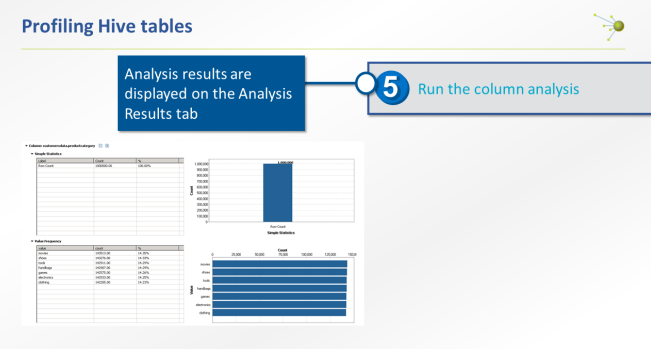

### Processing data with Pig

Apache Pig is a platform for analyzing large data sets. It consists of a highlevel programming language, Pig Latin, which opens Hadoop to non-Java programmers. Pig Latin also provides common operations to group, filter, join, or sort data.

సు

Pig provides an execution engine on top of Hadoop. The Pig Latin script is converted in MapReduce code that is executed on your cluster.

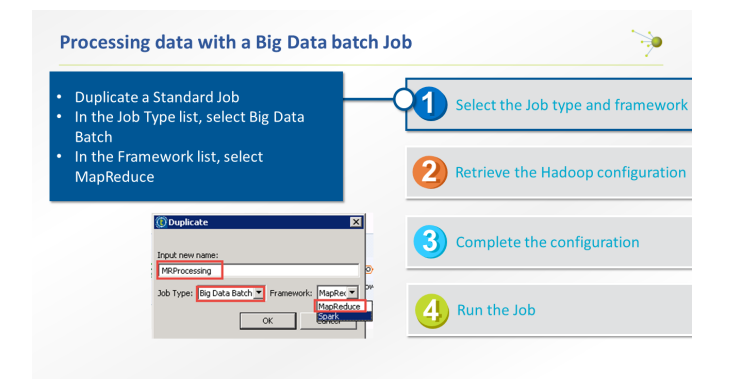

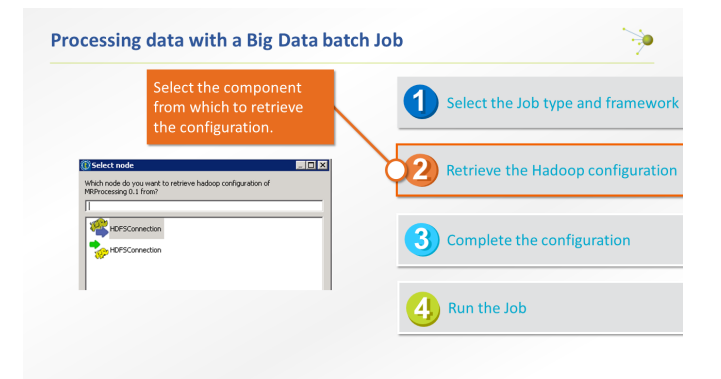

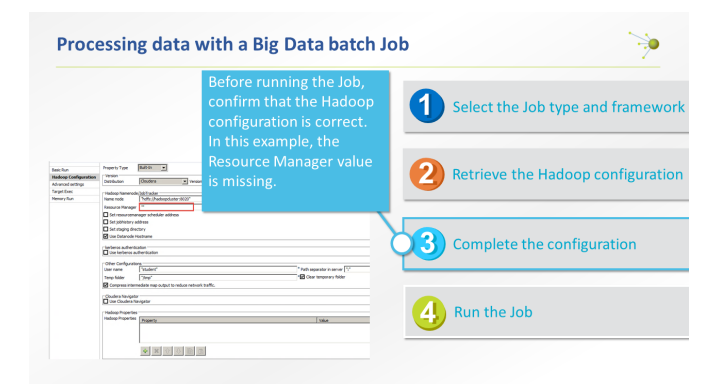

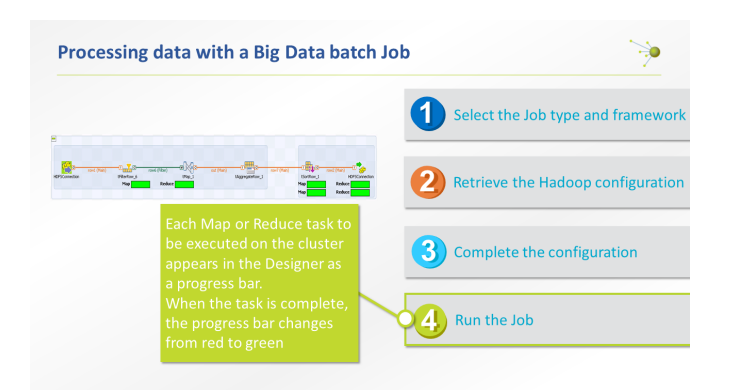

### Lab overview

When your tables and data are stored on HDFS, you need to process them to extract useful information

In this lab, you will use different strategies to process your tables and data

- · Use HiveQL language in a standard Job
- Use the Profiling perspective to analyze Hive tables
- Process data with Pig components
- · Process data with a Big Data batch Job

### Wrap-up

۵è

- · Introduction to Hive QL
	- $\blacksquare$  Hive QL is a high-level programming language similar to SQL that lets you process and query Hive tables
- Profiling Hive tables
- Using the Profiling perspective, you can interactively extract useful information from your Hive tables
- Processing data with Pig
- Apache Pig is a platform for analyzing large data sets Pig Latin is a high-level programming language
- Processing data with a Big Data batch job
- $\blacksquare$  In Big Data batch Jobs, the cluster configuration is at the Job level

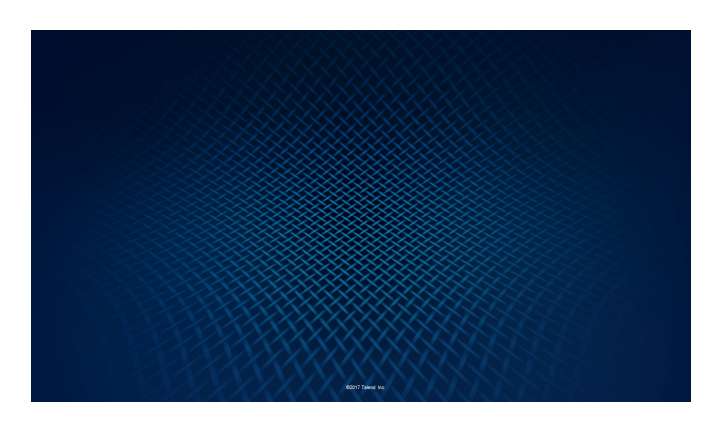

# <span id="page-106-0"></span>Processing Data and Tables in HDFS

### Use case

Once stored in HDFS, you will need to process your tables and data to extract useful information.

Depending on your data type, you can adopt various strategies.

If your data is stored as Hive Tables, Hive QL might be the best way to address your needs. Hive QL is a high level programming language similar to SQL. Hive converts the request as Map Reduce Jobs that will be executed on your cluster. In this lesson, you will analyze Hive tables with a Job or with the Profiling view of the Studio.

If your data is stored as text files, one option is to use Pig. Pig Latin is a high-level language providing common operations to group, filter and join data. The Pig Latin script is automatically converted in Java Map Reduce code to be executed on the cluster. Talend provides components to use Pig with minimal programming efforts.

Another way to process your data, covered in this lesson, is to use a Big Data Batch Job. This kind of Job automatically converts the components in Java Map Reduce code that will be run on the Cluster.

# **Objectives**

After completing this lesson, you will be able to:

- **Process Hive tables with a standard Job**
- **Process Hive tables in the Profiling perspective of the Studio**
- **Process data with Pig components**
- **Process data with a Big Data Batch Job**

# Before you begin

Be sure that you are in a working environment that contains the following:

- A properly installed copy of the Talend Studio
- **A** A properly configured Hadoop cluster
- **»** The supporting files for this lesson

First, you will use Hive to process the tables created in the previous lesson.

# <span id="page-107-0"></span>Processing Hive Tables with Jobs

# Task outline

Hive converts the HiveQL query into Map Reduce code and then submits it to the Hadoop cluster. Through HiveQL language, Hive provides a higher level of abstraction compared to Java Map Reduce programming.

You will now analyze the customers data table you created in the Working with Tables lesson.

Using the Studio, you can analyze your data with your own Hive queries or you can use the **Profiling** view and use the Data Quality functions of the Studio over your Hive tables.

You will use various components to extract useful data from a Hive table, process it, and then store the result in another Hive table.

At the end of this lab, your Job will look like the following:

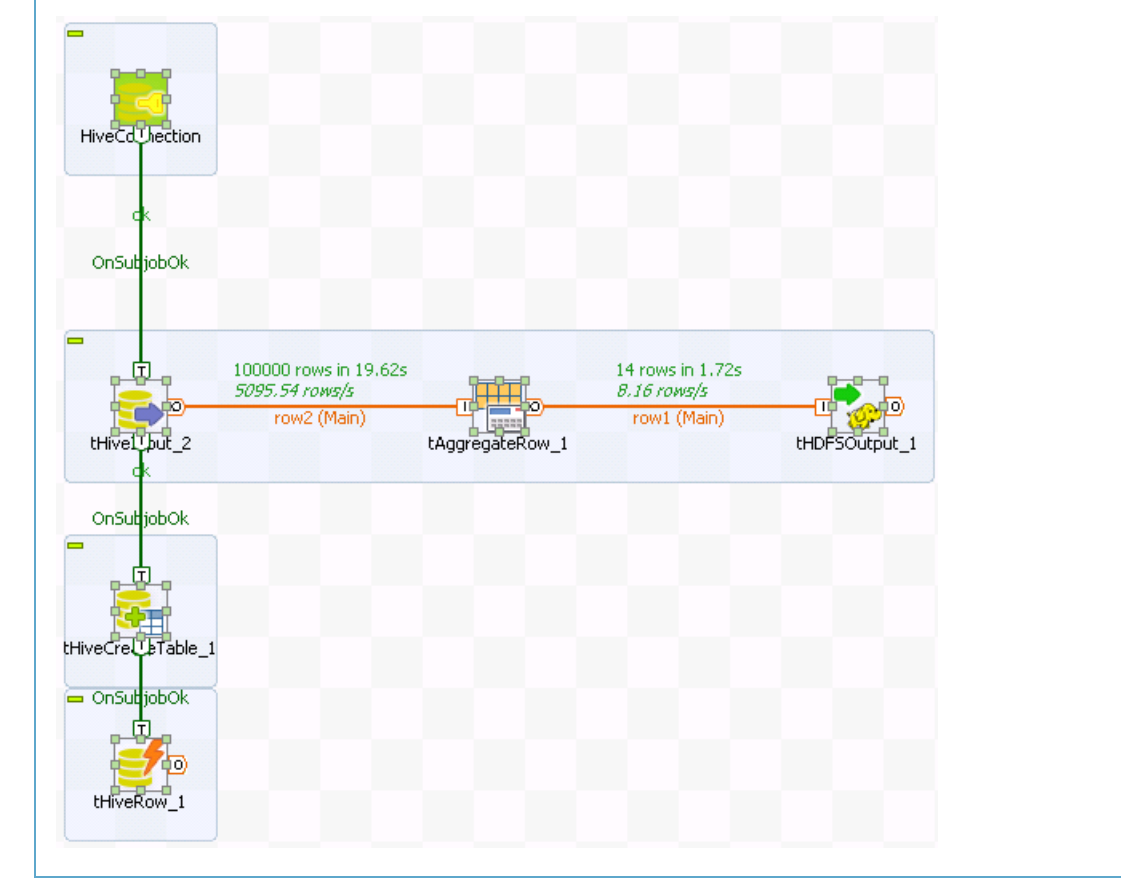

### Extracting useful data

The first step is to collect useful data from the CustomersData Hive table you previously created.

You will limit your investigations to the first 100 000 rows of the table.

1. SWITCH TO THE Integration PERSPECTIVE

In the upper-right corner of the Studio, click **Integration** to open the Integration perspective.

2. CREATE A NEW STANDARD JOB Create a new **Standard Job** and name it *HiveProcessing*.
3. ADD A tHiveConnection COMPONENT

Add a tHiveConnection component which uses the HiveConnection metadata.

- a. In the **Repository**, click **HiveConnection** under Metadata/Hadoop cluster/TrainingCluster/Hive.
- b. Drag it to the **Designer**.
- c. Select **tHiveConnection** in the **Components** list and click **OK**.
- 4. ADD A tHiveInput COMPONENT

Add a tHiveInput component which uses the existing connection to Hive.

- a. Add a **tHiveInput** component and connect it with an **OnSubjobOk** trigger.
- b. Open the **Component** view.
- c. Select the **Use an existing connection** option.
- d. Ensure that **tHiveConnection**\_1 is selected on the **Component List**.
- 5. CONFIGURE THE SCHEMA

Set the **Schema** to **Repository** and then use the **CustomersData** generic schema metadata.

- 6. CONFIGURE THE TABLE NAME In the **Table Name** box, enter *"CustomersData"*.
- 7. READ THE FIRST 100,000 ROWS OF THE TABLE In the Query box, you will enter the HiveQL query that will be sent to the cluster. As mentionned in the Overview, the investigations will be limited to the first 100 000 rows. In the **Query** box, enter:

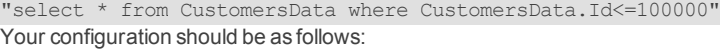

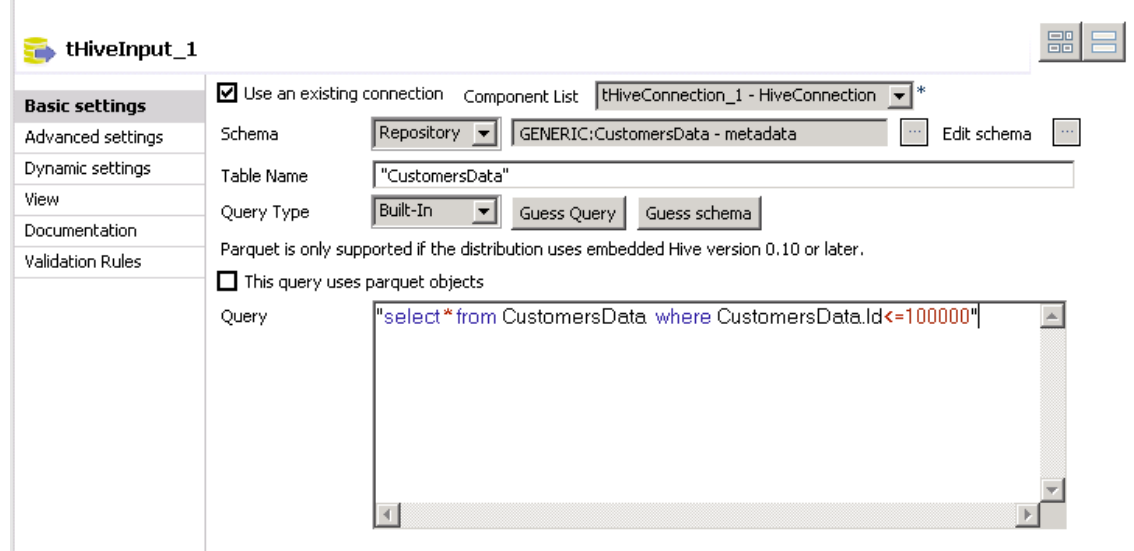

### Process data

You will now aggregate the data and store the result in HDFS.

- 1. ADD A tAggregateRow COMPONENT Add a **tAggregateRow** component, connect it with the **Main** row, and then, open the **Component** view.
- 2. CONFIGURE THE SCHEMA Configure the schema to have 3 output columns named *ProductCategory*, *Gender* and *Count*. The first 2 columns are strings and the third one is an Integer.
- a. Click**Sync columns** and then click **(...)** to edit the schema.
- b. Configure the output schema to have 3 columns named *ProductCategory*, *Gender* and *Count*, as follows:

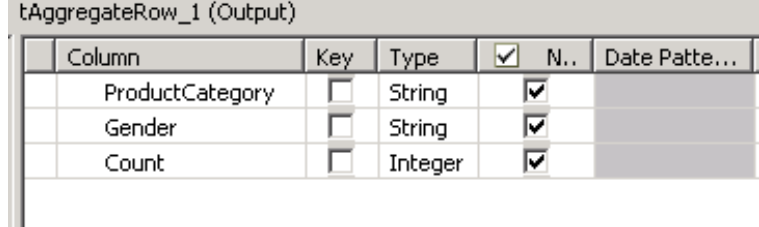

- c. Click **OK** to save the schema.
- 3. CONFIGURE THE AGGREGATION
	- Configure the **Group by** and **Operations** tables to aggregate your data by**ProductCategory** and **Gender**.
		- a. Click the **green plus sign** below the **Group by** table to add 2 Output column: *ProductCategory* and *Gender*.
		- b. Click the **green plus sign** below the **Operations** table to add *Count* to the **Output Column**.
		- c. In the **Function** column, select **count**.
		- d. In the **Input column position** column, select **ProductCategory**. Your configuration should be as follows:

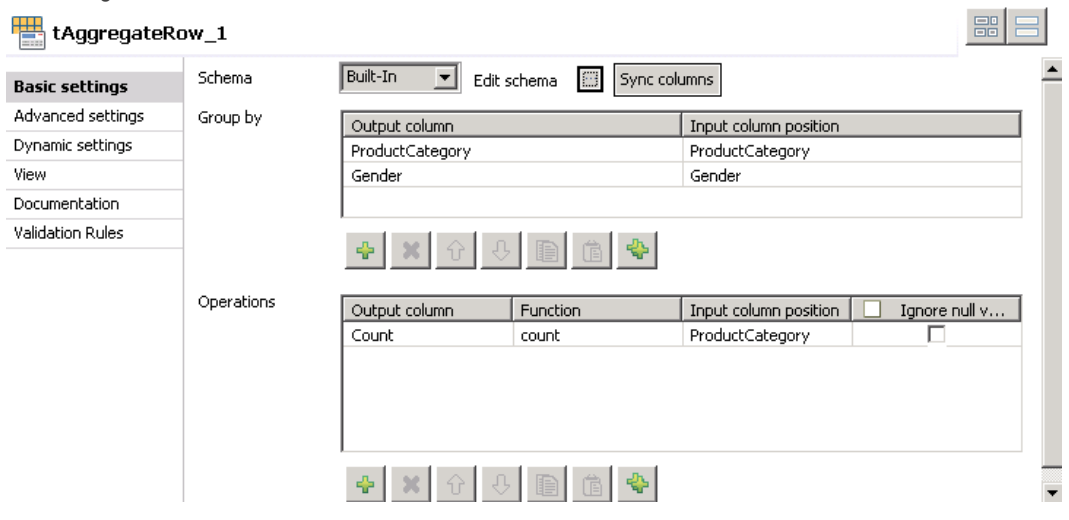

4. ADD A tHDFSOutput COMPONENT AND CONFIGURE THE TARGET FOLDER Add a **tHDFSOutput** component. Configure it to use the **HDFSConnection** metadata and to write the results in the /user- /student/BDBasics/Hive/agg\_results folder.

- a. In the **Repository**, click **HDFSConnection** under Metadata/Hadoop cluster/TrainingCluster/HDFS.
- b. Drag it to the **Designer**.
- c. Select **tHDFSOutput** in the **Components** list, then click **OK**.
- d. Connect **tAggregateRow** to **tHDFSOutput** with the **Main** row and then open the **Component** view.
- e. In the **File Name** box, enter *"/user/student/BDBasics/Hive/agg\_results*".

This will save the aggregation results in HDFS. The last step is to transfer the results in a Hive table.

## Transfer results to Hive

1. COPY THE OUTPUT SCHEMA In the tHDFSOuput component, copy the schema. It will be reused in a tHiveCreateTable component.

- a. In the **tHDFSOutput Component** view, click **(...)** to edit the schema.
- b. Select **ProductCategory**,**Gender** and **Count** in the Input or Output table, then **copy** the schema:

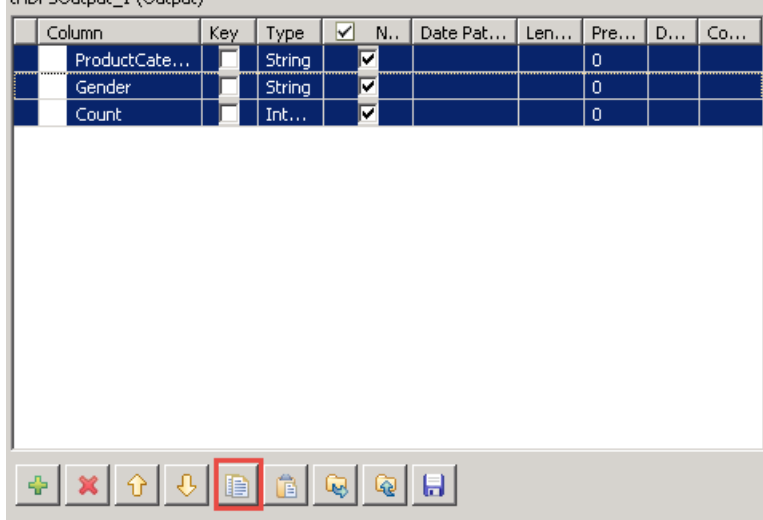

- c. Close the **schema** window.
- 2. ADD A tHiveCreateTable COMPONENT AND CONNECT IT Add a **tHiveCreateTable** below **tHiveInput** and connect it with an **OnSubjobOk** trigger.
- 3. CONFIGURE tHiveCreateTableE
	- Configure the tHiveCreateTable component to create a table named AggResults with the previously copied schema.
		- a. Open the **Component** view.
		- b. Select the **Use an existing connection** option.
		- c. Click **(...)** to edit the schema.
		- d. Paste the Schema:

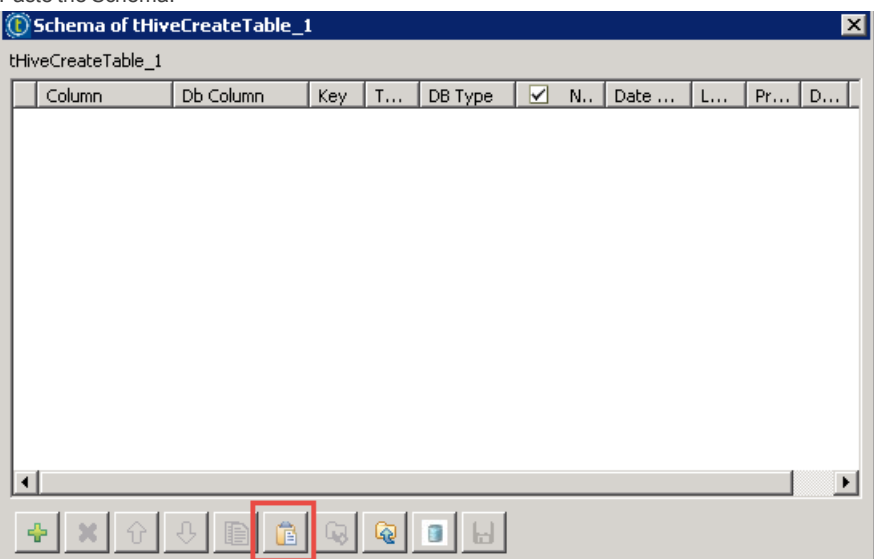

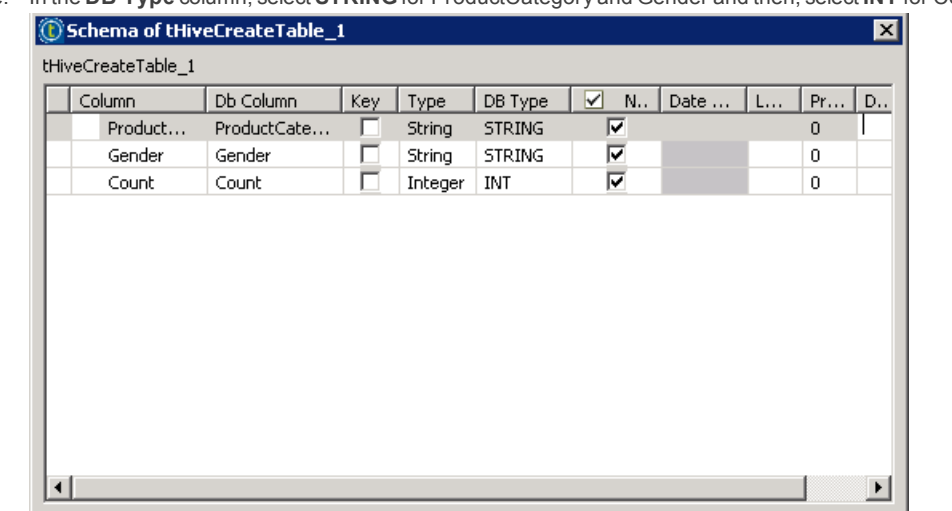

e. In the **DB Type** column, select **STRING** for ProductCategory and Gender and then, select **INT** for Count:

f. Click **OK** to save the schema.

 $\mathbf{x}$  $\hat{P}$ 

 $\frac{\partial \mathbf{p}}{\partial \mathbf{r}^2}$ 

g. In the **Table Name** box, enter *"AggResults"*.

 $|\mathbf{a}|$ 

B

h. In the **Action on table** list, select **Create table if not exists**. Your configuration should be as follows:

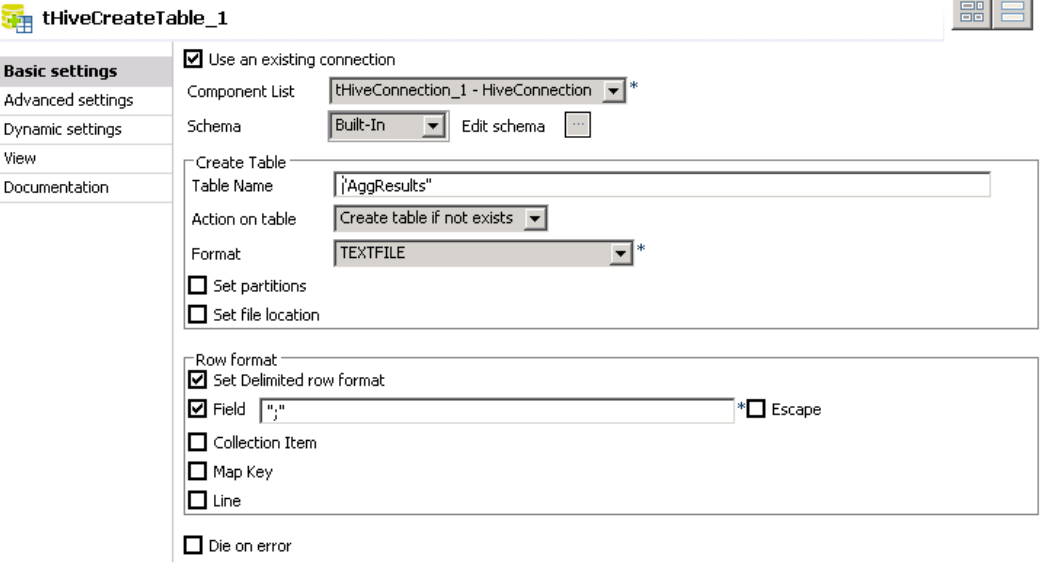

**Contract Contract Contract** 

4. ADD A tHiveRow COMPONENT Add a **tHiveRow** component below **tHiveCreateTable** and connect it with an **OnSubjobOk** trigger.

### 5. CONFIGURE tHiveRow

In the tHiveRow component, write a query to populate the AggResults Hive table with the agg\_results file.

- a. In the **Component** view, select the **Use an existing connection** option.
- b. Copy the schema in **tHiveCreateTable** and paste it in the schema of the **tHiveRow** component.
- c. Click **OK** to save the schema.
- d. In the Query box, you will be able to write your own HiveQL. The query in a **tHiveRow** component is executed at each flow iteration in your Job. In the current Job, the query will

be executed only once to transfer the data from the HDFS file to the **AggResults** Hive table. In the **Query** box, enter: "LOAD DATA INPATH '/user/student/BDBasics/Hive/agg\_results' OVERWRITE INTO TABLE AggResults "

**Note**: Copy and paste the Query from the LabCodeToCopy file in the C:\StudentFiles\BDBasics folder.

e. Your configuration should be as follows:

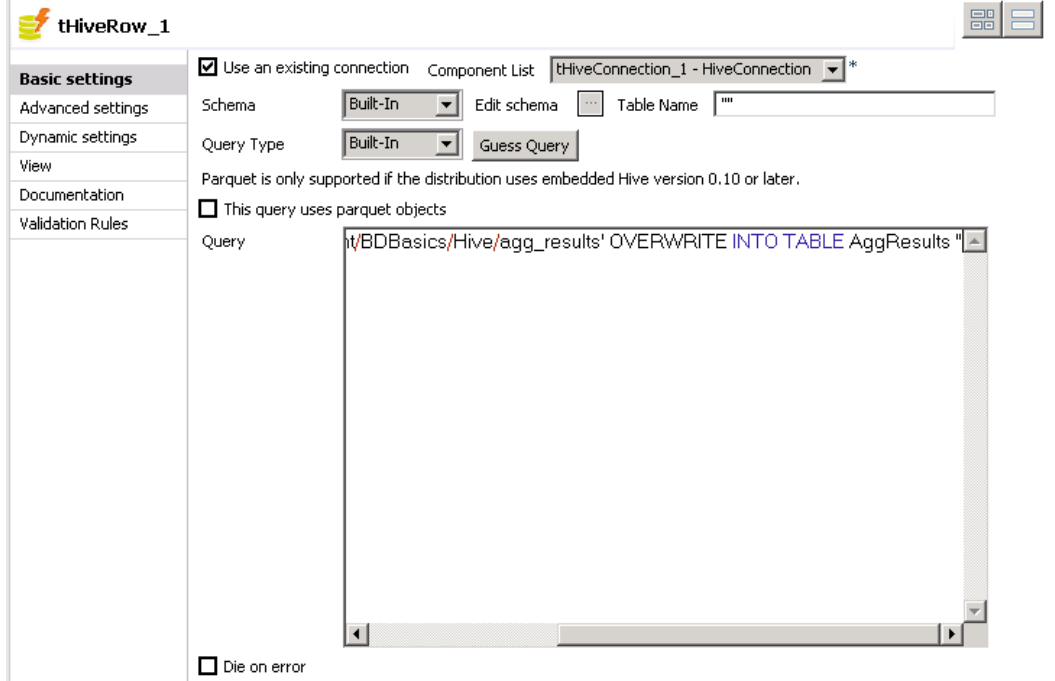

Your Job is now complete. It's time to run it and check the results.

## Run the Job and verify the results

1. RUN YOUR JOB

**Run** your Job and check the results in the **Console**:

```
[WARN ]: org.apache.hadoop.util.NativeCodeLoader - Unable to load native-hadoop
Thrary for your platform wing builtin-java classes where applicable experience is to realize the volume of the<br>[ERROR]: org.apache.hadoop.util.Shell - Failed to locate the winutils binary in the
 hadoop binarv path
ava.io.IOException: Could not locate executable null\bin\winutils.exe in the
Hadoop binaries
      at org.apache.hadoop.util.Shell.getQualifiedBinPath(Shell.java:355)<br>at org.apache.hadoop.util.Shell.getWinUtilsPath(Shell.java:370)
     at org.apache.hadoop.util.Shell.<br/>clinit>(Shell.java:363)<br>at org.apache.hadoop.util.StringUtils.<br/>clinit>(StringUtils.java:79)
     at org.apache.hadoop.security.Groups.parseStaticMapping(Groups.java:104)<br>at org.apache.hadoop.security.Groups.parseStaticMapping(Groups.java:104)<br>at org.apache.hadoop.security.Groups.<init>(Groups.java:86)<br>at org.apache.ha
      at.
|org.apache.hadoop.security.Groups.getUserToGroupsMappingService(Groups.java:280)
     at.
org.apache.hadoop.security.UserGroupInformation.initialize(UserGroupInformation.jav
|a:283).
      at
org.apache.hadoop.security.UserGroupInformation.ensureInitialized(UserGroupInformat|
```
 $|$ ion. java: 260) If you did not include the extra JVM argument as explained in the first lab, you will see an error message regarding the

winutils.exe binary not being available in the Hadoop binaries. In the current Job, this error won't prevent the Job to succeed

but it could in some cases.

### 2. FIX THE winutils.exe ERROR

Using the Advanced settings tab, set the Hadoop home directory to the location of the winutils.exe file.

- a. In the **Run** view, click **Advanced settings**.
- b. Select the **Use specific JVM arguments** option.
- c. Click **New...**.
- d. In the **Argument** box, enter:

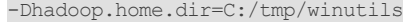

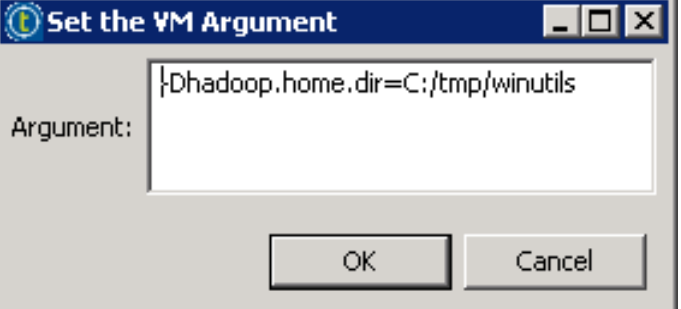

e. Click **OK** to save the new argument and run your Job again. The Job should run successfully without error messages:

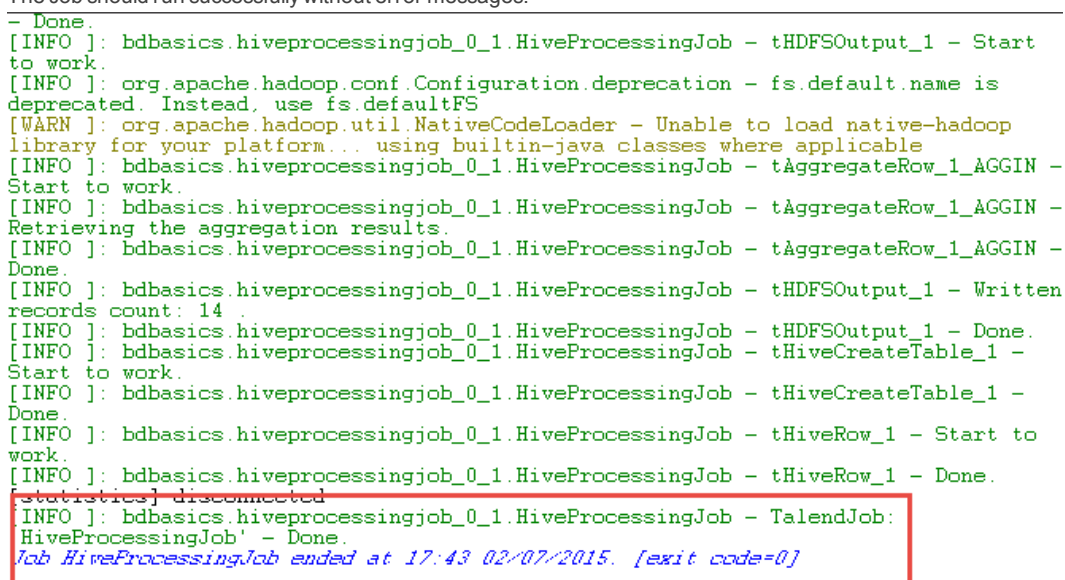

3. Even if it's not clearly stated in the Console, the HiveQL query executed on the Cluster in the tHiveInput component,. You can see the Job generated in the **Hue Job Browser**:

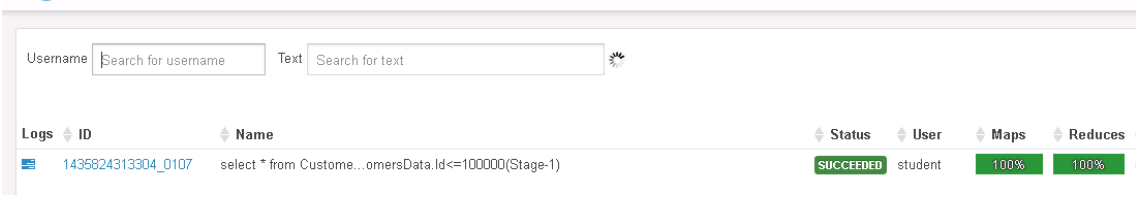

4. Using the **Hue File Browser**, navigate to /user/student/BDBasics/Hive:

Job Browser

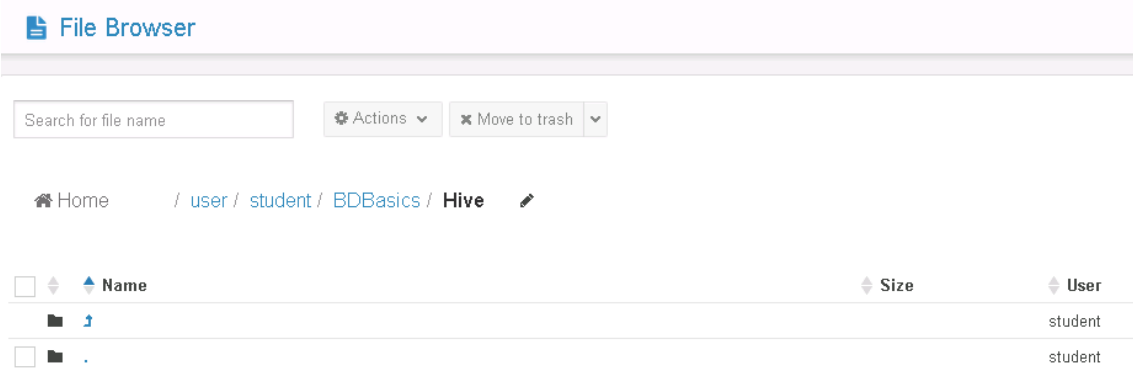

The folder is empty because the data have been transferred to the Hive table, deleting the file on HDFS.

5. In **Hue**, click **Data Browsers>Metastore Tables**. The table AggResults should be in the table list.

6. Click **AggResults**, then click the **Sample** tab:

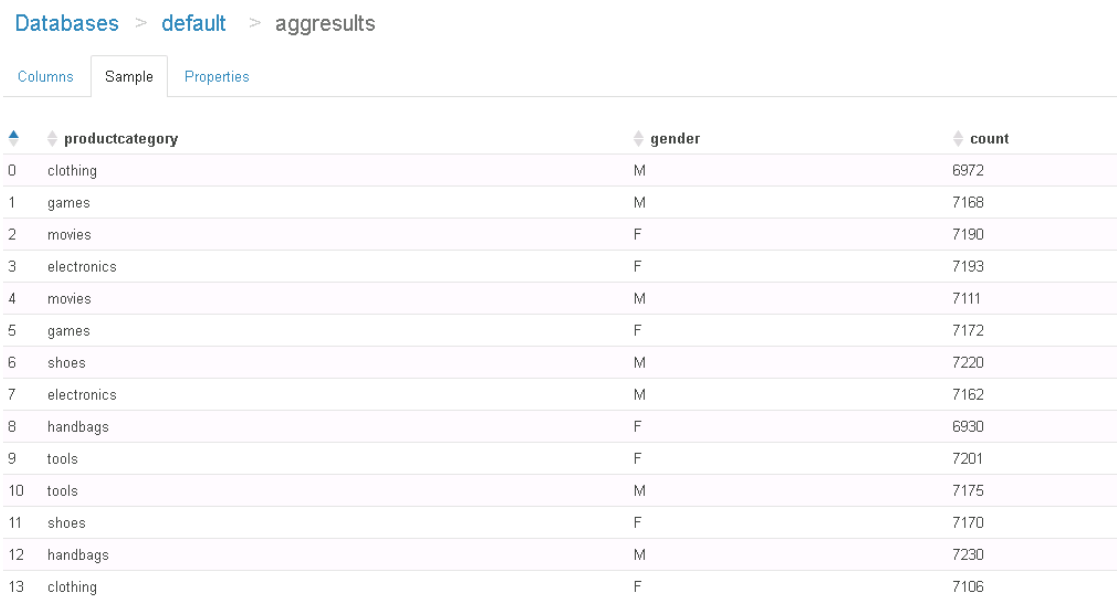

You have processed your Hive Table with various components such as tHiveInput and tHiveRow. You will now process your Hive table using the Profiling perspective of the Studio.

# Profiling Hive Tables - Optional

# Task outline

Using the Studio, you can run various analysis over your Hive tables. In this exercise, you will use the Profiling view of the Studio to run analysis of your Hive connection, Hive Tables, and columns.

### Hive connection analysis

- 1. SWITCH TO THE Profiling PERSPECTIVE In the upper-right corner of the Studio, click**Profiling** to switch to the **Profiling** perspective.
- 2. REFRESH THE HIVE TABLE LIST From the DQ Repository, reload the list of Hive tables.
	- a. In the **DQ Repository**, under **Metadata/DB connections**, you will see your **HiveConnection**. Right-click **HiveConnection/default/Tables**, then click **Reload table list**:

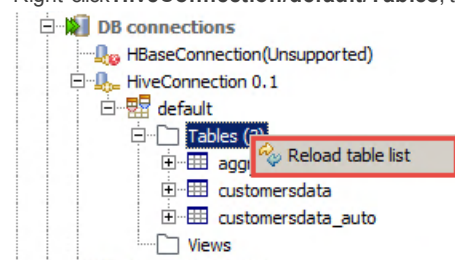

b. Click **Reload** in the **Reload pop up message**. This will update the table list :

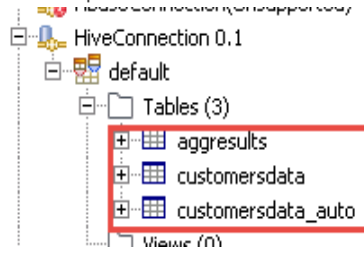

As expected, you will find the AggResults, CustomersData, and CustomersData\_auto Hive tables. Now, you will start the Overview Analysis of HiveConnection.

### 3. CREATE AN OVERVIEW TABLE

Create an **Overview Analysis** on the **HiveConnection** metadata.

a. Right-click **HiveConnection** under **DQ Repository/Metadata/DB connections**, then click **Overview analysis**:

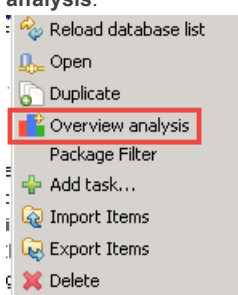

b. In the **Name** box, enter *OverviewAnalysis* and click **Next**.

- c. It is possible to filter the tables of interest by using the **Table name filter** and **View name filter**boxes. In this lab, you will keep these boxes empty.
- d. Click **Finish**.

Your analysis appears in the DQ Repository, under **Data Profiling/Analyses**:

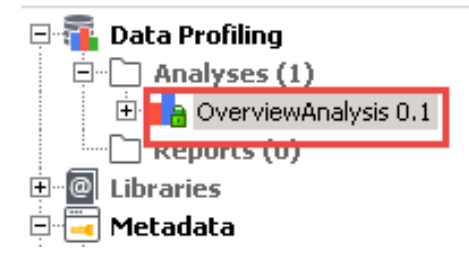

### 4. START THE ANALYSIS The **OverviewAnalysis** opens so that you can examine the Analysis settings.

Click the **green arrow** to start the analysis:

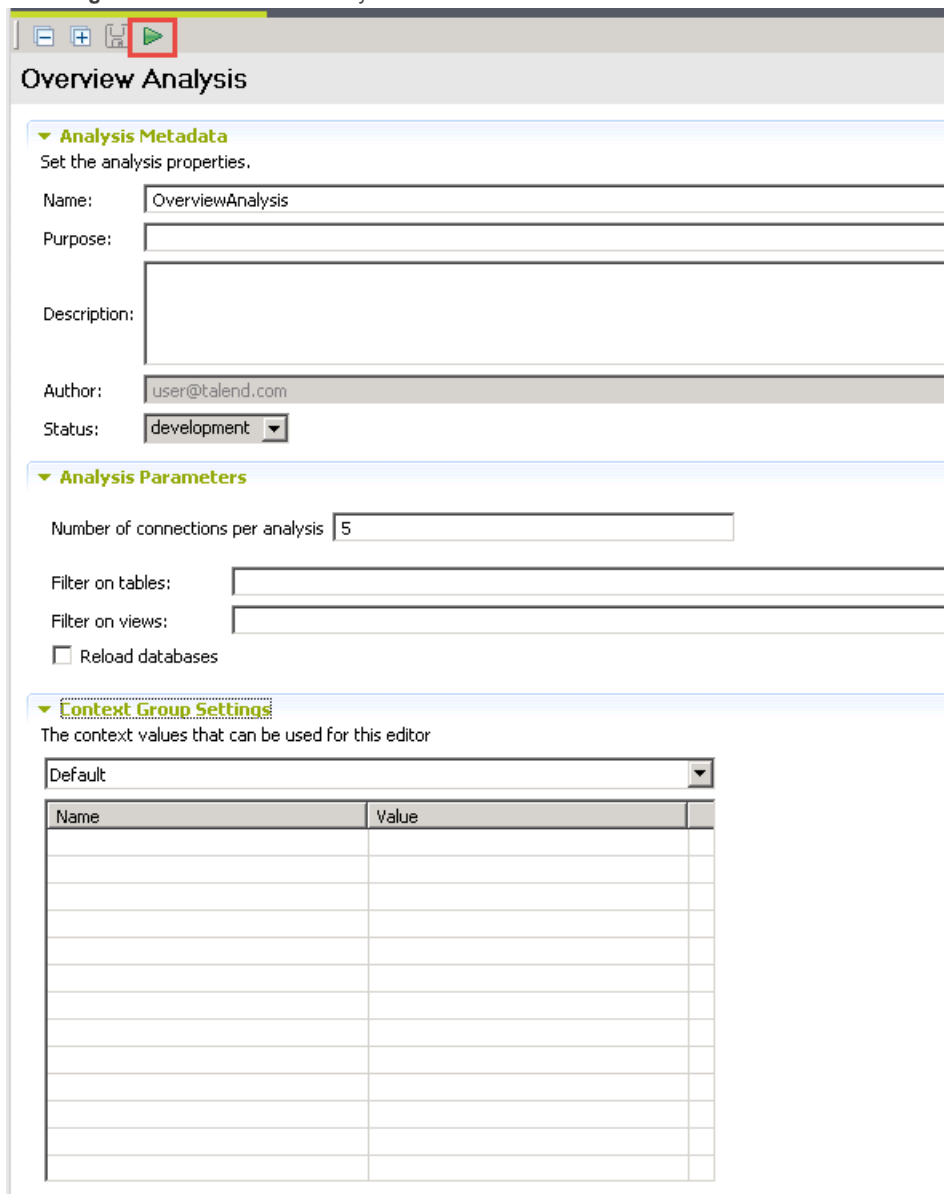

5. EXAMINE THE RESULTS

At the bottom of the **Connection Analysis** window, you will find the **Analysis summary**:

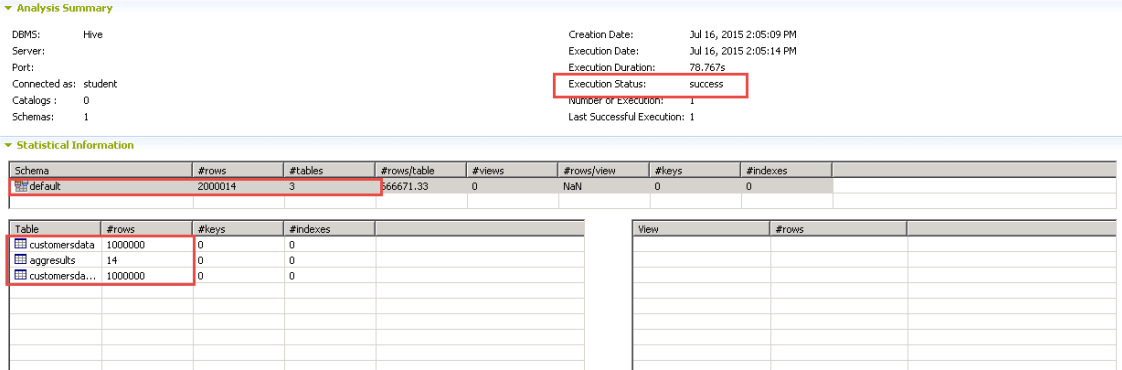

In the Analysis summary, you should see that the analysis was successful. There is 1 schema, named **default**. To get more details, click default. In the table below, you will get 3 tables, named **customersdata**, **customersdata\_auto**, and **aggresults**.

As expected, CustomersData and CustomersData\_auto have 1 million rows, and AggResults has 14 rows.

Now that you have an overview of your Hive Tables, you can move to the next step, which is to analyze each table.

# Hive tables analysis

In the Profiling view, you can easily refine the kind of analysis needed to suit your needs. You will now focus on the CustomersData table.

- 1. VISUALIZE THE customersdata HIVE TABLE From the DQ Repository, display the **customersdata** Hive table.
	- a. Right-click **customersdata** under DQ Repository/Metadata/DB connections/HiveConnection/default/Tables, then click**Preview**:

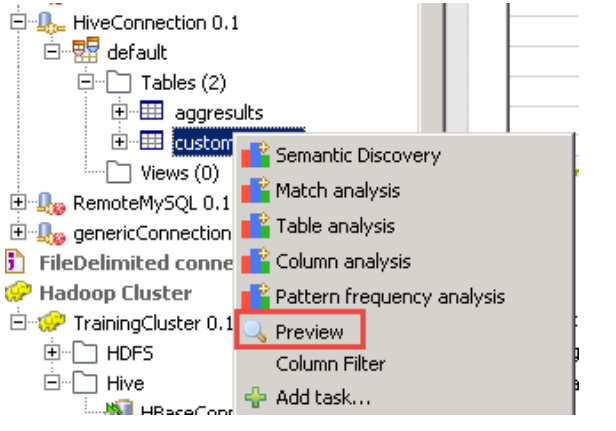

b. This will open a **SQL Editor** window which is split in two parts. The upper part is the request submitted to preview your table:

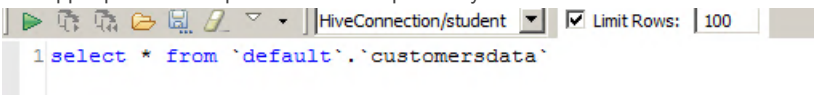

The bottom part is a preview of the CustomersData table:

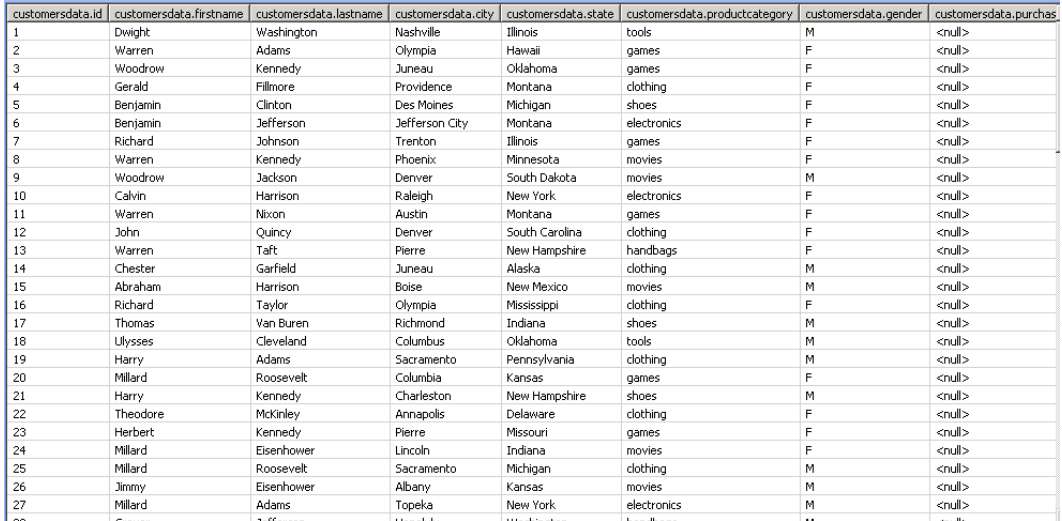

### 2. CREATE A TABLE ANALYSIS

From the DQ Repository, create a Table analysis on the customersdata table. Add a filter to examine data corresponding to women.

- a. Right-click **customersdata** and click **Table analysis**. **THE AT** n waxa  $\begin{picture}(180,10) \put(0,0){\line(1,0){10}} \put(10,0){\line(1,0){10}} \put(10,0){\line(1,0){10}} \put(10,0){\line(1,0){10}} \put(10,0){\line(1,0){10}} \put(10,0){\line(1,0){10}} \put(10,0){\line(1,0){10}} \put(10,0){\line(1,0){10}} \put(10,0){\line(1,0){10}} \put(10,0){\line(1,0){10}} \put(10,0){\line(1,0){10}} \put(10,0){\line($ smoteMySQL Match analysis :nericConne **TV** Table analysis elimited construction analysis op Cluster<br>ainingCluster<br>ainingCluste  $\sqrt{\phantom{a}}$  Preview ] HDFS Column Filter ] Hive 」nive<br>…<mark>")</mark>HBase <sup>- -</sup> Add task...
- b. In the **Name** box, enter *TableAnalysis* and click **Finish**.
- c. The **TableAnalysis** window opens. By default, a row count operation is proposed. You will add a filter to count the number of rows where the customer is a woman.

In the **Where** box, in the **Data Filter**tab, enter *customersdata.gender='F'* :

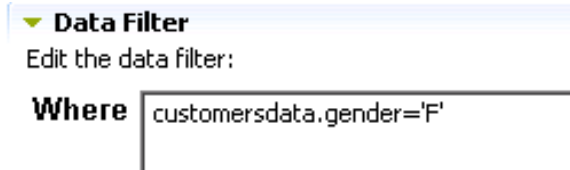

d. Click the **green arrow** icon to start the analysis.

e. On the right side of the Table Analysis, you will find the result of your request:

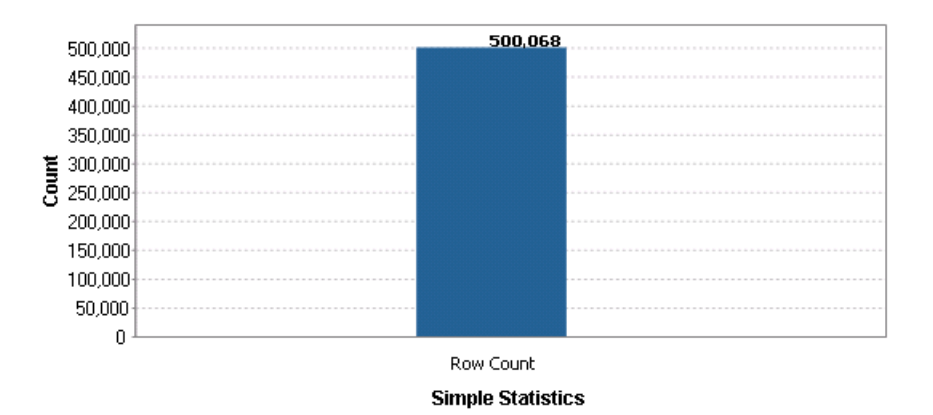

You will continue to investigate your data, running analysis on some columns of the CustomersData table.

## Column analysis (optional)

1. CREATE A COLUMN ANALYSIS

From the DQ Repository, create a Column Analysis named *ColumnAnalysis*.

a. Right-click **customersdata** under DQ Repository/Metadata/DB connections/HiveConnection/default/Tables, then click **Column Analysis**:

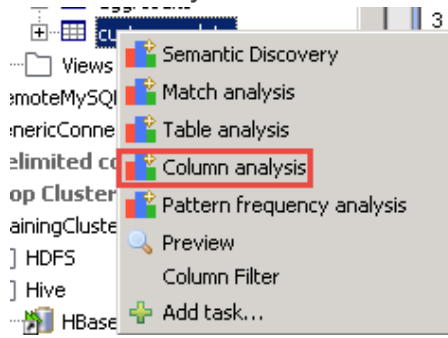

- b. In the **Name** box, enter *ColumnAnalysis*, then click **Finish**. The **Column Analysis** page opens.
- 2. CONFIGURE THE COLUMN ANALYSIS As the analysis can be time consuming, you will need to reduce the scope of the analysis. You will exclude the id, firstname, lastname, city, and purchasedate columns.

a. Under **Data preview**, click**Select Columns**, then select the **state**, **productcategory** and **gender** columns:

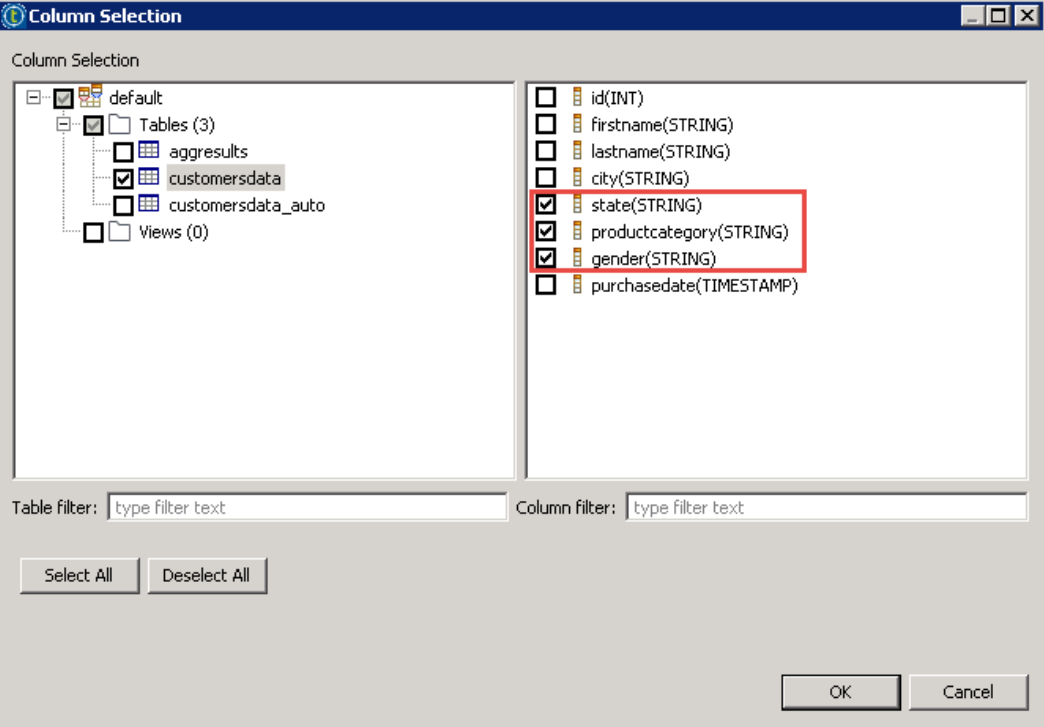

- b. Click **OK** to save the selection.
- 3. EXAMINE THE ANALYSIS CONFIGURATION Under **Analyzed Columns** you will find state, productcategory and gender columns. Click the **plus sign** next to **state** to view the details of what will be analyzed in the state column:

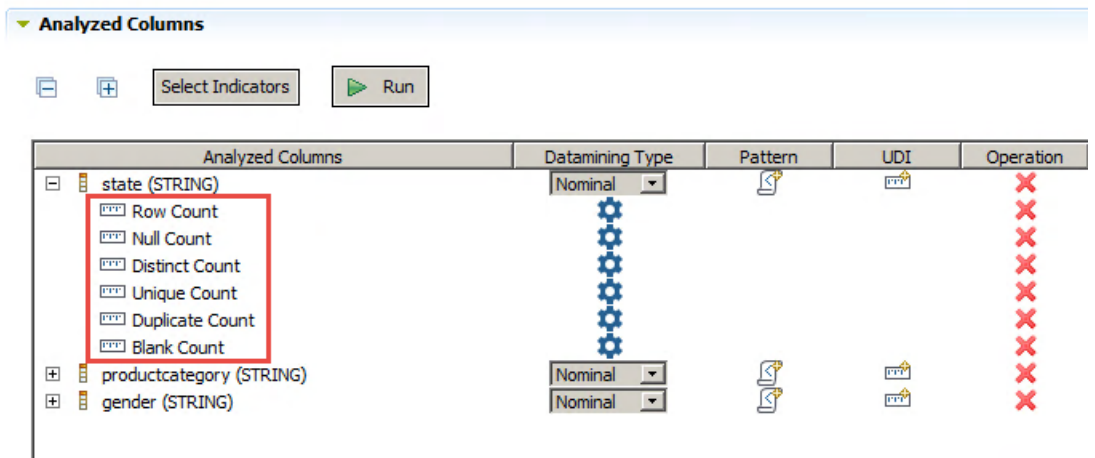

You will see basic information about your columns, such as the number of rows, the number of blank or null values, the number of distinct count.

4. CONFIGURE THE EXECUTION ENGINE

In the **Analysis Parameters** tab, you can choose the execution engine: SQL or Java. To send your requests to the cluster,

### select **SQL**, then click the **green arrow** icon:

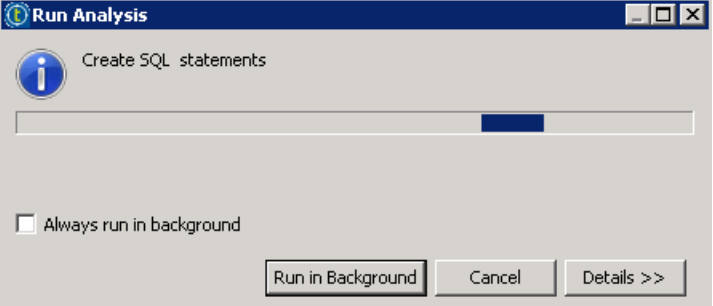

### 5. CONNECT TO Hue

While the analysis is running, you can go in to the **Hue Job Browser** and follow the execution of the Map and Reduce tasks launched by the Column Analysis:

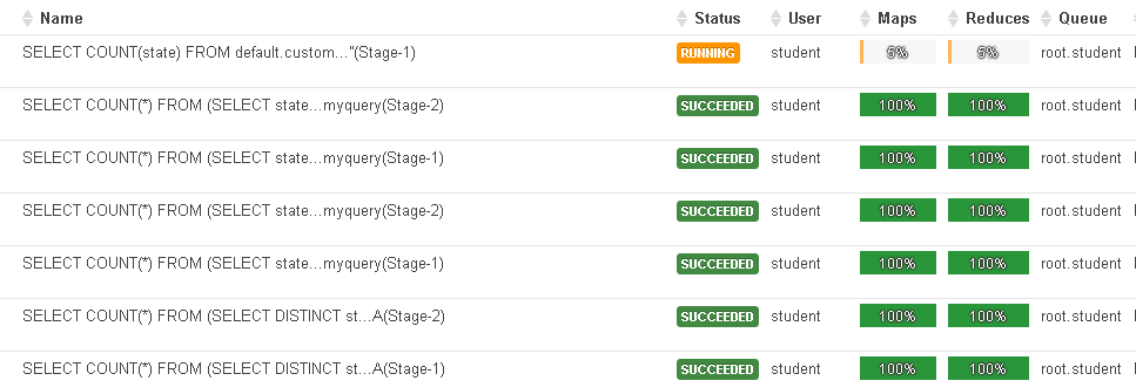

#### 6. EXAMINE THE ANALYSIS RESULTS

At the end of the execution, open the **Analysis Results** tab. There you will find the results of each analysis of the **state**, **productcategory** and **gender** columns.

#### $\blacktriangleright$  Column: customersdata.state  $\begin{array}{cc} \square & \square \end{array}$

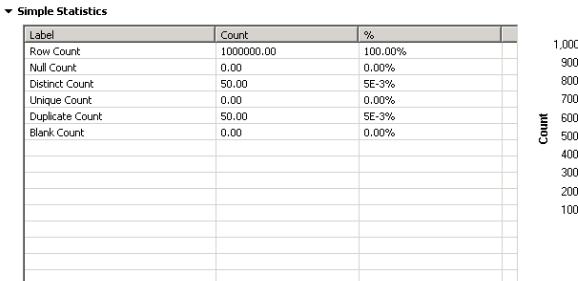

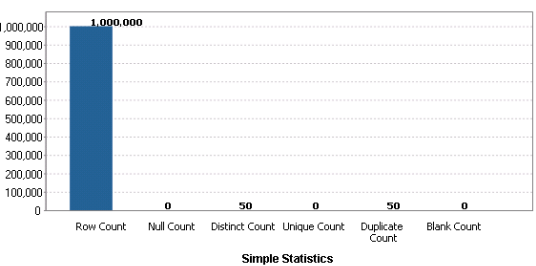

#### ▼ Column: customersdata.productcategory □ 图

▼ Simple Statistics

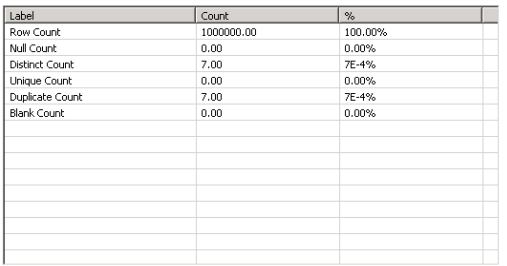

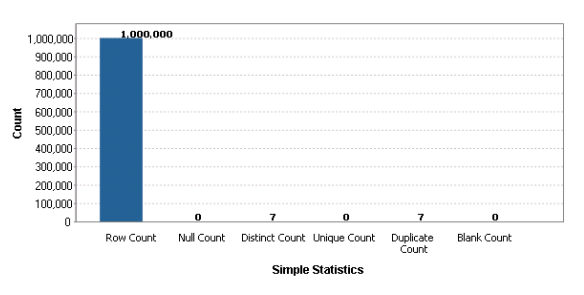

#### $\blacktriangleright$  Column: customersdata.gender  $\begin{array}{cc} \square & \square \end{array}$

▼ Simple Statistics

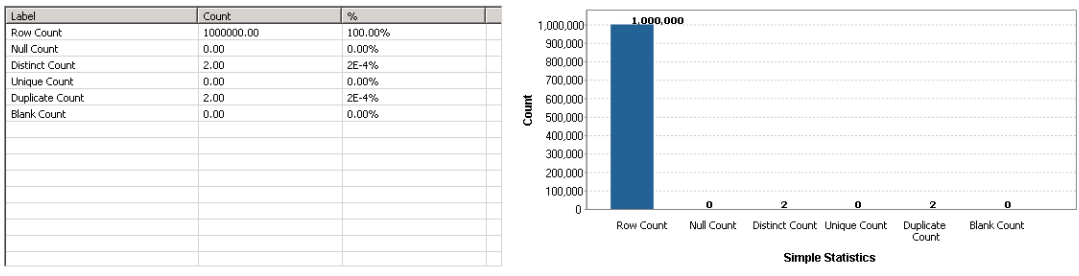

There are 7 distinct product categories. You will now run an analysis to list these values.

### Product Category column analysis

### 1. CREATE A COLUMN ANALYSIS

From the DQ Repository, create a Column Analysis over the **productcategory** column and name it *ProductCategoryAnalysis*.

- a. Right-click **productcategory** under DQ Repository/Metadata/DB con
	- nections/HiveConnection/default/Tables/customersdata/Columns, and click**Column Analysis>Analyze**:

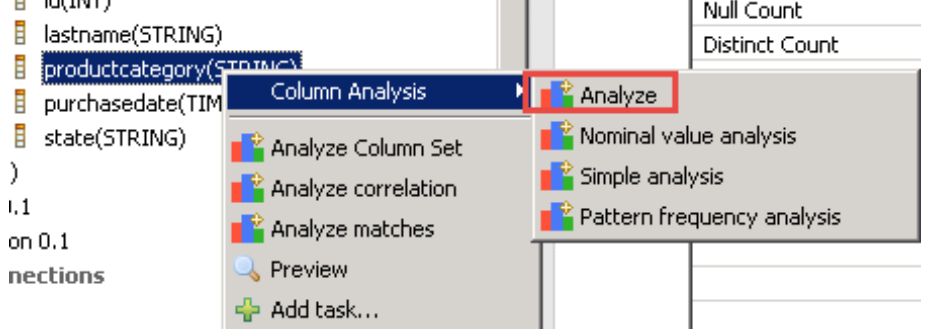

- b. In the **Name** box, enter *ProductCategoryAnalysis* and click **Finish**.
- 2. SELECT INDICATORS
	- Select the Row Count and Value Frequency indicators.

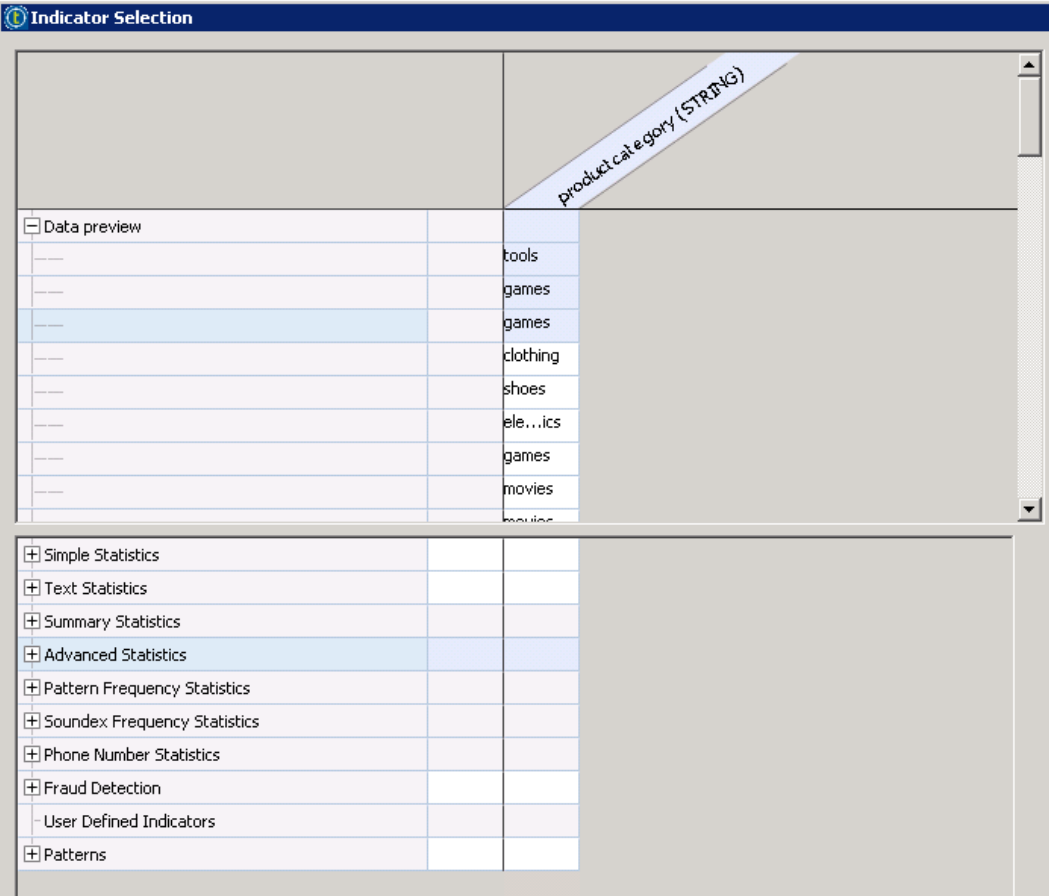

a. In the **Column Analysis** window, under **Data preview**, click**Select Indicators**:

This is were you will specify which statistics you are interested in.

b. If you scroll down, you will see an option named **Hide non applicable indicators**. Select this option. This will simplify the indicators selection:

M Hide non applicable indicators

c. Expand **Simple Statistics** and select **Row Count** in the **productcategory** column:

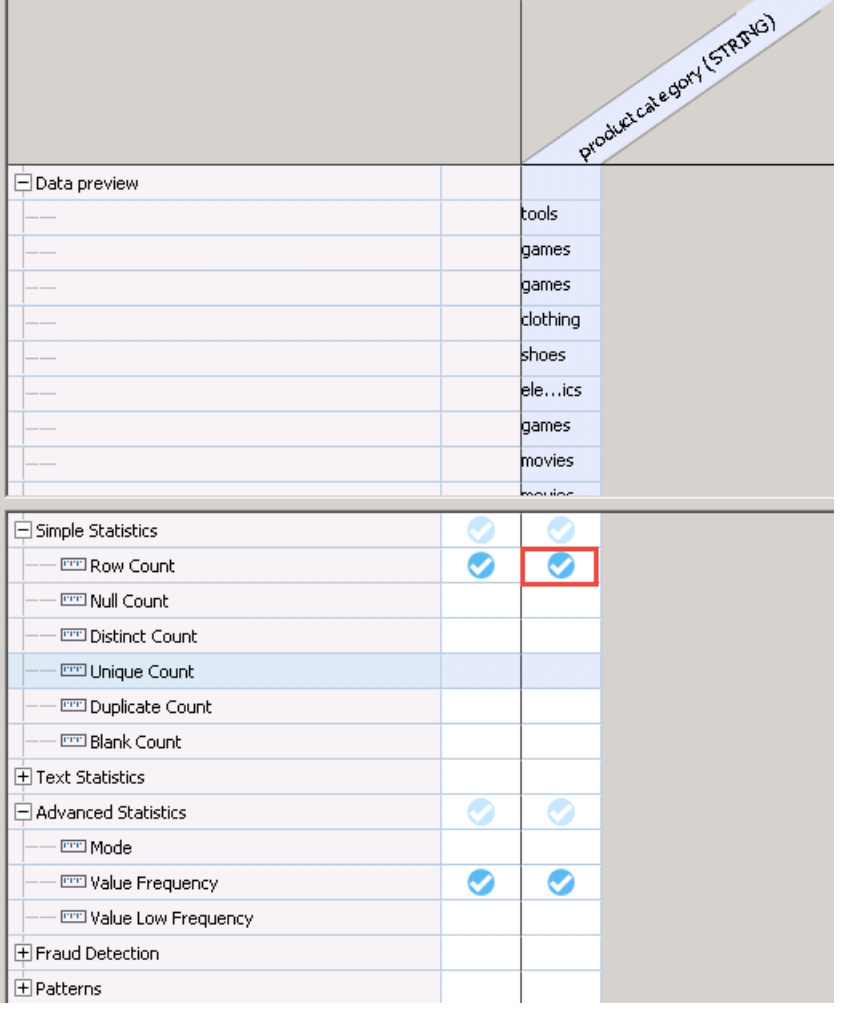

- d. Expand **Advanced Statistics** and select **Value Frequency**.
- e. Click **OK** to save your selection:

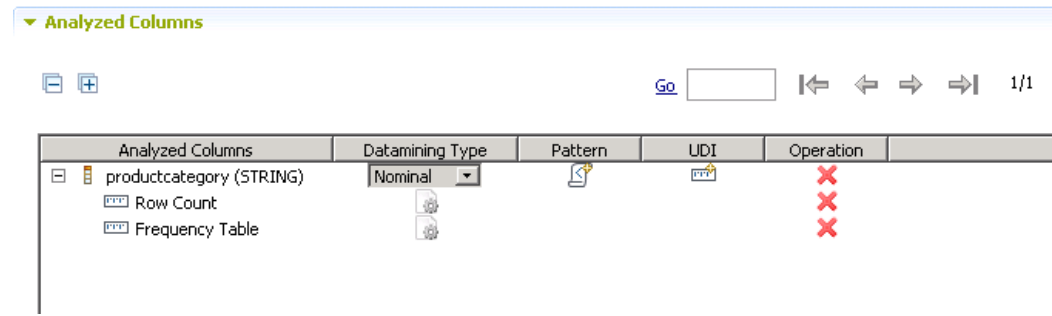

3. RUN THE ANALYSIS

Click the **green arrow** to start the analysis.

4. EXAMINE THE ANALYSIS RESULTS Open the **Analysis Results** tab:

#### $\bullet$  Column: customersdata.productcategory  $\begin{array}{c} \square \end{array}$

 $\blacktriangledown$  Simple Statistics

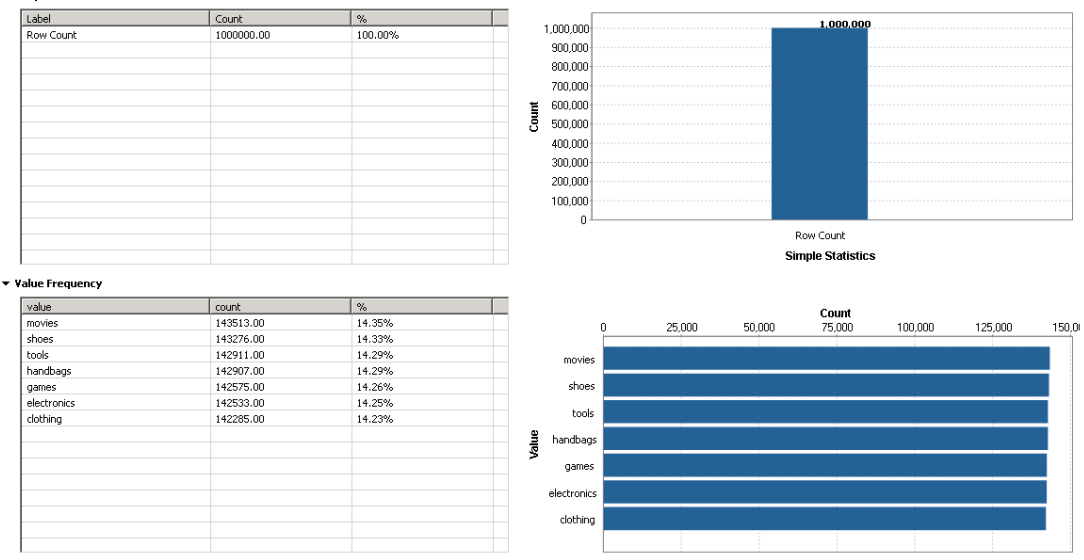

The frequency analysis lists the product categories values and the count for each value. The numbers are very close to each others because this data set has been randomly generated.

You have covered the last analysis for this exercise. Now it's time to move to the next exercise, where you will cover how to process data on HDFS using Pig.

# Processing Data with Pig

# Task outline

Map Reduce is very powerful but it requires a Java programmer, and the programmer may have to re-invent common functions such as joining or filtering. This is the motivation behind Pig.

Pig is a platform for analyzing large data sets. It consists of a high-level programming language, Pig Latin, that opens Hadoop to non-Java programmers. Pig Latin also provides common operations to group, filter, join, or sort data.

Pig provides an execution engine on top of Hadoop.

The Pig Latin script is converted to Map Reduce code, which will be executed in your cluster.

In this lab, you will process the Customers data stored in HDFS. You will perform basic tasks such as filtering rows, mapping, aggregating and sorting data, and storing your results in HDFS.

At the end of this lab, your Job will look like the following:

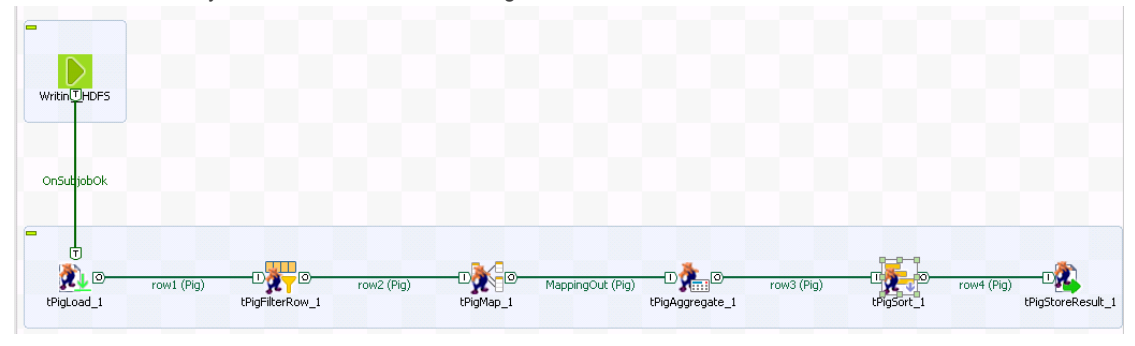

# Writing data to HDFS

Earlier in the course, you used the **tHDFSPut** component to copy a file from your local file system and paste it in HDFS. Another way to write data to HDFS is to use the **tHDFSOutput** component, which writes a data flow in HDFS.

You will create a Job that reads the CustomersData.csv file and writes it to HDFS using the **tHDFSOutput** component.

- 1. SWITCH TO THE Integration PERSPECTIVE In the upper-right corner of the Studio, click **Integration** to switch your Studio to the **Integration** perspective.
- 2. CREATE A NEW STANDARD JOB Create a new **Standard Job** and name it *WritingHDFS*.
- 3. ADD A tFileInputDelimited COMPONENT Add a **tFileInputDelimited** component and open the **Component** view.
- 4. READ THE INPUT FILE

Configure the tFileInputDelimited component to read the CustomersData.csv file.

- a. Next to the**File name** box, click**(...)**and navigate to *"C:\StudentFiles\BDBasics\CustomersData.csv"*.
- b. Set the **Row Separator**to *"\n"* and the **Field Separator**to *";"*.

c. Set the **Schema** type to **Repository** and browse to find the **CustomersData** generic schema metadata. Your configuration should be as follows:

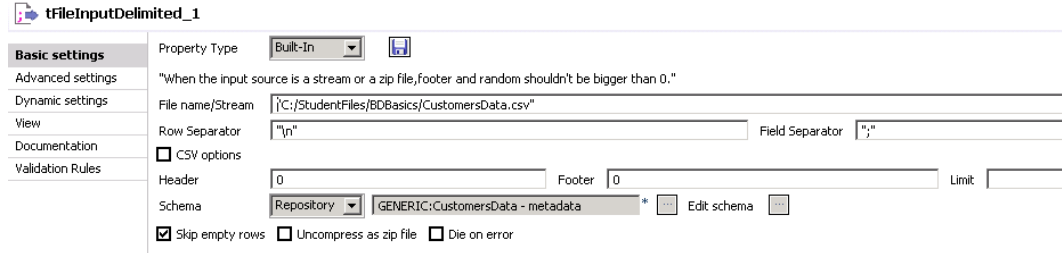

5. ADD A tHDFSOutput COMPONENT

Add a **tHDFSOutput** component and connect it with the **Main** row.

6. CONFIGURE THE OUTPUT FOLDER

Configure tHDFSOutput to write in the */user/student/BDBasics/CustomersData* folder.

- a. Double-click the **tHDFSOutput** component to open the **Component** view.
- b. In the **Property Type** list, select **Repository**. Then, find **HDFSConnection**.
- c. In the **Schema** list, select **Repository**. Then, find the **CustomersData** generic schema metadata.
- d. In the **File Name** box, enter *"/user/student/BDBasics/CustomersData"*.

Your configuration should be as follows:

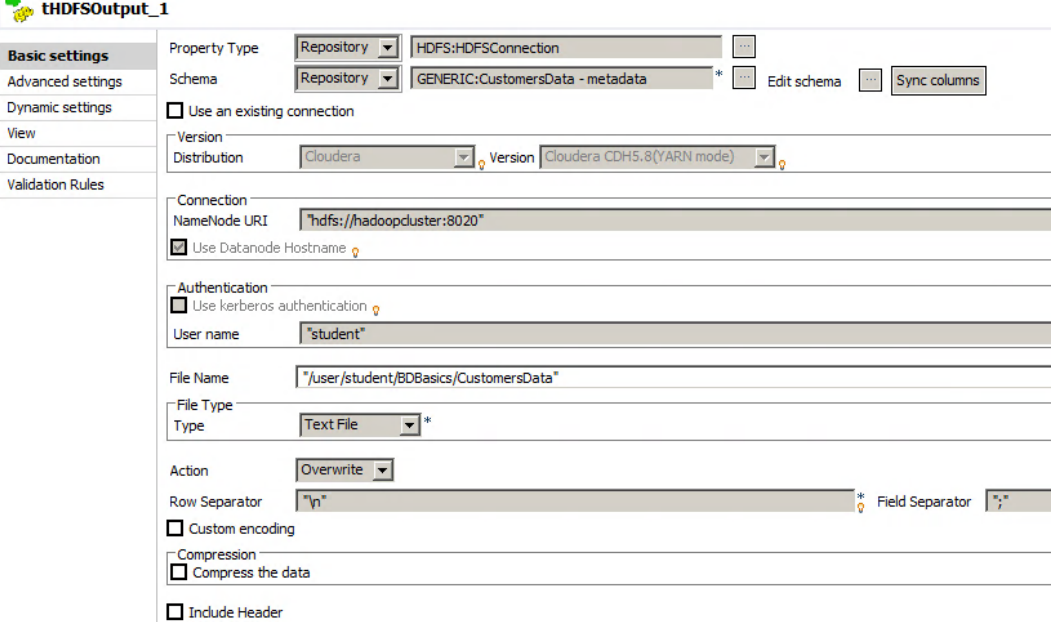

e. **Save** your Job.

This Job will be executed later from another Job, using a tRunJob component.

### Load data

You will create a new Job named **PigProcessing**, which will process the customers' data.

- 1. CREATE A NEW STANDARD JOB Create a a new **Standard Job** and name it *PigProcessing*.
- 2. ADD THE WritingHDFS JOB Drag the **WritingHDFS** Job from the **Repository** and drop it in the **Designer**. It will appear as a **tRunJob** component

### labelled WritingHDFS:

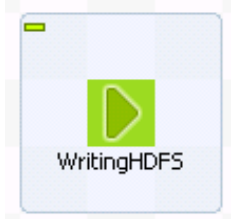

- 3. ADD A tPigLoad COMPONENT Add a **tPigLoad** component and Connect the **WritingHDFS** component to **tPigLoad** with an **OnSubjobOk** trigger
- 4. SELECT THE EXECUTION MODE Double-click **tPigLoad** to open the **Component** view. Pig Jobs can be executed in local or Map/Reduce mode. This is configured in the **tPigLoad** component. For this lab, you will use the Map/Reduce mode.
- 5. CONFIGURE THE CONNECTION TO HDFS As you did for the **tHDFSOutput** component, set the **Property Type** to **Repository** using the **HDFSConnection** metadata.
- 6. CONFIGURE THE SCHEMA Set the **Schema** type to **Repository** using the **CustomersData** generic schema metadata.
- 7. CONFIGURE THE INPUT FILE In the **Input file URI** box, enter *"/user/student/BDBasics/CustomersData"*. Your configuration should be as follows:

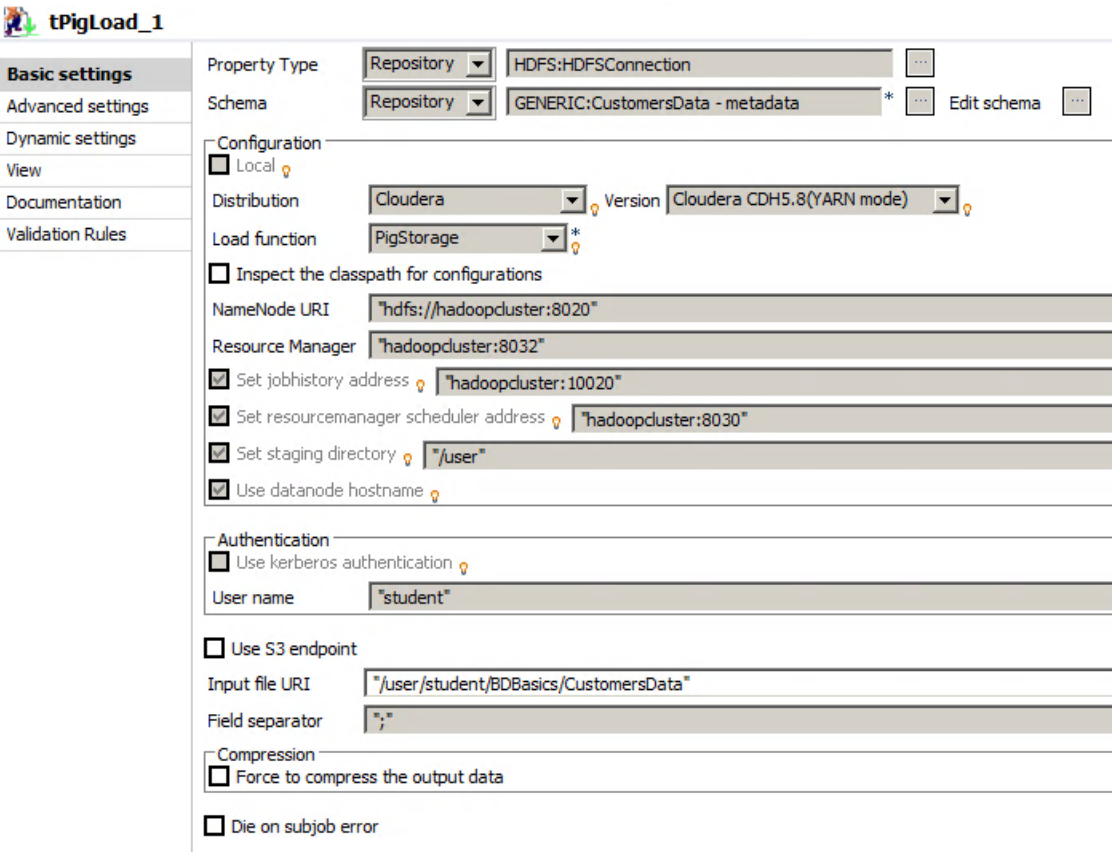

# Filter and map Data

You will continue to build your Job with the next two components, in order to filter and map your data. The goal here is to extract customers living in California and get the corresponding gender and product category.

You will use the **tPigFilterRow** component to filter the State. Then, you will use the **tPigMap** component to extract the data from the Gender and ProductCategory columns.

- 1. ADD A tPigFilterRow COMPONENT Add a **tPigFilterRow** and connect with a **Pig Combine** row.
- 2. CONFIGURE THE FILTERING Add a filter to select customers living in California.
	- a. Open the **Component** view.
	- b. Select the **Use advanced filter** option.
	- c. In the **Filter** box, enter *"State matches 'California"*':

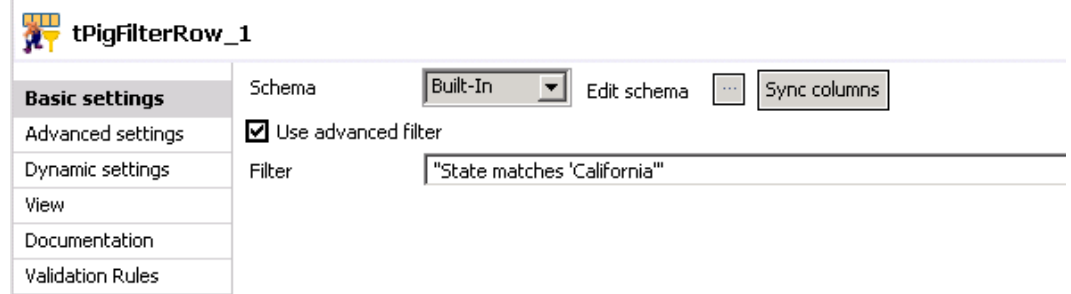

- 3. ADD A tPigMap COMPONENT AND CONNECT IT Add a **tPigMap** component, connect it with the **Pig Combine** row, and then open the **Component** view.
- 4. CREATE THE MAPPING OUTPUT Create a new output named *MappingOut*.
- 5. CONFIGURE THE MAPPING

Select **ProductCategory** and **Gender** columns in the **row2** table and drag in the **MappingOut** table. Your mapping should be as follows:

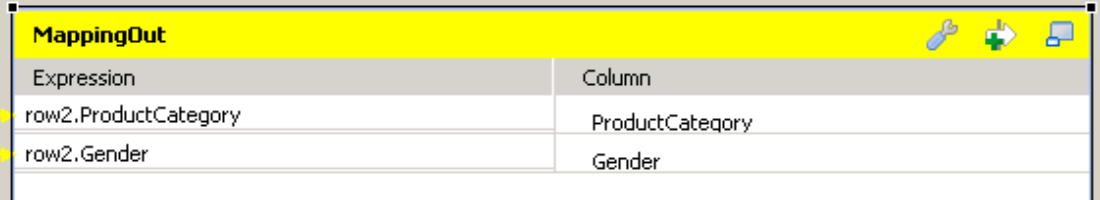

6. SAVE THE MAPPING Click **OK** to save the mapping.

## Aggregate and sort data

Now that you have extracted the data, you will aggregate and sort it. The goal here is to have the number of men and women per ProductCategory, and then sort them by alphabetical order.

- 1. ADD A TPIGAGGREGATE COMPONENT Add a **tPigAggregate** component, and connect it with the **MappingOut** row. Then, open the **Component** view.
- 2. CONFIGURE THE OUTPUT SCHEMA Add a new column to the output table, named Count which is an Integer.

a. Edit the **schema** and add a column named *Count* with an *Integer* type:

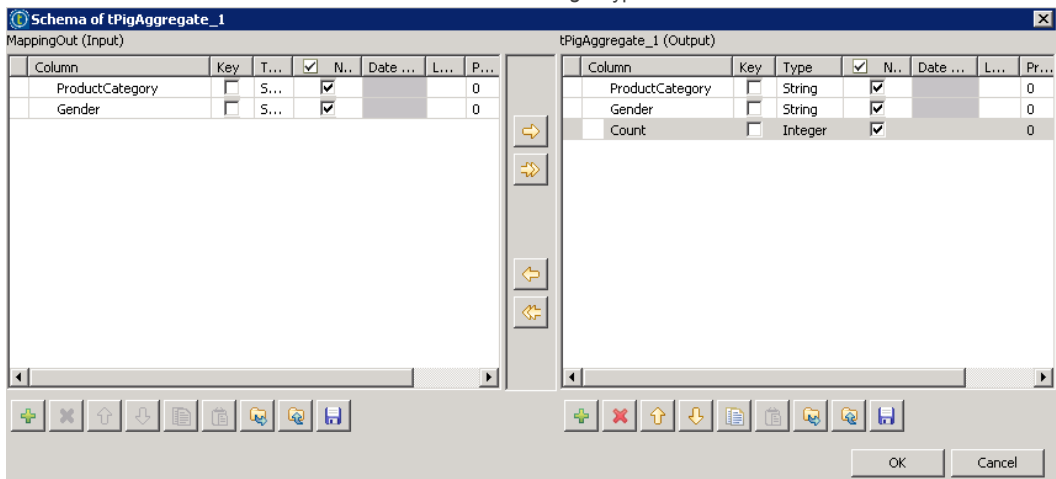

- b. Click **OK** to save the schema.
- 3. CONFIGURE THE AGGREGATION

Configure the **Group by** and **Operations** tables to aggregate your data by**ProductCategory** and **Gender**.

- a. Click the **green plus sign** below the **Group by** table to add the **ProductCategory** and **Gender** columns.
- b. Click the **green plus sign** below the **Operations** table.
- c. In the **Additional Output Column** list, select **Count**.
- d. In the **Function** list, select **count**.
- e. In the **Input Column** list, select **ProductCategory**. Your configuration should be as follows:

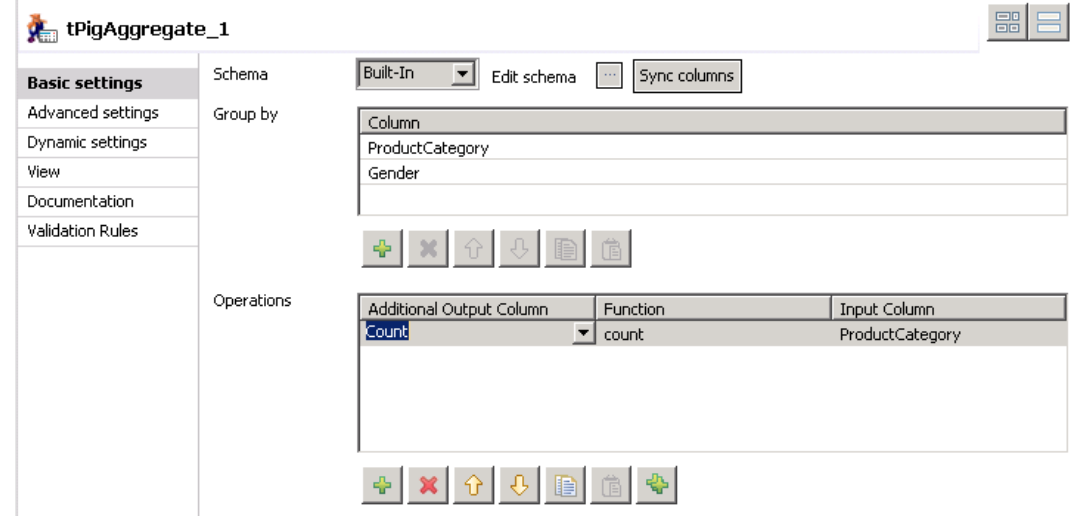

4. ADD A tPigSort COMPONENT

Add a **tPigSort** component, connect it with the **Pig Combine** row, and then, open the **Component** view.

5. CONFIGURE THE SORTING Configure the Sort key table to sort ProductCategory in Ascending order.

- a. Click the **green plus sign** below the **Sort key** table.
- b. Configure to sort the **ProductCategory** column by ascending order, as shown below:

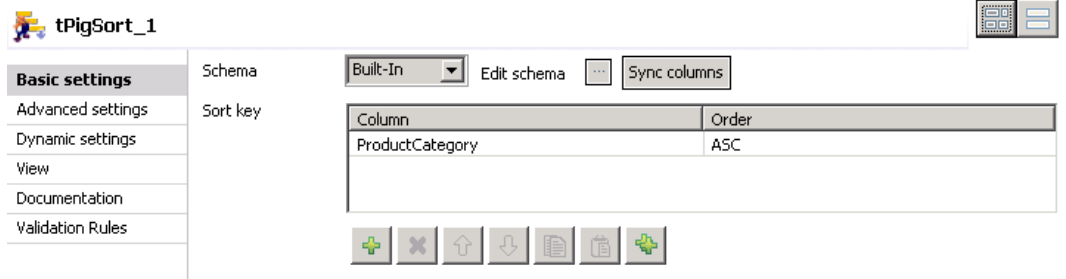

## Store results

Once processed, the last step is to store your results on HDFS.

- 1. ADD A tPigStoreResult COMPONENT Add a **tPigStoreResult** component, connect it with the **Pig Combine** row, and then, open the **Component** view.
- 2. USE THE HDFSConnection METADATA Set the **Property Type** to **Repository** and then select **HDFSConnection**.
- 3. CONFIGURE THE OUTPUT FOLDER Write the results in the */user/student/BDBasics/Pig/out* folder.
	- a. In the **Result Folder URI**, enter *"/user/student/BDBasics/Pig/out"*.
	- b. Select the **Remove directory if exists** option. This will allow you to run the Job again as needed.
	- c. Your configuration should be as follows:

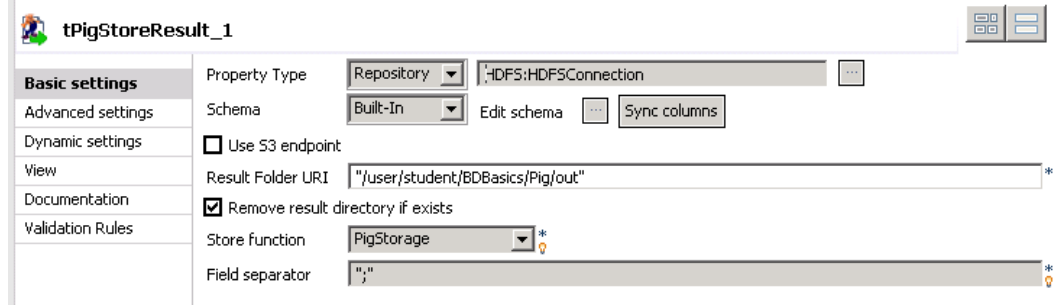

### Run the job and verify the results

- 1. RUN YOUR JOB AND VERIFY THE RESULTS
	- Run the Job and inspect the results in the **Console**.
		- a. Scrolling down the Console, you will find information about the WritingHDFS Job:

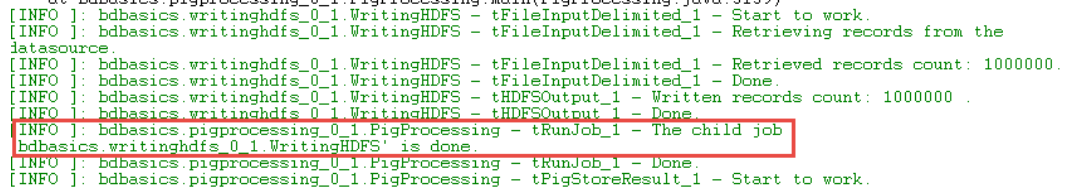

The WritingHDFS Job succesfully executes and then the Pig components will start to work.

b. If you continue to investigate in the logs, you will find the Pig requests equivalent to each Pig component. The first Pig component is the **tPigLoad**:

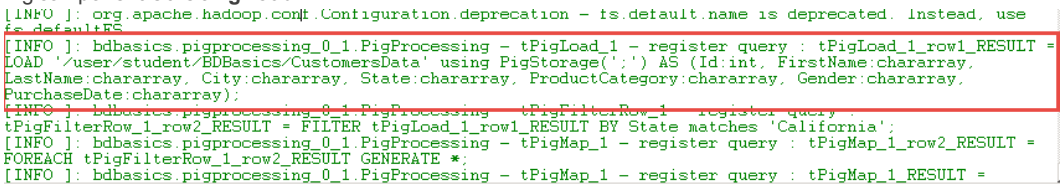

c. Right after, you will find Pig requests for **tPigFilterRow**, **tPigMap**, **tPigAggregate**, **tPigSort** and **tPigStoreRes-**

**ult**:<br>[INFO ]: bdbasics.pigprocessing\_0\_1.PigProcessing - tPigLoad\_1 - register query : tPigLoad\_1\_row1\_RESUL'<br>[INFO ]: bdbasics.pigprocessing\_0\_1.PigProcessing - tPigLoad\_1 - register query : tPigLoad\_1\_row1\_RESUL'<br>LOAD Lastmane:Charactery, City:Charactery, State:Charactery, FroductCategory:Charactery, Gender:Charactery,<br>PurchaseDate:Charactery, City:Charactery, State:Charactery, The PurchaseDate:Charactery<br>(INFO ]: bdbasics.pigprocessing runnon : babasics.pigprocessing 0\_1.PigProcessing - tPigMap\_1 - register query : tPigMap\_1\_RESULT =<br>[INFO ]: bdbasics.pigprocessing 0\_1.PigProcessing - tPigMap\_1 - register query : tPigMap\_1\_RESULT = FOREACH trighap\_1\_row\_\_RESULT = FOREACH +;<br>[INFO ]: bdbasics.pigprocessing\_U\_1.FigFrocessing - tPigMap\_1 \_ register query : |<br>[INFO ]: bdbasics.pigprocessing\_U\_1.FigFrocessing - tPigMap\_1\_wegister query :<br>EPigMap\_1\_Mapping FrigMap 1 MappingOut RESULT = FOREACH tPigMap 1 MappingOut RESULT GENERATE \$5 AS ProductCategory, \$6 AS<br>
PrigMap 1 MappingOut RESULT = FOREACH tPigMap 1 MappingOut RESULT GENERATE \$5 AS ProductCategory, \$6 AS<br>
INFO ]: bdbs owor\_n;,ombax\_n;,rinna<br>[INFO ]: org.apache.pig.newplan.logical.optimizer.LogicalPlanOptimizer - {RULES\_ENABLED=[AddForEach,<br>ColumnMapKeyPrune, DuplicateForEachColumnRewrite, FilterLogicExpressionSimplifier,<br>GroupByConstPar

d. If you continue to scroll down, you will see several MapReduce Jobs submitted, as well as their statistics. This is the final report of all Map Reduce Jobs execution:

```
.<br>HadoopVersion PigVersion UserId StartedAt FinishedAt Features<br>2.6.0-odh5.8.1 0.12.0-odh5.8.1 Administrator 2017-01-09 02:30:32 2017-01-09 02:31:46 GROUP_BY,ORDER_BY,FILTER
 Success L
Job Stats (time in seconds):<br>JobId Maps - Reduces MaxMapTime MinMapTIme AvgMapTime MedianMapTime - MaxReduceTime - MinReduceTime AvgReduceTime - Med:<br>---- Out-utes
Nord naps Requires haxnapiime hinnapiime Avgnapiime neutannapiime naxRequeeilme ninkeuuceilme Avgneuuceilme neu<br>John 1480946808137_0141 1 1 4 4 4 2 2 2 2 2 2 1 19499regate_1_GROUP.tPigAggregate_1_row3_RESULT.tPigFilterRow<br>
Input(s):<br>Successfully read 1000000 records (61788497 bytes) from: "/user/student/BDBasics/CustomersData"<br>Successfully read 1000000 records
Output(s);<br>Successfully stored 14 records (208 bytes) in: "/user/student/BDBasics/Pig/out"<br>|
Counters:<br>Total records written : 14<br>Total bytes written : 208<br>Spillable Memory Manager spill count : 0<br>Total bags proactively spilled: 0<br>Total records proactively spilled: 0
|Job DAG:<br>|job_1480946808137_0141 -> job_1480946808137_0142,<br>|job_1480946808137_0142 -> job_1480946808137_0143,<br>|job_1480946808137_0143
```
There, you can see that the execution was successful. First, 1 million rows were read from the CustomersData file. Then, 14 records were written in the /user/student/BDBascis/Pig/out folder.

2. In **Hue**, using the **File Browser**, navigate to */user/student/BDBascis/Pig/out*.

3. Click the **part-r-00000** file to see the result:

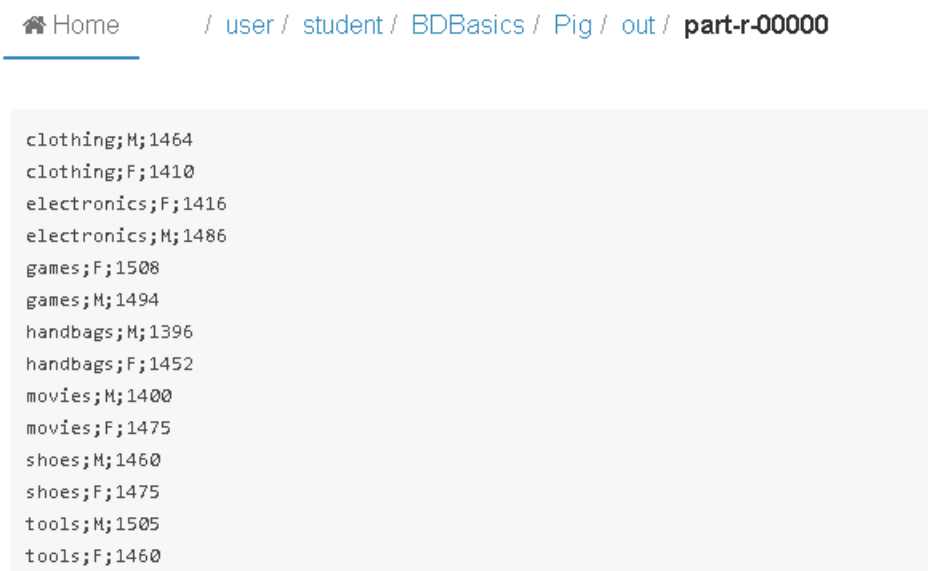

4. In **Hue**, in the **Job Browser**, you will be able to see all the Jobs submitted by the Studio. The Jobs have different IDs but they have the same name: BDBASICS\_PigProcessing\_0.1\_tPigLoad\_1. All your Jobs have succeeded:

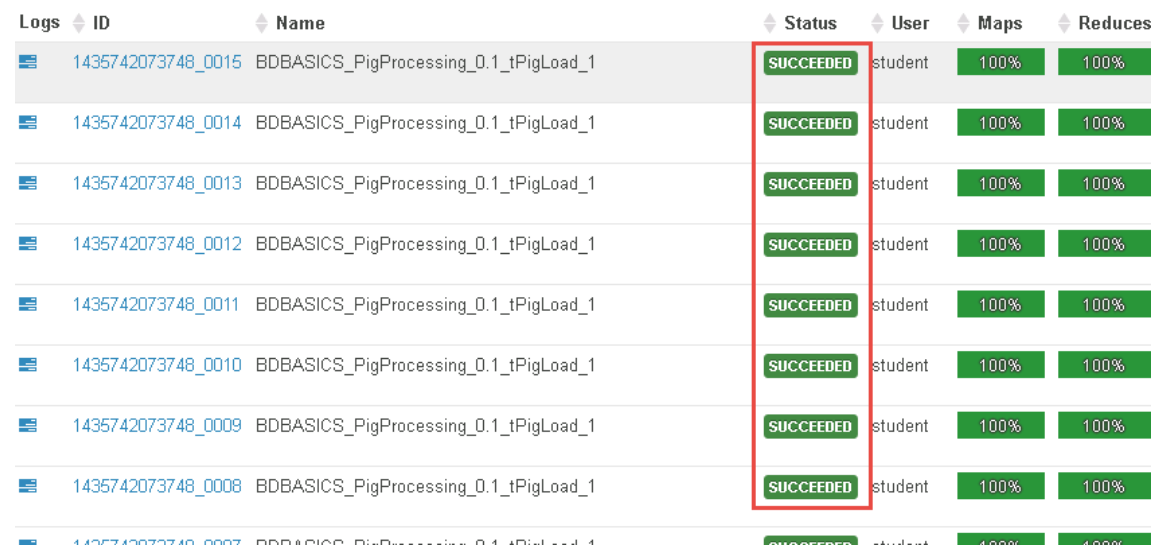

You can now continue investigating processing data on HDFS and move to the next exercise.

# Processing Data with Big Data Batch Job

# Task outline

The last way to process data covered in this course is to use Big Data Batch Jobs. First, you will create a Standard Job and then convert it to a Big Data Batch Job using the Map Reduce framework. The Job will be very similar to the PigProcessing Job. At the end of this exercise, your Job will look like the following: D∰D © dn-ჀႹႱ w6 (Filter **HDFSConnection** tFilterRow\_6 tMap\_ tAggregate −<br>Row 1 tSortRow\_1 **HDFSConnection** The first step will be to read the data using the HDFSConnection metadata.

## Read and filter data

- 1. CREATE A NEW STANDARD JOB Create a new **Standard Job** and name it *StandardProcessing*.
- 2. ADD A tHDFSInput

Add a tHDFSInput component which uses the HDFSConnection metadata.

- a. In the Repository, under Metadata/Hadoop Cluster/TrainingCluster/HDFS, click **HDFSConnection** and drag it to the **Designer**.
- b. Select **tHDFSInput** in the **Components** list and click **OK**:

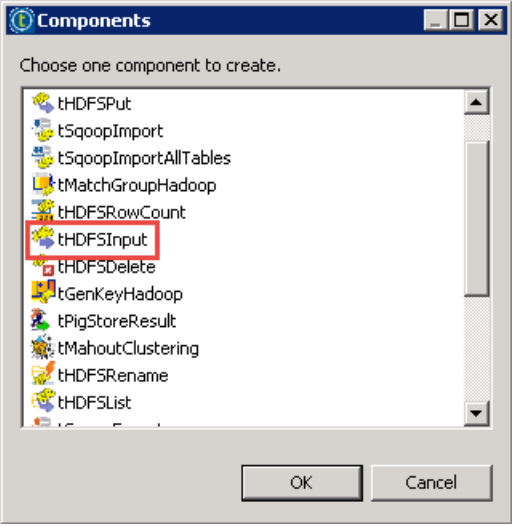

- c. Double-click the **tHDFSInput** component to open the **Component** view.
- 3. CONFIGURE tHDFSInput

Configure **tHDFSInput** to read the *CustomersData* file.

- a. In the **Schema** list, select **Repository**. Then, navigate to find the **CustomersData** generic schema metadata.
- b. Next to the **File Name** box, click **(...)** and browse to find */user/student/BDBasics/CustomersData*.

Your configuration should be as follows:

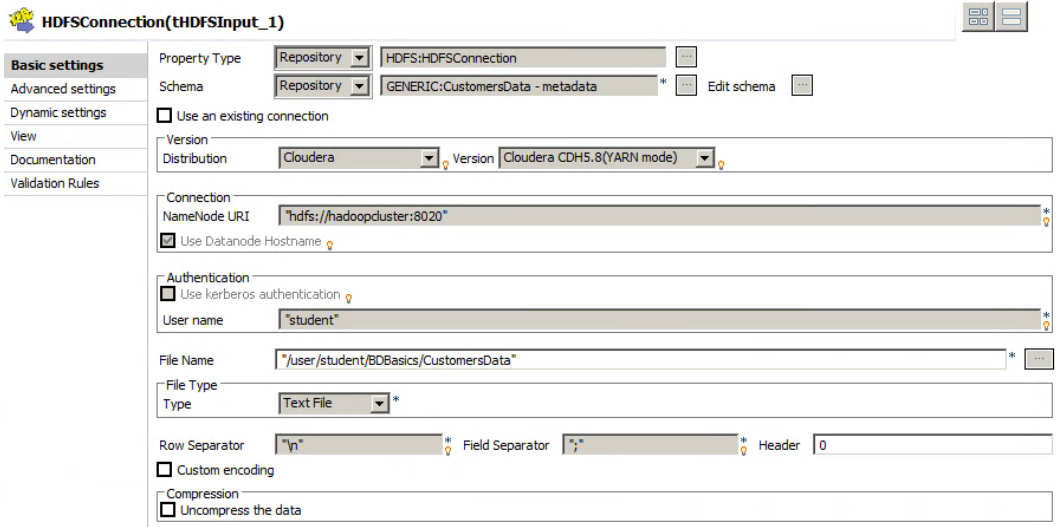

- 4. ADD A tFilterRow COMPONENT Add a **tFilterRow** component and connect it with the **Main** row.
- 5. FILTER THE DATA
	- Configure the Conditions table to filter customers living in California.
		- a. In the **Component** view, click the **green plus sign** below the **Conditions** table to add a new line.
		- b. In the **InputColumun** column, select **State**.
		- c. In the **Function** column, select **Match**.
		- d. In the **Operator** column, select **Equals**.
		- e. In the **Value** colum, enter *"California"*.

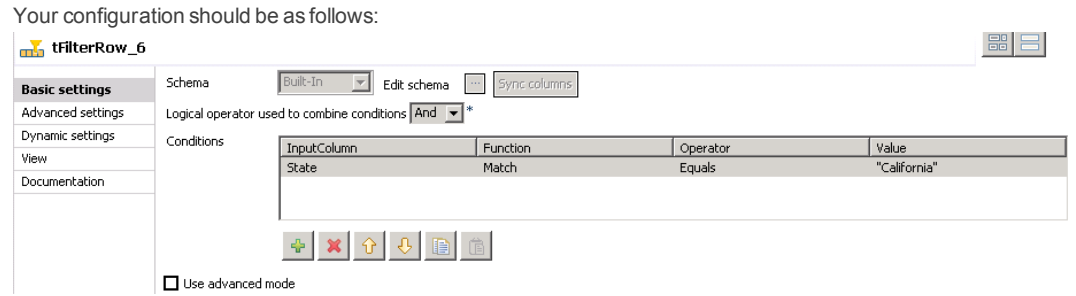

In the next section, you will map and aggregate your data.

## Map and Aggregate Data

- 1. ADD A TMAP COMPONENT Add a **tMap** component and connect it with the **Filter**row.
- 2. CREATE A MAPPING OUTPUT Open the mapping editor and create a new output named *out*.

#### 3. CONFIGURE THE MAPPING

In the **row2** table, select **Gender** and **ProductCategory** and drag to the **out** table, as follows:

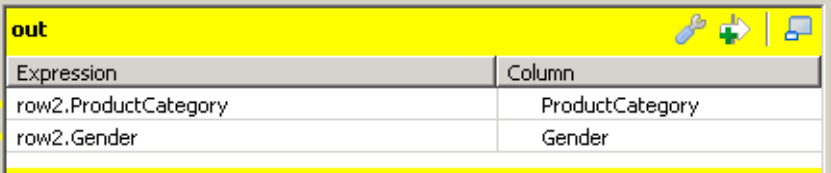

4. SAVE THE MAPPING

Click **Ok** to save your configuration.

- 5. ADD A tAggregaterow COMPONENT
- Add a **tAggregateRow** component and connect it with the **out** row.
- 6. CONFIGURE THE AGGREGATION AS PREVIOUSLY

Configure the **Group by** and **Operations** tables to aggregate your data by**ProductCategory** and **Gender**. The result of the aggregation is saved in a new output column named *Count*.

- a. Open the **Component** view.
- b. Edit the **schema** and add a new column named *Count* with an **Integer**type:

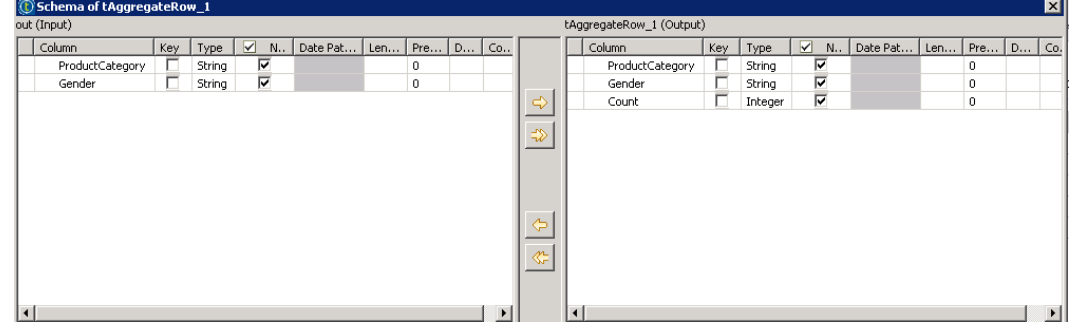

- c. Click **OK** to save the schema.
- d. Click the **green plus sign** below the **Group by** table and add the **ProductCategory** and **Gender** columns.
- e. Click the **green plus sign** below the **Operations** table.
- f. In the **Output column** list, select **Count**.
- g. In the **Function** list, select **count**.
- h. In the **Input colum position** list, select **ProductCategory**:

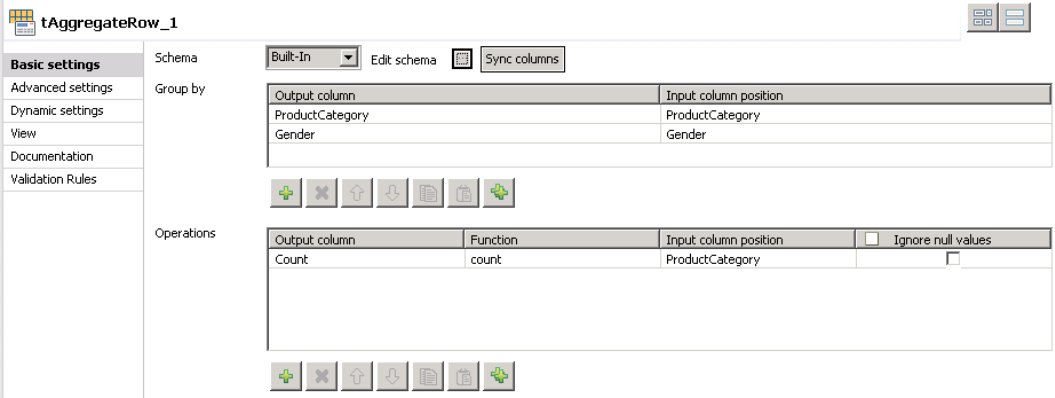

The last steps are to sort the results and then to save them on HDFS.

# Sort and save Data

- 1. ADD A tSortRow COMPONENT Add a **tSortRow** component, connect it with the **Main** row, and then, open the **Component** view.
- 2. CONFIGURE THE SORTING
	- Configure the Criteria table to sort ProductCategory in ascending order.
		- a. Click the **green plus sign** below the **Criteria** table.
		- b. In the **Schema** column, select **ProductCategory**.
		- c. In the **sort num or alpha?** column, select **alpha**.
		- d. In the **Order asc or desc** column, select **asc**:

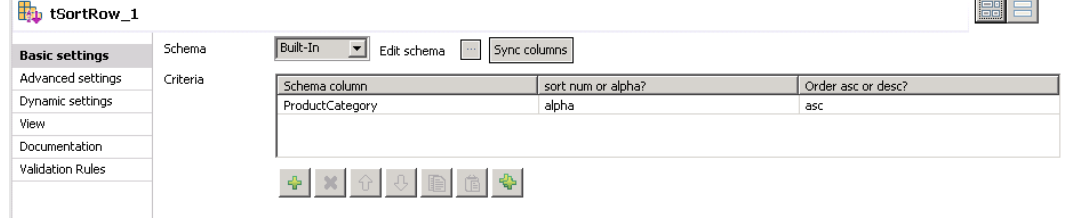

### 3. ADD A tHDFSOutput

Add a tHDFSOutput component which uses the HDFSConnection metadata.

- a. In the **Repository**, under Metadata/Hadoop Cluster/TrainingCluster/HDFS, click **HDFSConnection** and drag it to the Designer.
- b. In the **Components** list, select **tHDFSOutput**.
- c. Connect it with the **Main** row and open the **Component** view.

### 4. CONFIGURE THE OUTPUT FILE

Write the data in the */user/student/BDBasics/CustomersDataOut* folder.

- a. In the **File Name** box, enter *"/user/student/BDBasics/CustomersDataOut"*.
- b. In the **Action** list, select **Overwrite**.

Your configuration should be as follows:

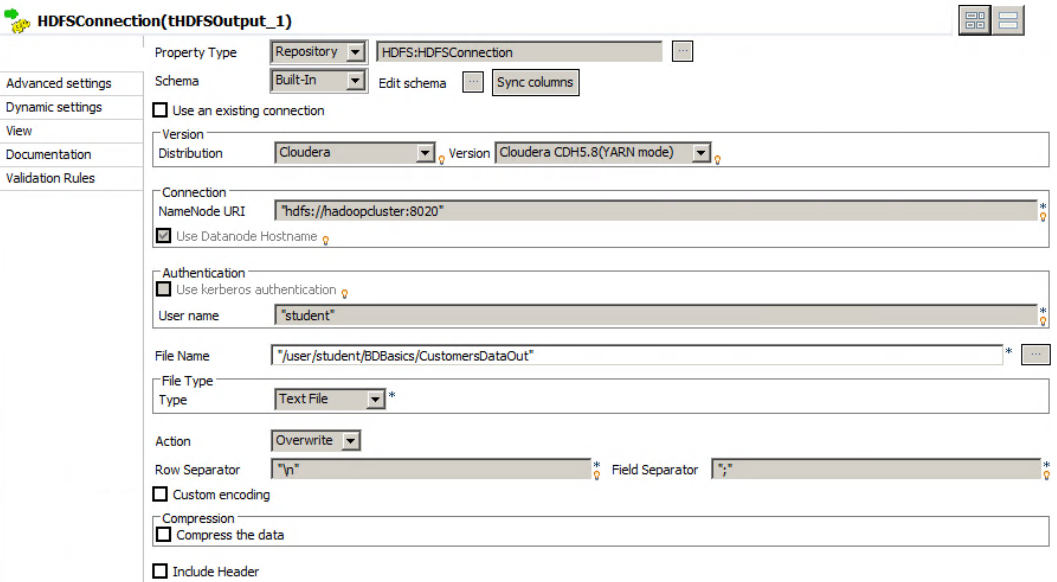

Your Job is now ready to run.

### Run the job and verify the results

```
1. RUN THE JOB
    Run your Job and check the results in the Console:
    records from the datasource
    [INFO ]: bdbasics.standardprocessing_0_1.StandardProcessing - tHDFSInput_2 - Retrieved
    records count: 1000000
   records count: 1000000<br>
[INFO ]: bdbasics.standardprocessing_0_1.StandardProcessing - tHDFSInput_2 - Done.<br>
[INFO ]: bdbasics.standardprocessing_0_1.StandardProcessing - tFilterRow_6 - Processed<br>
records count:1000000. Mat
    Done
    [INFO ]: bdbasics.standardprocessing_0_1.StandardProcessing - tSortRow_1_SortOut - Start
   to work.<br>
[INFO ]: bdbasics.standardprocessing_0_1.5tandardProcessing - tAggregateRow_1_AGGIN -<br>
Start to work.<br>
[INFO ]: bdbasics.standardprocessing_0_1.StandardProcessing - tAggregateRow_1_AGGIN -<br>
[INFO ]: bdbasics.stan
    Retrieving the aggregation results.
    [INFO ]: bdbasics.standardprocessing_0_1.StandardProcessing - tAggregateRow_1_AGGIN -
    Done.
    )<br>[INFO ]: bdbasics.standardprocessing_0_1.StandardProcessing - tSortRow_1_SortOut - Done.<br>[INFO ]: bdbasics.standardprocessing_0_1.StandardProcessing - tHDFSOutput_2 - Start to
    work
    [INFO ]: org.apache.hadoop.conf.Configuration.deprecation - fs.default.name is deprecated.
    Instead, use fs.defaultFS
    [INFO ]: bdbasics.standardprocessing_0_1.StandardProcessing - tSortRow_1_SortIn - Start to
    work.
    [INFO ]: bdbasics.standardprocessing_0_1.StandardProcessing - tSortRow_1_SortIn - Done.<br>[INFO ]: bdbasics.standardprocessing_0_1.StandardProcessing - tHDFSOutput_2 - Written
    records count: 14
    [INFO ]: bdbasics.standardprocessing_0_1.StandardProcessing - tHDFSOutput_2 - Done.
    [statistics] disconnected
    [INFO ]: bdbasics.standardprocessing_0_1.StandardProcessing - TalendJob:<br>'StandardProcessing' - Done.
    Job StandardProcessing ended at 16:06 01/07/2015. [exit code=0]
```
Your Job should execute successfully.

2. CONNECT TO Hue AND VERIFY THE RESULTS

In **Hue**, using the **File Browser**, navigate to /user/student/BDBasics and open **CustomersDataOut**:

**脅 Home** / user / student / BDBasics / CustomersDataOut

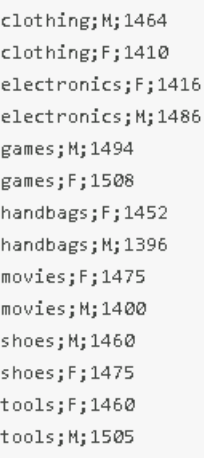

The results should be the same as in the previous lab, **Processing Data with Pig**.

You will now convert this Standard Job into a Big Data Batch Job, which will use the Map Reduce framework.

# Convert to a Map Reduce batch Job

Using the Studio, you can convert a standard Job to a Big Data Batch Job, and choose between a Map Reduce or Spark framework.

In this lesson, you will focus on Map Reduce Jobs.

Instead of converting your current Job, you will duplicate it as a Map Reduce based Batch Job.

- 1. DUPLICATE YOUR JOB Duplicate the **StandardProcessing** Job and name the duplicate *MRProcessing*. MRProcessing is a Big Data batch Job using the MapReduce framework.
	- a. In the **Repository**, right-click the **StandardProcessing** Job, and then, click **Duplicate**.
	- b. In the **Input new name** box, enter *MRProcessing*.
	- c. In the **Job Type** list, select **Big Data Batch**.
	- d. In the **Framework** list, select **MapReduce**:

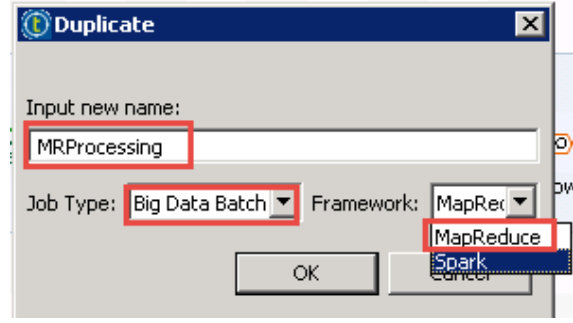

- e. Click **OK**.
- 2. CONFIGURE THE CONNECTION TO THE HADOOP CLUSTER The Hadoop cluster configuration is set at the Job level in Big Data Batch Jobs. So, before duplicating your Job, you will be

asked to choose from which component the Hadoop configuration will be retrieved:

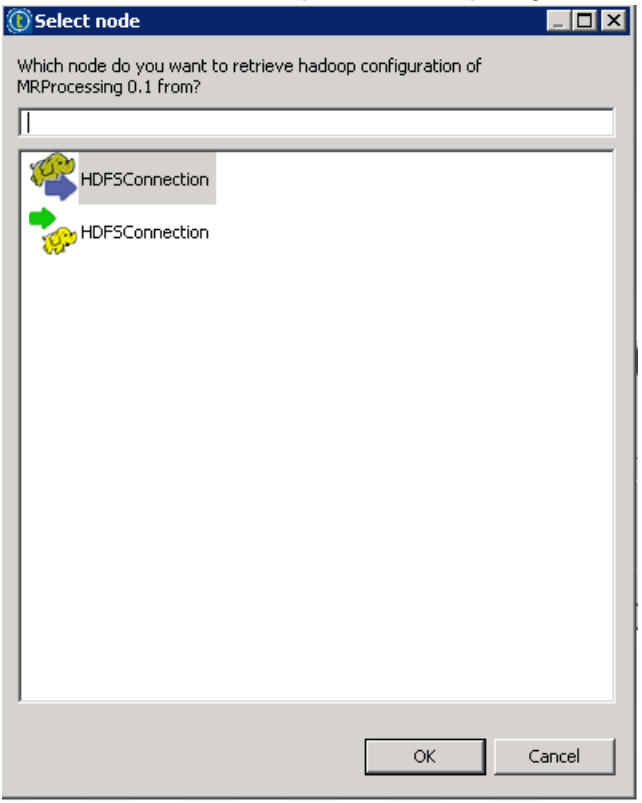

3. SELECT A COMPONENT

Select the **HDFSConnection** component with the blue arrow and click **OK**.

4. OPEN THE JOB

In the **Repository**, under **Big Data Batch Jobs**, you will find your **MRProcessing Job**. If you haven't done so already, double-click to open it:

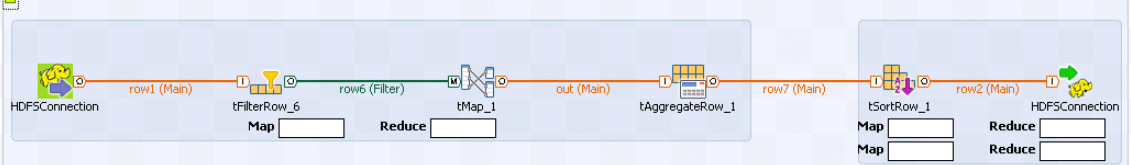

#### 5. CONFIGURE THE OUTPUT FOLDER

Configure **tHDFSOutput** to write the results in the */user/student/BDBasics/CustomersDataOut\_MR* folder.

- a. Double-click the **tHDFSOutput** component to open the **Component** view.
- b. In the **Folder** box, enter *"/user/student/BDBasics/CustomersDataOut\_MR"*.

Your standard Job is now converted to a Map Reduce Job.

## Run the Job and verify the results

Before running your Job, you will check that the Hadoop cluster configuration is correct.

- 1. OPEN THE RUN VIEW Open the **Run** view of the **MRProcessing Job**.
- 2. VERIFY THE HADOOP CLUSTER CONNECTION INFORMATION Click the **Hadoop Configuration** tab:

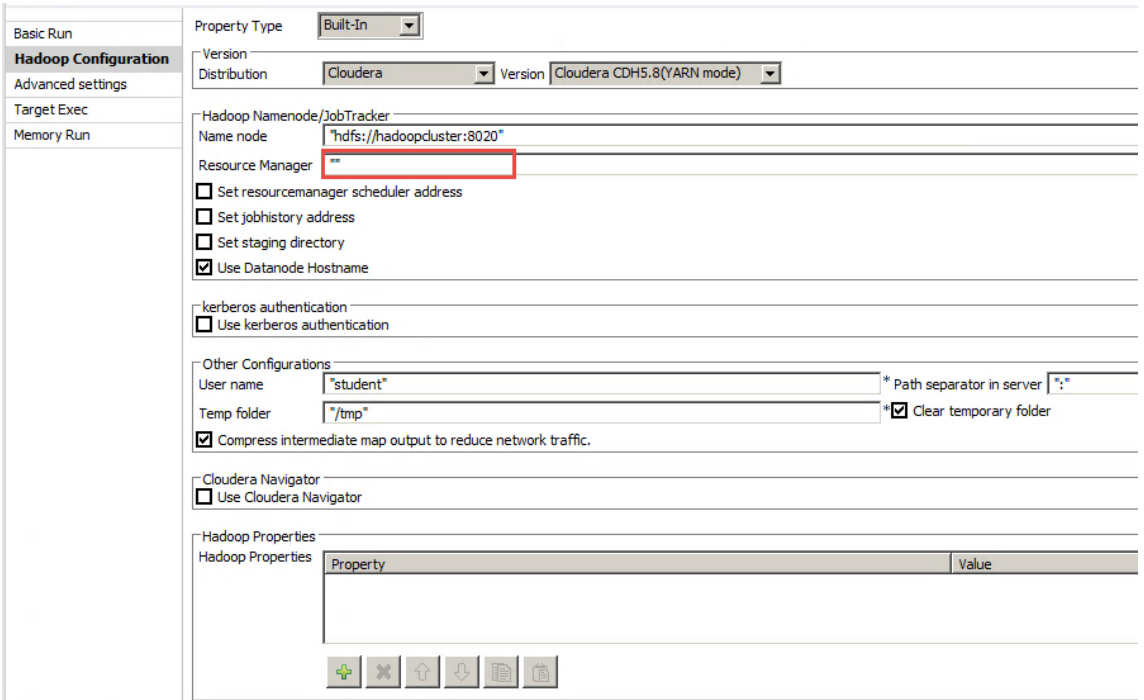

As the configuration has been retrieved from a **tHDFSInput** component, some configurations are missing, because they are not necessary to read/write from HDFS.

The Resource Manager address is necessary to run a Map Reduce Job, and is currently missing. If you run the Job, it will fail

with the following error message: educe.framework.hame and the correspond server addresses.<br>at org.apache.hadoop.mapreduce.Cluster.initialize(Cluster.java:120)<br>at org.apache.hadoop.mapreduce.Cluster.<init>(Cluster.java:82) at org.apache.hadoop.mapreduce.Cluster.cinity(Cluster.java:02)<br>at org.apache.hadoop.mapreduce.Cluster.cinity(Cluster.java:75)<br>at org.apache.hadoop.mapred.JobClient.init(JobClient.java:472)<br>at org.apache.hadoop.mapred.JobCl at<br>bdbasics.mrprocessing.0\_1.MRProcessing.setDefaultMapReduceConfig(MRProcessing.java:5163)<br>at bdbasics.mrprocessing.0\_1.MRProcessing.initMapReduceJob(MRProcessing.java:5139)<br>at bdbasics.mrprocessing.0\_1.MRProcessing.run(M at.

#### 3. CONFIGURE THE RESOURCE MANAGER ADDRESS

To fix this, you can either use your **TrainingCluster metadata**, or set the **Resource Manager**to *"hadoopcluster:8032"*: Цý.

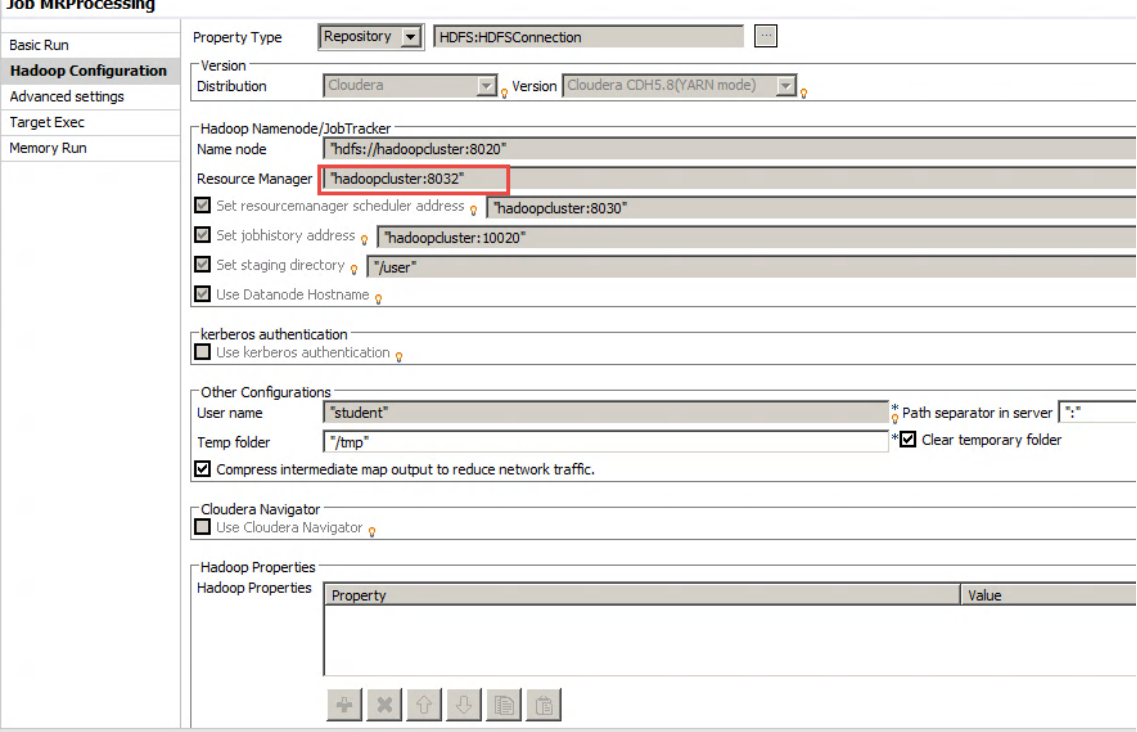

4. RUN YOUR JOB

Go back to the **Basic Run** tab and **run** your Job.

5. OBSERVE THE DESIGNER

You can check that your Job is running in the **Designer** view. As the different Map Reduce Jobs execute, you will see the **progress bars**changing.

First they are empty, then, when a Map or Reduce task starts to execute, the progress bar becomes red. When a task successfully complete, the progress bar becomes green:

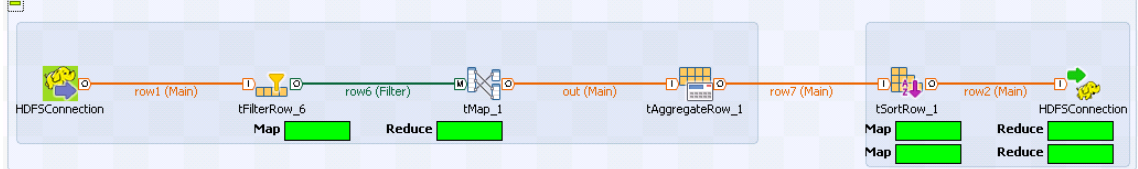

6. OBSERVE THE CONSOLE

You can also follow the execution in the **Console**:
```
deprecated. Instead, use mapreduce.client.output.filter<br>Running job: job_1435742073748_0021<br>map 0% reduce 0%<br>map 100% reduce 0%<br>map 100% reduce 0%<br>map 100% reduce 100%<br>map 100% reduce 100%
Map 100% reduce 100%<br>Job complete: job_1435742073748_0021<br>Counters: 49<br>File System Counters<br>FILE: Number of bytes read=200<br>FILE: Number of bytes written=380209<br>FILE: Number of bytes written=380209
                     FILE: Number of read operations=0<br>FILE: Number of large read operations=0<br>FILE: Number of write operations=0
                     HDFS: Number of bytes read=61827598
                     ADFS: Number of bytes written=441<br>HDFS: Number of bytes written=441<br>HDFS: Number of read operations=9<br>HDFS: Number of large read operations=0<br>HDFS: Number of write operations=2
           Job Counters
                     Launched map tasks=2
                     Launched reduce tasks=1
                     Data-local map tasks=2
                     Total time spent by all maps in occupied slots (ms)=16661<br>Total time spent by all reduces in occupied slots (ms)=3780
                     Total time spent by all nap tasks (ms)=16661<br>Total time spent by all nap tasks (ms)=16661<br>Total time spent by all reduce tasks (ms)=3780
                     Total vcore-seconds taken by all map tasks=16661<br>Total vcore-seconds taken by all map tasks=16661
                     Total megabyte-seconds taken by all map tasks=17060864<br>Total megabyte-seconds taken by all map tasks=17060864
```
You should see three reports, one for each Map Reduce Job launched by the Studio. The execution of Map Reduce tasks is given with a percentage.

#### 7. CONNECT TO Hue

Use the **Job Browser** and the **File Browser**to check the execution and the results.

a. From the Console, you can get your Job ID and find it in the **Hue Job Browser**:

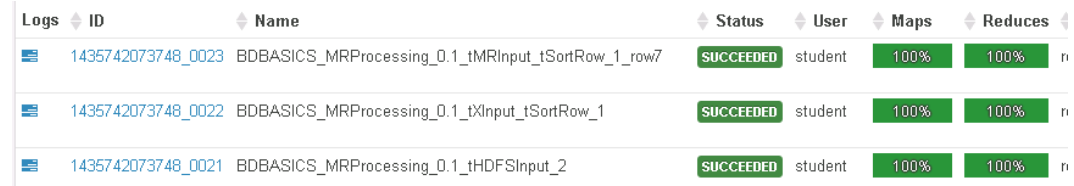

b. Using the **File Browser**in **Hue**, check the results saved in the **/user/student/BDBasics/CustomersDataOut\_ MR folder**.

c. Click the **part-r-00000** file:

```
脅Home
              / user / student / BDBasics / CustomersDataOut_MR / part-00000
clothing; M; 1464
clothing; F; 1410
electronics;F;1416
electronics; M; 1486
games; F; 1508
games; M; 1494
handbags; F; 1452
handbags; M; 1396
movies; F; 1475movies; M; 1400
shoes; F; 1475
shoes; M; 1460
tools;F;1460
tools; M; 1505
```
You should have the same results as in previous labs.

You have now covered the different ways to process tables and data stored on HDFS.

#### Next step

You have almost finished this section. Time for a quick review.

## Review

### Recap

In this chapter, you covered how to process tables and data stored on HDFS.

The first part of the chapter was dedicated to Hive Tables. You built a Job to extract data of interest in your Hive table with a tHiveInput component. You processed the data, saved the result in HDFS with a tHDFSOutput component, and you transferred the result to a Hive table using tHiveCreateTable and tHiveRow.

Next, you used the Profiling view of the Studio to perform different levels of analyses. You started at the connection level, moved to the Tables and column level, and ended with a custom analysis on the ProductCategory column. Each request was run as a Map reduce Job in your cluster.

The second part of the chapter was dedicated to data processing with Pig and Big Data Batch Jobs.

You created a Job using Pig components to process your data. Each Pig request was executed as a Map Reduce Job in your cluster.

Next, you created a standard Job to process your data and reproduced the results obtained with Pig. Then, you duplicated the standard Job and created a Big Data Batch Job using the Map Reduce Framework.

# Further reading

If you want to discover more about data profiling, the Talend Data Quality trainings will help you. If you are interested in discovering more about Big Data Batch Jobs, the Talend Big Data Advanced training will give you an overview of real life use cases using Big Data Batch Jobs.

**Intentionally blank**